**System Composer™** 

User's Guide

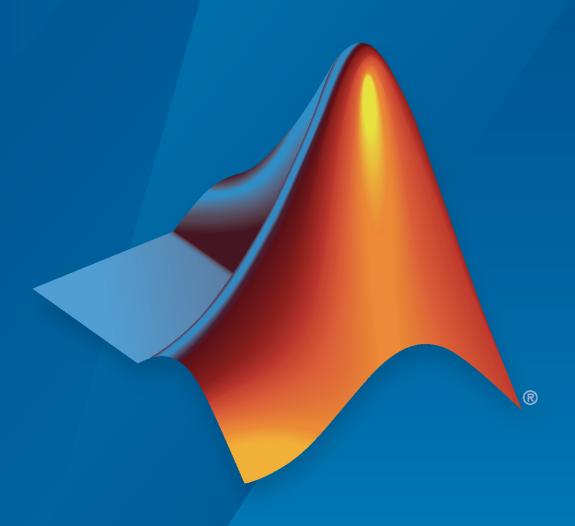

# MATLAB&SIMULINK®

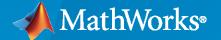

#### **How to Contact MathWorks**

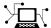

Latest news: www.mathworks.com

Sales and services: www.mathworks.com/sales\_and\_services

User community: www.mathworks.com/matlabcentral

Technical support: www.mathworks.com/support/contact\_us

T

Phone: 508-647-7000

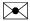

The MathWorks, Inc. 1 Apple Hill Drive Natick, MA 01760-2098

System Composer™ User's Guide

© COPYRIGHT 2019-2021 by The MathWorks, Inc.

The software described in this document is furnished under a license agreement. The software may be used or copied only under the terms of the license agreement. No part of this manual may be photocopied or reproduced in any form without prior written consent from The MathWorks, Inc.

FEDERAL ACQUISITION: This provision applies to all acquisitions of the Program and Documentation by, for, or through the federal government of the United States. By accepting delivery of the Program or Documentation, the government hereby agrees that this software or documentation qualifies as commercial computer software or commercial computer software documentation as such terms are used or defined in FAR 12.212, DFARS Part 227.72, and DFARS 252.227-7014. Accordingly, the terms and conditions of this Agreement and only those rights specified in this Agreement, shall pertain to and govern the use, modification, reproduction, release, performance, display, and disclosure of the Program and Documentation by the federal government (or other entity acquiring for or through the federal government) and shall supersede any conflicting contractual terms or conditions. If this License fails to meet the government's needs or is inconsistent in any respect with federal procurement law, the government agrees to return the Program and Documentation, unused, to The MathWorks, Inc.

#### **Trademarks**

MATLAB and Simulink are registered trademarks of The MathWorks, Inc. See www.mathworks.com/trademarks for a list of additional trademarks. Other product or brand names may be trademarks or registered trademarks of their respective holders.

#### Patents

 $MathWorks\ products\ are\ protected\ by\ one\ or\ more\ U.S.\ patents.\ Please\ see\ www.mathworks.com/patents\ for\ more\ information.$ 

#### **Revision History**

| March 2019     | Online only | New for Version 1.0 (Release 2019a)     |
|----------------|-------------|-----------------------------------------|
| September 2019 | Online only | Revised for Version 1.1 (Release 2019b) |
| March 2020     | Online only | Revised for Version 1.2 (Release 2020a) |
| September 2020 | Online only | Revised for Version 1.3 (Release 2020b) |
| March 2021     | Online only | Revised for Version 2.0 (Release 2021a) |
| September 2021 | Online only | Revised for Version 2.1 (Release 2021b) |

# Contents

| Architecture Model                                                  | Edit |
|---------------------------------------------------------------------|------|
|                                                                     |      |
| Compose Architecture Visually                                       |      |
| Create an Architecture Model                                        |      |
| Components                                                          |      |
| Ports                                                               |      |
| Connections                                                         |      |
| Importing Architectures                                             | • •  |
| Decompose and Reuse Components                                      |      |
| Decompose a Component                                               |      |
| Create Reference Architecture                                       |      |
| Use a Reference Architecture                                        |      |
| Remove a Reference Architecture                                     |      |
| Create Variants                                                     |      |
| Add Variant Choices                                                 |      |
| Create Software Architecture from Component                         | • •  |
| <b>Build Architecture Models Programmatically</b>                   | • •  |
| Modeling System Architecture of Small UAV                           |      |
| Organize System Composer Files in a Project                         |      |
| Requir                                                              | eme  |
| Link and Trace Requirements                                         |      |
| Manage Requirements                                                 |      |
| Mobile Robot Architecture Model                                     |      |
| Manage Requirements                                                 |      |
| Trace Requirements                                                  |      |
| Requirements Traceability Diagram                                   |      |
| Link Requirements                                                   |      |
| Verify and Validate Requirements Using Test Harnesses on Components | S    |
|                                                                     |      |

| - 1 |    | ۰ |
|-----|----|---|
|     | 2  | ı |
|     | ۰, | ٠ |
|     |    |   |

| Define Port Interfaces Between Components                          | • • • • |
|--------------------------------------------------------------------|---------|
| Create Interfaces                                                  |         |
| Mobile Robot Architecture Model                                    |         |
| Open the Interface Editor                                          |         |
| Create Composite Data Interfaces                                   |         |
| Create Value Types as Interfaces                                   |         |
| Nest Interfaces to Reuse Data                                      |         |
| Assign Interfaces to Ports                                         |         |
| Mobile Robot Architecture Model with Interfaces                    |         |
| Associate a Port with an Interface in the Property Inspector       |         |
| Define Owned Interfaces Local to Ports                             |         |
| Select Multiple Ports and Assign a Data Interface                  |         |
|                                                                    |         |
| Interface Adapter                                                  |         |
| Map Similar Interfaces                                             |         |
| Use Unit Delay to Break Algebraic Loop                             |         |
| Use Rate Transition Between Simulink Behaviors                     |         |
| Manage Interfaces with Data Dictionaries                           |         |
| Mobile Robot Architecture Model with Interfaces                    |         |
| Save, Link, and Delete Interfaces                                  |         |
| Reference Data Dictionaries                                        |         |
| Add Referenced Data Dictionaries                                   |         |
| Use Referenced Data Dictionaries for Projects with Multiple Models |         |
| Define Architectural P                                             | roper   |
| Define Profiles and Stereotypes                                    |         |
| Create a Profile and Add Stereotypes                               |         |
| Add Properties with Stereotypes                                    |         |
| Default Stereotypes                                                |         |
| Stereotype-Based Styling                                           |         |
| Use Stereotypes and Profiles                                       |         |
| Import Profiles                                                    |         |
| Apply a Stereotype                                                 |         |
| Remove a Stereotype                                                |         |
| Extend a Stereotype                                                |         |
|                                                                    |         |
| Simulate Mobile Robot with System Composer Workflow                | • • •   |

| Organize and Link Requirements                                                                                                    | 4-23<br>4-23                                 |
|----------------------------------------------------------------------------------------------------|----------------------------------------------|
| Design Architectural Models  Functional Architecture Model for Mobile Robot  Hardware Architecture Model for Mobile Robot  Logical Architecture Model for Mobile Robot  Link Requirements to Components  Allocate Functional Components to Hardware Components                                 | 4-26<br>4-26<br>4-27<br>4-28<br>4-28<br>4-30 |
| Define Stereotypes and Perform Analysis  Hardware Architecture Model for Mobile Robot  View Stereotypes and Properties in Profile Editor  Apply Stereotypes to Elements in Model  Architecture Views for Hardware Architecture Model  Analyze Hardware Components for Life Expectancy          | 4-33<br>4-33<br>4-34<br>4-35<br>4-37<br>4-40 |
| Simulate Architectural Behavior                                                                                                    | 4-43<br>4-47<br>4-48                         |
| Use Simulink Models with System Com  5                                                                                                    | poser                                        |
| Describe Component Behavior Using Simulink  Create Simulink Behavior with Robot Arm Model  Create Referenced Simulink Behavior Model  Create Simulink Behavior Using Simulink Subsystem  Link to an Existing Simulink Behavior Model  Create a Simulink Behavior from Template for a Component | . 5-2<br>5-4<br>. 5-5<br>5-7                 |
| Extract Architecture of Simulink Model Using System Composer                                                                                                    | 5-10                                         |
| Describe Component Behavior Using Stateflow Charts                                                                                                    | 5-16<br>5-16<br>5-19                         |
| Extract Architecture from Simulink Model                                                                                                    | 5-21                                         |
| Describe System Behavior Using Sequence Diagrams  Open the Model                                                                                                    | 5-25<br>5-26<br>5-26<br>5-31<br>5-35         |
| Use Sequence Diagrams with Architecture Models Open the Model Create a Sequence Diagram Add Child Lifelines to Sequence Diagram Create Sequence Diagram Gates                                                                                                    | 5-41<br>5-41<br>5-41<br>5-43                 |

| 5  | Synchronize Between the Sequence Diagram and the Model Create Messages in the Sequence Diagram |
|----|------------------------------------------------------------------------------------------------|
| 5  | Modify Sequence Diagram Using Model Browser                                                    |
| Ę  | Traffic Light Example with Hierarchy for Sequence Diagrams                                     |
| 5  | Create Sequence Diagram from View                                                              |
| Ę  | Describe Component Behavior Using Simscape                                                     |
| 5  | Architecture Model with Simscape Behavior for a DC Motor                                       |
| 5  | Define Physical Ports on a Component                                                           |
| Ę  | Specify Physical Interfaces on the Ports                                                       |
| Ę  | Create a Simulink Subsystem Component                                                          |
| Ę  | Describe Component Behavior Using Simscape                                                     |
| Иο | Analyze Architecture M                                                                         |
|    | Create and Manage Allocations                                                                  |
|    | Allocate Architectures in Tire Pressure Monitoring System                                      |
| (  | Analyze Architecture                                                                           |
| (  | Set Properties for Analysis                                                                    |
|    | Create a Model Instance for Analysis                                                           |
| (  | Write Analysis Function                                                                        |
| (  | Run Analysis Function                                                                          |
| (  | Battery Sizing and Automotive Electrical System Analysis                                       |
| (  | Import and Export Architectures                                                                |
| (  | Import and Export Architecture Models                                                          |
|    | Define a Basic Architecture                                                                    |
| (  | Import a Basic Architecture                                                                    |
| (  | Extend the Basic Architecture Import                                                           |
| (  | Export an Architecture                                                                         |
| (  | Import System Composer Architecture Using ModelBuilder                                         |
| (  | Systems Engineering Approach for SoC Applications                                              |

| Cla | ss Diagram View of Software Architectures  Software Architecture with Class Diagram View  Interact with Class Diagram View                                                                                                    |
|-----|----------------------------------------------------------------------------------------------------|
|     | Create Custom V                                                                                                    |
| Cre | Pate Spotlight Views                                                                                                    |
| Cre | Create Filtered Views with Component Filters and Port Filters  Add Group By Criteria to Filtered Views  Interactively Add and Remove Elements from Views  Add or Remove Requirements Links from Views  Add Custom Clauses to Component Filters and Port Filters |
| Cre | Create Architectural Views Programmatically                                                                                                    |
|     | play Component Hierarchy and Architecture Hierarchy Using Views                                                                                                    |

# **Architecture Model Editing**

- "Compose Architecture Visually" on page 1-2
- "Decompose and Reuse Components" on page 1-16
- "Build Architecture Models Programmatically" on page 1-23
- "Modeling System Architecture of Small UAV" on page 1-31
- "Organize System Composer Files in a Project" on page 1-37

# **Compose Architecture Visually**

#### In this section...

"Create an Architecture Model" on page 1-2

"Components" on page 1-5

"Ports" on page 1-9

"Connections" on page 1-12

"Importing Architectures" on page 1-14

Create and edit visual diagrams to represent system architecture in System Composer™. Use architectural elements including components, ports, and connections in the system composition. Model hierarchy in architecture by decomposing components. Navigate through the hierarchy.

#### Create an Architecture Model

A System Composer architecture represents a system of components and how they interface with each other structurally and behaviorally. You can represent specific architectures using alternate views.

Different types of architectures describe different aspects of systems:

- Functional architecture describes the flow of data in a system.
- Logical architecture describes the intended operation of a system.
- *Physical architecture* describes the platform or hardware in a system.

A System Composer model is the SLX file that contains architectural information including components, ports, connectors, interfaces, and behaviors.

An architecture model includes a top-level architecture that holds the composition of the system. This top-level architecture also allows definition of interfaces of this system with other systems.

Start with a blank architecture model to model the physical and logical architecture of a system. Use one of these three methods to create an architecture model:

• At the MATLAB® Command Window, enter:

systemcomposer

Select Architecture Model.

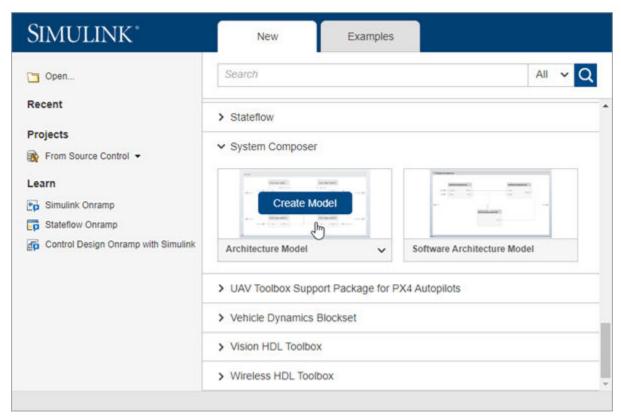

• From a Simulink® model or a System Composer architecture model. On the Simulation tab, select New • , and then select Architecture • ...

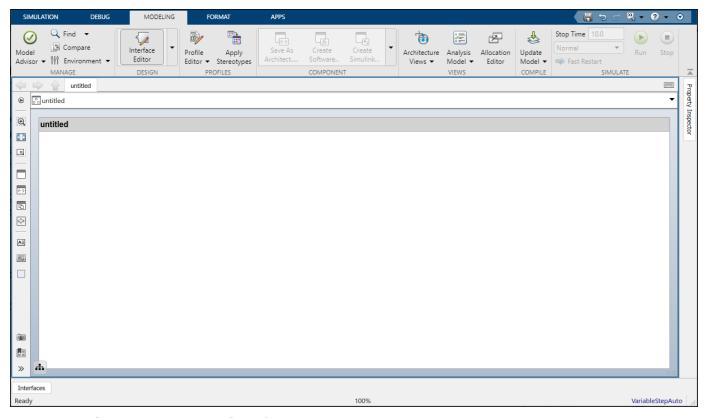

• At the MATLAB Command Window, enter:

```
archModel = new_system('ModelName','Architecture');
open system(archModel)
```

where ModelName is the name of the new model.

Save the architecture model. On the **Simulation** tab, select **Save All**. The architecture model is saved as an .slx file.

The architecture model includes a top-level architecture that holds the composition of the system. This top-level architecture also allows definition of interfaces of this system with other systems. The composition represents a structured parts list — a hierarchy of components with their interfaces and interconnections. Edit the composition in the Composition Editor.

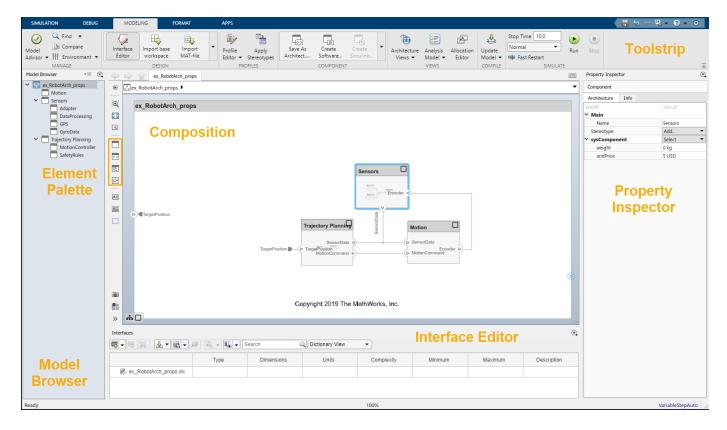

This example shows a motion control architecture, where a sensor obtains information from a motor, feeds that information to a controller, which in turn processes this information to send a control signal to the motor so that it moves in a certain way. You can start with this rough description and add component properties, interface definitions, and requirements as the design progresses.

#### **Components**

A component is a nontrivial, nearly independent, and replaceable part of a system that fulfills a clear function in the context of an architecture. A component defines an architecture element, such as a function, a system, hardware, software, or other conceptual entity. A component can also be a subsystem or subfunction.

The Component element in System Composer can represent a component at any level of the system hierarchy, whether it is a major system component that encompasses many subsystems, such as a controller with its hardware and software, or a component at the lowest level of hierarchy, such as a software module for messaging.

Represented as a block, a component is a part of an architecture model that can be separated into reusable artifacts.

#### **Add Components**

Use one of these methods to add components to the architecture:

• Draw a component — In the canvas, left-click and drag the mouse to create a rectangle. Release the mouse button to see the component outline. Select the Component block option to commit.

• Create a single component from the palette —

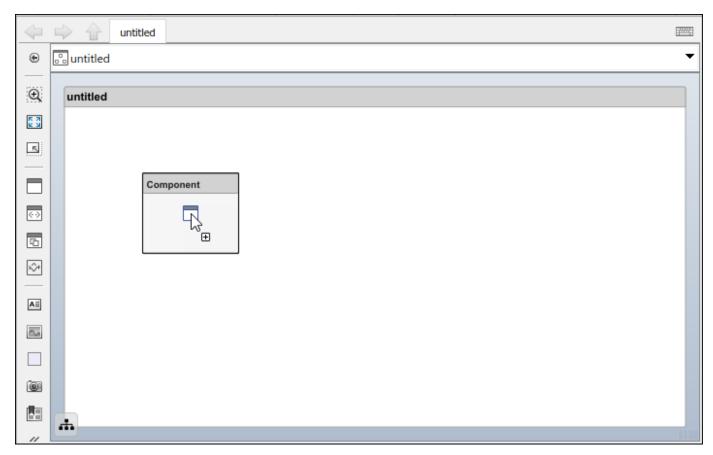

• Create multiple components from the palette —

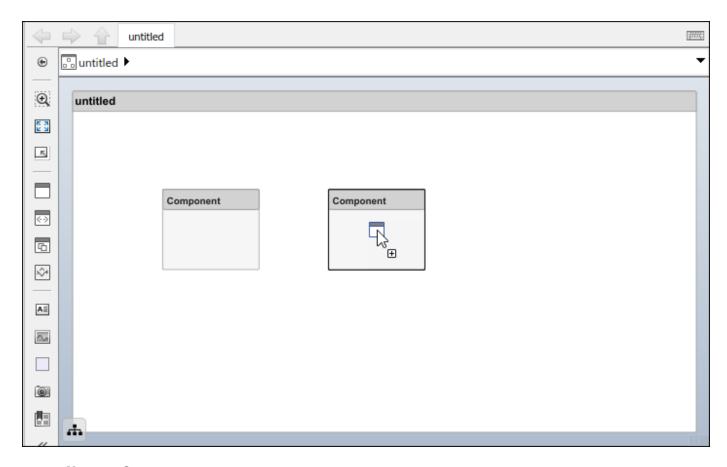

#### Name a Component

Each component must have a name that is unique within the same architecture level. The name of the component is highlighted upon creation so you can directly type the name. To change the name of a component, click the component and then click its name.

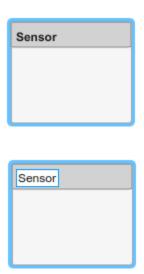

#### **Move a Component**

Move a component simply by clicking and dragging it. Blue guidelines may appear to help align the component with other components.

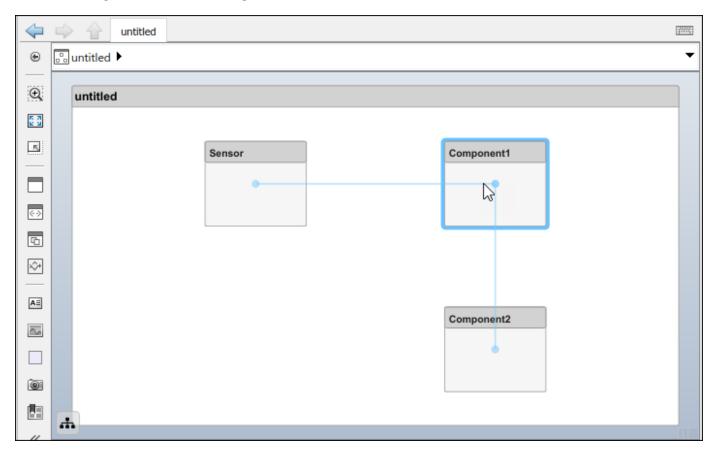

#### **Resize a Component**

Resize a component by dragging corners.

**1** Pause the pointer over a corner to see the double arrow.

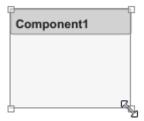

2 Click the corner and drag while holding the mouse button down. If you want to resize the component proportionally, hold the **Shift** button as well.

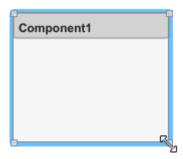

**3** Release the mouse button when the component reaches the size you want.

#### **Delete a Component**

Click a component and press **Delete** to delete it. To delete multiple components, select them while holding the **Shift** key down, then press **Delete**.

#### **Ports**

A port is a node on a component or architecture that represents a point of interaction with its environment. A port permits the flow of information to and from other components or systems.

There are different types of ports:

- *Component ports* are interaction points on the component to other components.
- *Architecture ports* are ports on the boundary of the system, whether the boundary is within a component or the overall architecture model.

For example, a sensor might have data ports to communicate with a motor and a controller. Its input port takes data from the motor, and the output port delivers data to the controller. You can specify data properties by defining an interface as described in "Define Port Interfaces Between Components" on page 3-2.

#### **Add a Component Port**

Represent the relationship between components by defining directional interface ports. You can organize the diagram by positioning ports on any edge of the component, in any position.

**1** Pause over the side of a component. A + sign and a port outline appear.

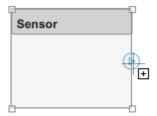

2 Click the port outline. A set of options appear for an Input, Output, or Physical port.

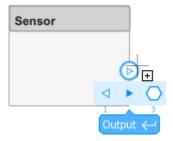

3 Select Output to commit the port. You can also name the port at this point.

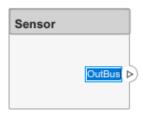

An output port is shown with the icon, an input port is shown with the icon, and a physical port is shown with the icon.

You can move any port to any component edge after creation.

#### **Add an Architecture Port**

You can also create a port for the architecture that contains components. These system ports carry the interface of the system with other systems. Pause on any edge of the system box and click when the + sign appears. Click the left side to create input ports and click the right side to create output ports.

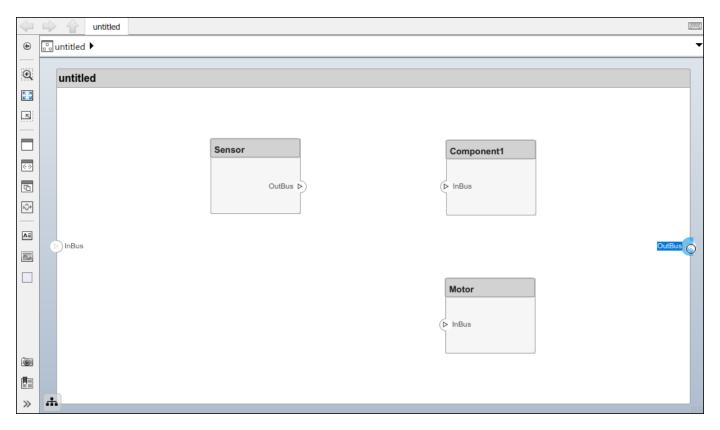

#### Name a Port

Every port is created with a name. To change the name, click it and edit.

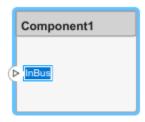

Ports of a component must have unique names.

#### Move a Port

You can move a port to any side of a component. Select the port and use arrow keys.

| Arrow Key | Original Port Edge | Port Movement                                                                |
|-----------|--------------------|------------------------------------------------------------------------------|
| Up        | Left or right      | If below other ports on the same edge, move up, if not, move to the top edge |
|           | Top or bottom      | No action                                                                    |

| Arrow Key | Original Port Edge | Port Movement                                                                                    |
|-----------|--------------------|--------------------------------------------------------------------------------------------------|
| Right     | Top or bottom      | If to the left of other ports on<br>the same edge, move right, if<br>not, move to the right edge |
|           | Left or right      | No action                                                                                        |
| Down      | Left or right      | If above other ports on the same edge, move down, if not, move to the bottom edge                |
|           | Top or bottom      | No action                                                                                        |
| Left      | Top or bottom      | If to the right of other ports on<br>the same edge, move left, if not,<br>move to the left edge  |
|           | Left or right      | No action                                                                                        |

The spacing of the ports on one side is automatic. There can be a combination of input and output ports on the same edge.

#### **Delete a Port**

Delete a port by selecting it and pressing the **Delete** button.

#### **Connections**

Connectors are lines that provide connections between ports. Connectors describe how information flows between components or architectures. A connector allows two components to interact without defining the nature of the interaction. Set an interface on a port to define how the components interact.

Connections are visual representations of data flow from an output port to an input port. For example, a connection from a motor to a sensor carries positional information.

#### **Connect Existing Ports**

Connect two ports by dragging a line:

- 1 Click one of the ports.
- **2** Keep the mouse button down while dragging a line to the other port.
- Release the mouse button at the destination port. A black line indicates the connection is complete. A red-dotted line appears if the connection is incomplete.

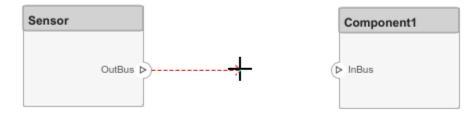

You can take these steps in both directions — input port to output port, or output port to input port. You cannot connect ports that have the same direction.

A connection between an architecture port and a component port is shown with tags instead of lines.

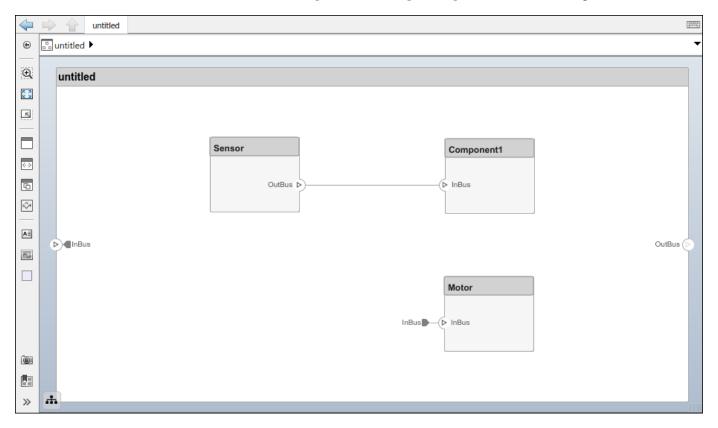

#### **Connect Components Without Ports**

To quickly create ports and connections at the same time, drag a line from one component edge to another. The direction of this connection depends on which edges of the components are used - left and top edges are considered inputs, right and bottom edges are considered outputs. You can also perform this operation from an existing port to a component edge.

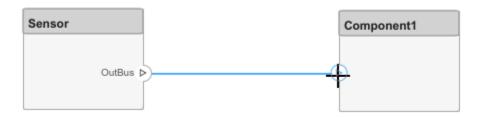

You can create a connection between an edge that is assumed to be an input only with an edge that is assumed to be an output. For example, you cannot connect a top edge, which is assumed to be an input, with another top edge, unless one of them already has an output port.

#### **Branch Connections**

Connect an output port to multiple input ports by branching a connection. To branch, right-click an existing connection and drag to an input port while holding the mouse button down. Release the button to commit the new connection.

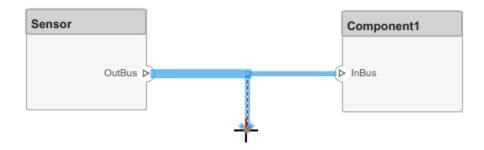

#### **Create New Components Through Connections**

If you start a connection from an output port and release the mouse button without a destination port, a new component tentatively appears. Accept the new component by clicking it.

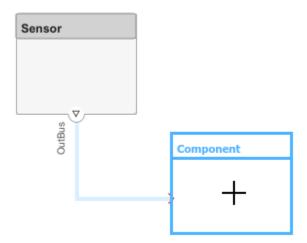

## **Importing Architectures**

By combining the programmatic APIs of System Composer with MATLAB support for loading and parsing many different file and databased formats, you can import external architecture descriptions into System Composer. For details, see "Import and Export Architecture Models" on page 6-21.

You can setup a profile with stereotypes ahead of time to capture the architecture properties represented in such descriptions. For details, see "Define Profiles and Stereotypes" on page 4-2.

Subsequently, you can use MATLAB programming to create and customize the various architectural elements. For details, see "Build Architecture Models Programmatically" on page 1-23.

#### See Also

#### **Functions**

createModel | addComponent | addPort | connect | exportModel | importModel

#### **Blocks**

Component

#### **More About**

- "Decompose and Reuse Components" on page 1-16
- "Create Interfaces" on page 3-4
- "Describe System Behavior Using Sequence Diagrams" on page 5-25
- "Organize System Composer Files in a Project" on page 1-37
- "Simulate Mobile Robot with System Composer Workflow" on page 4-21

# **Decompose and Reuse Components**

Every component in an architecture model can have its own design, or even several design alternatives. These designs can be architectures modeled in System Composer or behaviors modeled in Simulink. Engineering systems often use the same component design in multiple places. A common component, such as power switch, can be part of all electrical components. You can reuse a component in System Composer within the same model as well as across architecture models.

#### **Decompose a Component**

A component can have its own architecture. Double-click a component to view or edit its architecture. When you view the component at this level, its ports appear as architecture ports. Use the Model Browser to view component hierarchy.

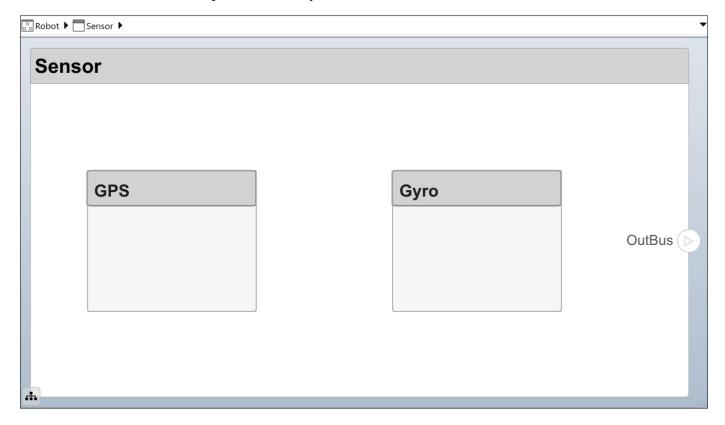

You can add components, ports, and connections at this level to define the architecture.

You can also make a new component from a group of components.

Select the components. Either click and drag a rectangle, or select multiple components by holding the **Shift** button down.

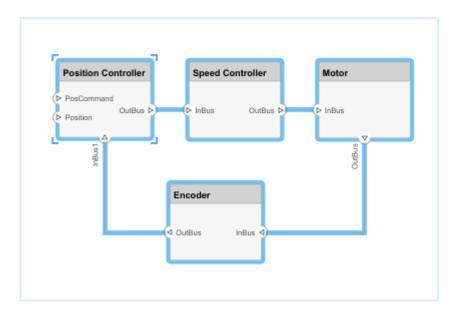

Create a component from the selected elements by right-clicking and selecting Create Component from Selection.

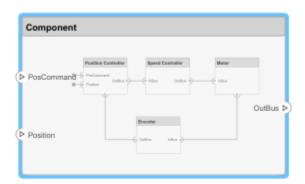

As a result, the new component has the selected components, their ports, and connections as part of its architecture. Any unconnected ports and connections to components outside of the selection become ports on the new component.

Any component that has its own architecture displays a preview of its contents.

#### **Create Reference Architecture**

Some projects use the same, detailed component in multiple places, and require the design of such a component to be tightly managed. You can create a reference architecture to reuse the architectural definition of a component in the same architecture model or across several architecture models. Create such a reference architecture using this procedure:

1 Right-click the Sensor component and select **Save as Architecture Model**.

Provide a name for the model. By default, the reference architecture is saved in the same folder as the architecture model. Browse for or type the full path if you want to save it in a different folder.

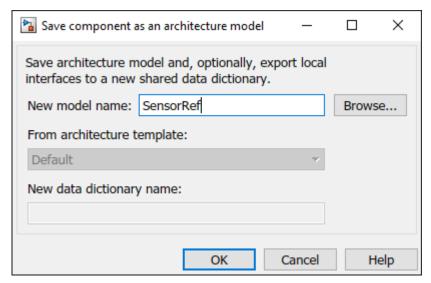

3 System Composer creates an architecture model with the provided name, and links the component to the new model. The linked model is indicated in the name of the component between the <> signs.

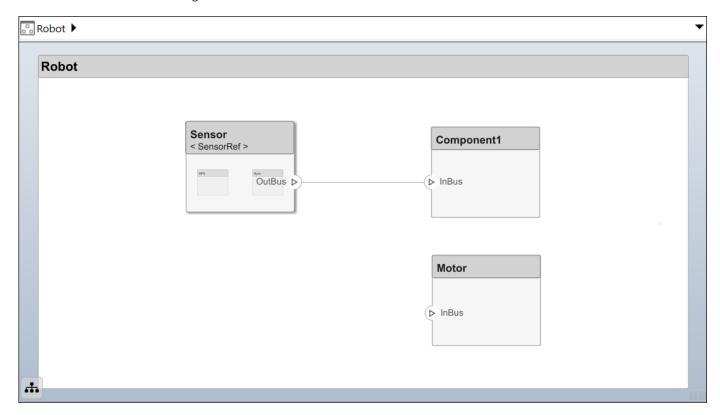

All architecture models can reference this new architecture model through linked components.

#### **Use a Reference Architecture**

You can use a reference architecture, saved in a separate file, by linking to it from a component. Right-click the component and select **Link to Model**. You can also use the **Create Reference** option in the element palette directly to create a component that uses a reference architecture.

To link a selected component to an existing architecture model, right-click the Trajectory Planning component and select **Link to Model**.

Provide the full path to the reference architecture. If the linked component has its own ports and components, this content is deleted during linking and replaced by that of the reference architecture. The ports of the linked component become the architecture ports in the reference architecture.

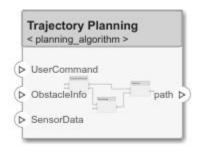

Any change made in a reference architecture is immediately reflected in the models that link to it. If you move or rename the reference architecture, the link becomes invalid and the linked component displays an error. Link the component to a valid reference architecture.

#### Remove a Reference Architecture

In some cases, you have to deviate from the reference architecture for a single component. For example, a comprehensive sensor model, referenced from a local component, may include too many features for the motion control architecture at hand and require simplification for that architecture only. In this case, you can remove the reference architecture to make local changes possible. Right-click a linked component and select **Inline Model**.

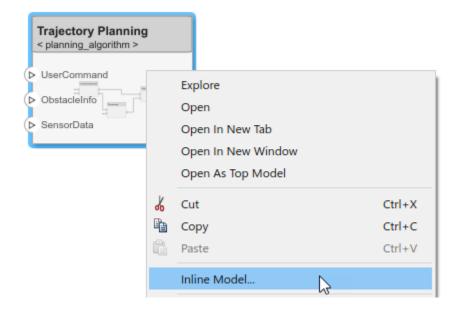

This operation provides two options:

- Interface and subcomponents Ports, interfaces, and subcomponents of the reference architecture are copied to the component.
- Interface only The ports and designated interfaces of the reference architecture are reflected on the component, but the composition is blank.

Once the reference architecture is removed, you can start making changes without affecting other architectures. However, you cannot propagate local changes to the reference architecture. If you link to the reference architecture again, local changes are lost.

To remove a Stateflow® Chart behavior, see "Remove Stateflow Chart Behavior from Component" on page 5-19.

#### **Create Variants**

A component can have multiple design alternatives, or variants. A variant is one of many structural or behavioral choices in a variant component. Use variants to quickly swap different architectural designs for a component while performing analysis. A variant control is a string that controls the active variant choice. Set the variant control to programmatically control which variant is active.

You can model variations for any component in a single architecture model. You can define a mix of behaviors (defined in a Simulink model) and architectures (defined in a System Composer architecture model) as variant choices. For example, a component may have two variant options that represent two alternate structural decompositions.

Convert a Component to a Variant Component adding variant choices to the component. Right-click the Sensor component and select **Add Variant Choice**.

The badge on the component indicates that it is a variant, and a variant choice is added to the existing composition. Double-click the component to see variant choices.

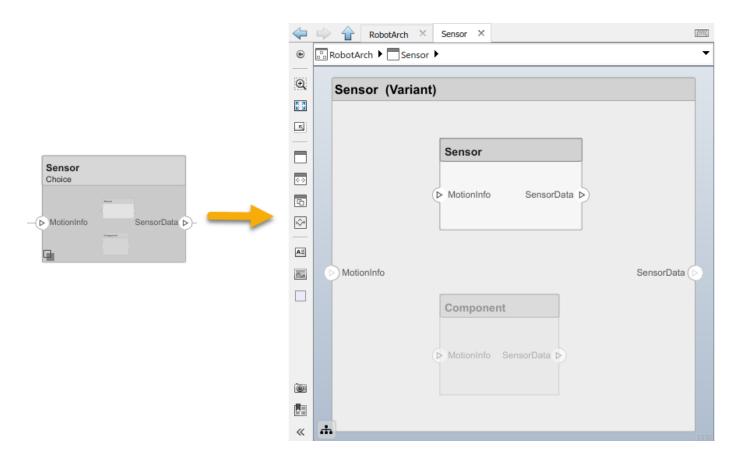

#### **Add Variant Choices**

You can add more variant choices to a variant component using the **Add Variant Choice** option.

Open and edit the variant by right-clicking and selecting Variant > Open > < Variant Name > from the component context menu.

You can also designate a component as a variant upon creation using the object in the toolstrip. This creates two variant choices by default.

Activate a specific variant choice using the context menu of the block. Right-click and select **Variant** > **Label Mode Active Choice** > **<Choice (Component)>**. The active choice is displayed in the header of the block.

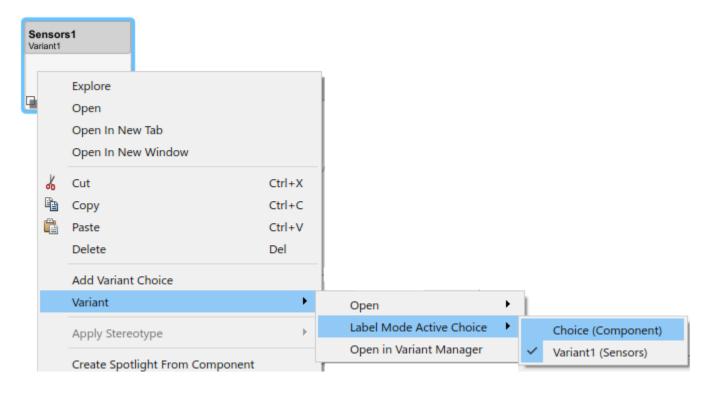

### **Create Software Architecture from Component**

You can create a software architecture model from a component in a System Composer architecture model and reference the software architecture model from the component. You can use software architectures to link Simulink export-function, rate-based, or JMAAB models to components in your architecture model to simulate and generate code. For more information, see "Create Software Architecture from Architecture Model Component" on page 7-5.

#### See Also

#### **Functions**

createArchitectureModel|linkToModel|inlineComponent|addVariantComponent|
makeVariant|addChoice|setActiveChoice

#### **Blocks**

Reference Component | Variant Component

#### More About

- "Describe Component Behavior Using Simulink" on page 5-2
- "Describe Component Behavior Using Stateflow Charts" on page 5-16
- "Organize System Composer Files in a Project" on page 1-37
- "Simulate Mobile Robot with System Composer Workflow" on page 4-21

# **Build Architecture Models Programmatically**

Build an architecture model programmatically using System Composer™.

#### **Build Model**

To build a model, add a data dictionary with data interfaces, data elements, and value types, then add components, ports, and connections. Assign an owned interface to a port. After the model is built, you can create custom views to focus on specific considerations. You can also query the model to collect different model elements according to criteria you specify.

#### Add Components, Ports, Connections, and Interfaces

Create a model and extract its architecture.

```
model = systemcomposer.createModel("mobileRobotAPI");
arch = model.Architecture;
```

Create an interface data dictionary and add a data interface. Add a data element to the data interface. Add a value type to the interface data dictionary. Assign the type of the data element to the value type. Link the data dictionary to the model.

```
dictionary = systemcomposer.createDictionary("SensorInterfaces.sldd");
interface = dictionary.addInterface("GPSInterface");
element = interface.addElement("SignalStrength");
valueType = dictionary.addValueType("SignalStrengthType",'Units','dB','Description','GPS Signal element.setType(valueType);
linkDictionary(model, "SensorInterfaces.sldd");
```

Save the changes to the interface data dictionary.

dictionary.save

View the interfaces in the Interface Editor.

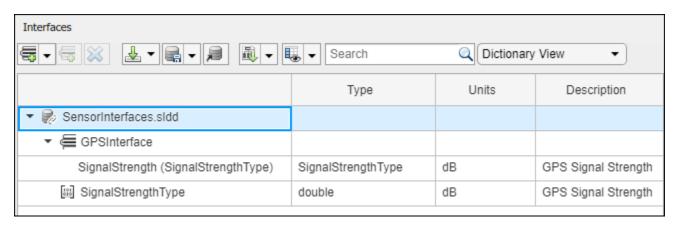

Add components, ports, and connections. Set the data interface to ports, which you will connect later.

```
componentSensor = addComponent(arch, 'Sensor');
sensorPorts = addPort(componentSensor.Architecture, {'MotionData', 'SensorData'}, {'in', 'out'});
sensorPorts(2).setInterface(interface)
componentPlanning = addComponent(arch, 'Planning');
```

```
planningPorts = addPort(componentPlanning.Architecture,{'Command','SensorDatal','MotionCommand'}
planningPorts(2).setInterface(interface)

componentMotion = addComponent(arch,'Motion');
motionPorts = addPort(componentMotion.Architecture,{'MotionCommand','MotionData'},{'in','out'});
```

Create an owned interface on the 'MotionData' port. Add an owned data element under the owned data interface. Assign the data element "Rotation" to a value type with units set to degrees.

```
ownedInterface = motionPorts(2).createInterface("DataInterface");
ownedElement = ownedInterface.addElement("Rotation");
subInterface = ownedElement.createOwnedType('Units','degrees');
```

View the interfaces in the Interface Editor. Select the 'MotionData' port on the Motion component. In the Interface Editor, switch from **Dictionary View** to **Port Interface View**.

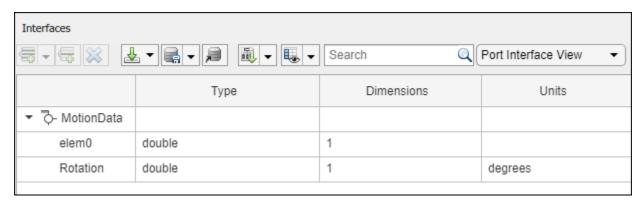

Connect components with an interface rule and the default name rule. The interface rule connects ports on components that share the same interface. By default, the name rule connects ports on components that share the same name.

```
c_sensorData = connect(arch,componentSensor,componentPlanning,'Rule',"interfaces");
c_motionData = connect(arch,componentMotion,componentSensor);
c motionCommand = connect(arch,componentPlanning,componentMotion);
```

#### **Add and Connect Architecture Port**

Add an architecture port on the architecture.

```
archPort = addPort(arch, "Command", "in");
```

The connect command requires a component port as an argument. Obtain the component port, then connect.

```
compPort = getPort(componentPlanning,"Command");
c_Command = connect(archPort,compPort);
```

Save the model.

model.save

Open the model.

```
systemcomposer.openModel("mobileRobotAPI");
```

Arrange the layout by pressing **Ctrl+Shift+A** or using this command.

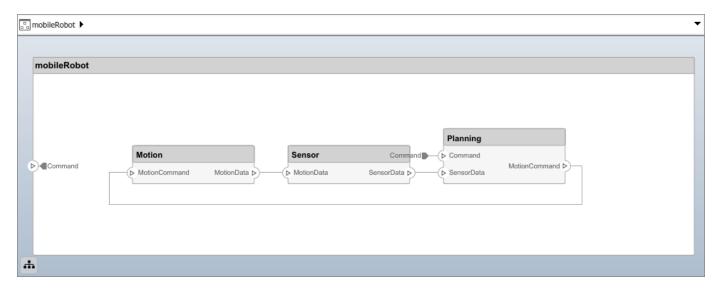

Simulink.BlockDiagram.arrangeSystem('mobileRobotAPI');

#### **Create and Apply Profile with Stereotypes**

Profiles are XML files that can be applied to any model. You can add stereotypes with properties to profiles and then populate the properties with specific values. Along with the built-in analysis capabilities of System Composer, stereotypes help you optimize your system for performance, cost, and reliability.

#### **Create Profile and Add Stereotypes**

```
Create a profile.
```

```
profile = systemcomposer.createProfile("GeneralProfile");
```

Create a stereotype that applies to all element types.

```
elemSType = addStereotype(profile,"projectElement");
```

Create stereotypes for different types of components. You can select these types are based on your design needs.

```
pCompSType = addStereotype(profile,"physicalComponent",'AppliesTo',"Component");
sCompSType = addStereotype(profile,"softwareComponent",'AppliesTo',"Component");
```

Create a stereotype for connections.

```
sConnSType = addStereotype(profile, "standardConn", 'AppliesTo', "Connector");
```

#### **Add Properties**

Add properties to the stereotypes. You can use properties to capture metadata for model elements and analyze nonfunctional requirements. These properties are added to all elements to which the stereotype is applied, in any model that imports the profile.

```
addProperty(elemSType, 'ID', 'Type', 'uint8');
addProperty(elemSType, 'Description', 'Type', 'string');
addProperty(pCompSType, 'Cost', 'Type', 'double', 'Units', 'USD');
addProperty(pCompSType, 'Weight', 'Type', 'double', 'Units', 'g');
```

```
addProperty(sCompSType, 'develCost', 'Type', 'double', 'Units', 'USD');
addProperty(sCompSType, 'develTime', 'Type', 'double', 'Units', 'hour');
addProperty(sConnSType, 'unitCost', 'Type', 'double', 'Units', 'USD');
addProperty(sConnSType, 'unitWeight', 'Type', 'double', 'Units', 'g');
addProperty(sConnSType, 'length', 'Type', 'double', 'Units', 'm');
Save Profile
profile.save;
Apply Profile to Model
Apply the profile to the model.
applyProfile(model, "GeneralProfile");
Apply stereotypes to components. Some components are physical components, while others are
software components.
applyStereotype(componentPlanning, "GeneralProfile.softwareComponent")
applyStereotype(componentSensor, "GeneralProfile.physicalComponent")
applyStereotype(componentMotion, "GeneralProfile.physicalComponent")
Apply the connector stereotype to all connections.
batchApplyStereotype(arch, 'Connector', "GeneralProfile.standardConn");
Apply the general element stereotype to all connectors and ports.
batchApplyStereotype(arch, 'Component', "GeneralProfile.projectElement");
batchApplyStereotype(arch, 'Connector', "GeneralProfile.projectElement");
Set properties for each component.
setProperty(componentSensor, 'GeneralProfile.projectElement.ID', '001');
setProperty(componentSensor, 'GeneralProfile.projectElement.Description', '''Central unit for all :
setProperty(componentSensor, 'GeneralProfile.physicalComponent.Cost', '200');
setProperty(componentSensor, 'GeneralProfile.physicalComponent.Weight', '450');
setProperty(componentPlanning, 'GeneralProfile.projectElement.ID', '002');
setProperty(componentPlanning, 'GeneralProfile.projectElement.Description','''Planning computer'' setProperty(componentPlanning, 'GeneralProfile.softwareComponent.develCost','20000'); setProperty(componentPlanning, 'GeneralProfile.softwareComponent.develTime','300');
setProperty(componentMotion, 'GeneralProfile.projectElement.ID','003');
setProperty(componentMotion, 'GeneralProfile.projectElement.Description','''Motor and motor control
setProperty(componentMotion, 'GeneralProfile.physicalComponent.Cost', '4500');
setProperty(componentMotion, 'GeneralProfile.physicalComponent.Weight', '2500');
Set the properties of connections to be identical.
connections = [c sensorData c motionData c motionCommand c Command];
for k = 1:length(connections)
     setProperty(connections(k), 'GeneralProfile.standardConn.unitCost', '0.2');
     setProperty(connections(k), 'GeneralProfile.standardConn.unitWeight', '100');
setProperty(connections(k), 'GeneralProfile.standardConn.length', '0.3');
```

#### **Add Hierarchy**

Add two components named Controller and Scope inside the Motion component. Define the ports. Connect the components to the architecture and to each other, applying a connector stereotype.

Hierarchy in an architecture diagram creates an additional level of detail that specifies how components behave internally.

```
motionArch = componentMotion.Architecture;
motionController = motionArch.addComponent('Controller');
controllerPorts = addPort(motionController.Architecture,{'controlIn','controlOut'},{'in','out'})
controllerCompPortIn = motionController.getPort('controlIn');
controllerCompPortOut = motionController.getPort('controlOut');

motionScope = motionArch.addComponent('Scope');
scopePorts = addPort(motionScope.Architecture,{'scopeIn','scopeOut'},{'in','out'});
scopeCompPortIn = motionScope.getPort('scopeIn');
scopeCompPortOut = motionScope.getPort('scopeOut');

c_planningController = connect(motionPorts(1),controllerCompPortIn);
% For outport connections, the interface element must be specified
c_planningScope = connect(scopeCompPortOut,motionPorts(2),'DestinationElement',"Rotation");
c_planningConnect = connect(controllerCompPortOut,scopeCompPortIn,'GeneralProfile.standardConn')
```

Save the model.

model.save

Arrange the layout by pressing **Ctrl+Shift+A** or using this command.

Simulink.BlockDiagram.arrangeSystem('mobileRobotAPI/Motion');

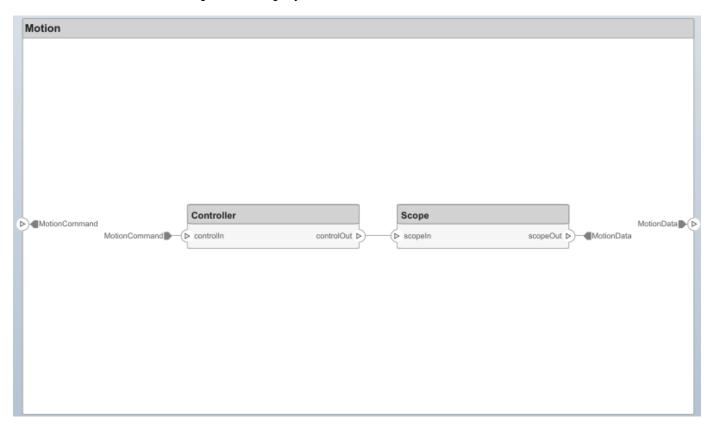

#### **Create Model Reference**

Model references can help you organize large models hierarchically and define architectures or behaviors once that you can then reuse. When a component references another model, any existing ports on the component are removed, and ports that exist on the referenced model will appear on the component.

Create a new System Composer model. Convert the Sensor component into a reference component to reference the new model. To add additional ports on the Sensor component, you must update the referenced model "mobileSensor".

```
referenceModel = systemcomposer.createModel("mobileSensor");
referenceArch = referenceModel.Architecture;
newComponents = addComponent(referenceArch, "ElectricSensor");
linkDictionary(referenceModel, "SensorInterfaces.sldd");
referenceModel.save
```

linkToModel(componentSensor, "mobileSensor");

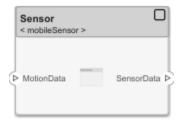

Apply a stereotype to the architecture and component of the linked reference model.

```
referenceModel.applyProfile("GeneralProfile");
referenceArch.applyStereotype("GeneralProfile.softwareComponent");
batchApplyStereotype(referenceArch,'Component',"GeneralProfile.projectElement")
```

Add ports and connections to the reference component.

```
sensorPorts = addPort(componentSensor.Architecture, {'MotionData', 'SensorData'}, {'in', 'out'});
sensorPorts(2).setInterface(interface)
connect(arch,componentSensor,componentPlanning,'Rule','interfaces');
connect(arch,componentMotion,componentSensor);
```

Save the models.

```
referenceModel.save
model.save
```

#### **Make Variant Component**

You can convert the Planning component to a variant component using the makeVariant function. The original component is embedded within a variant component as one of the available variant choices. You can design other variant choices within the variant component and toggle the active choice. Variant components allow you to choose behavioral designs programmatically in an architecture model to perform trade studies and analysis.

```
[variantComp,choice1] = makeVariant(componentPlanning);
```

Add an additional variant choice named PlanningAlt. The second argument defines the name, and the third argument defines the label. The label identifies the choice. The active choice is controlled by the label.

```
choice2 = addChoice(variantComp,{'PlanningAlt'},{'PlanningAlt'});
```

Create the necessary ports on PlanningAlt.

```
setActiveChoice(variantComp,choice2)
planningAltPorts = addPort(choice2.Architecture,{'Command','SensorDatal','MotionCommand'},{'in',
planningAltPorts(2).setInterface(interface)
```

Make PlanningAlt the active variant.

```
setActiveChoice(variantComp, 'PlanningAlt')
```

Arrange the layout by pressing **Ctrl+Shift+A** or using this command.

Simulink.BlockDiagram.arrangeSystem('mobileRobotAPI/Planning');

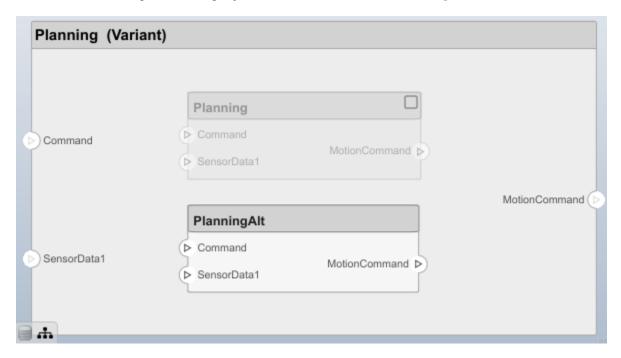

Save the model.

model.save

### Clean Up

Uncomment this code and run it to clean up the artifacts created by this example.

```
% bdclose('mobileRobotAPI')
% bdclose('mobileSensor')
% Simulink.data.dictionary.closeAll
% systemcomposer.profile.Profile.closeAll
```

```
% delete('Profile.xml')
% delete('SensorInterfaces.sldd')
```

### See Also

#### **Functions**

createModel | createDictionary | addInterface | addValueType | addElement | setType | createOwnedType | linkDictionary | addComponent | addPort | setInterface | connect | save|getPort|createProfile|addStereotype|addProperty|save|applyProfile| applyStereotype|batchApplyStereotype|setProperty|linkToModel|makeVariant| addChoice | setActiveChoice | closeAll

#### **Blocks**

Component | Reference Component | Variant Component

### **More About**

- "Compose Architecture Visually" on page 1-2
- "Define Profiles and Stereotypes" on page 4-2
- "Use Stereotypes and Profiles" on page 4-9
- "Decompose and Reuse Components" on page 1-16
- "Create Interfaces" on page 3-4
- "Organize System Composer Files in a Project" on page 1-37
- "Simulate Mobile Robot with System Composer Workflow" on page 4-21

# **Modeling System Architecture of Small UAV**

### Overview

This example shows how to use System Composer to set up the architecture for a small unmanned aerial vehicle, composed of six top-level components. Learn how to refine your architecture design by authoring interfaces, inspect linked textual requirements, define profiles and stereotypes, and run a static analysis on such an architecture model.

Open the project.

### >> scExampleSmallUAV

Starting: Simulink

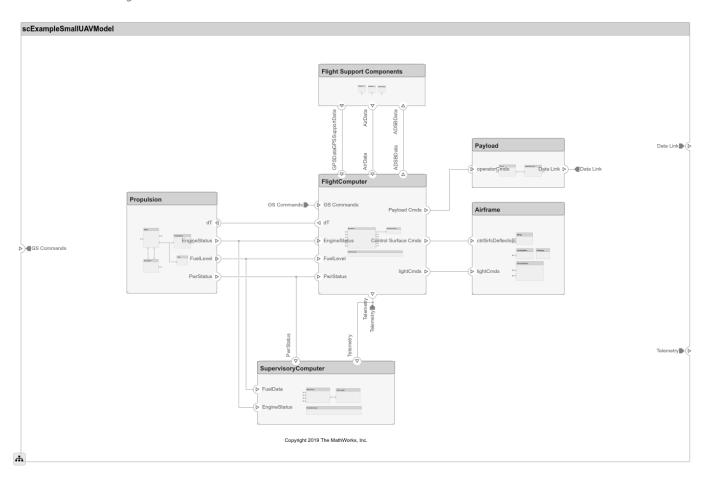

Each top-level component is decomposed into its subcomponents. Navigate through the hierarchy to view the composition for each component. The root component, scExampleSmallUAVModel, has input and output ports that represent data exchange between the system and its environment.

## **Author Interfaces**

Define interfaces for domain-specific data between connections. The information shared between two ports defined by interface element property values further enhances the specification. In the **Modeling** tab in the toolstrip, select **Design**, then click **Interface Editor**.

Click the **GS Commands** port on the architecture model to highlight the **architecture\_gsCommands** interface and indicate the assignment of the interface.

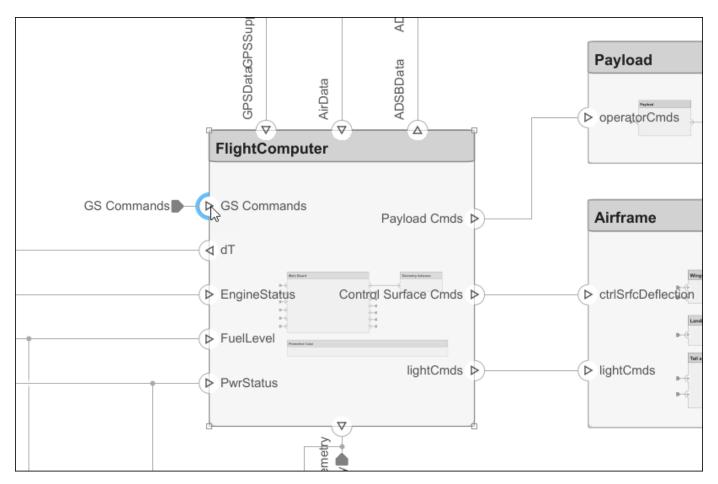

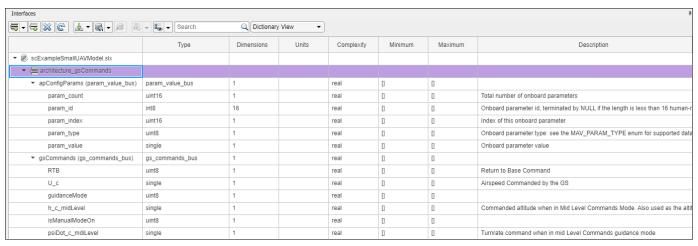

## **Inspect Requirements**

A Simulink Requirements license is required to inspect requirements in a System Composer architecture model.

Components in the architecture model link to system requirements defined in smallUAVReqs.slreqx. Open the **Requirements Manager**. In the bottom right corner of the model pane, click **Show Perspectives**. Then, click **Requirements**.

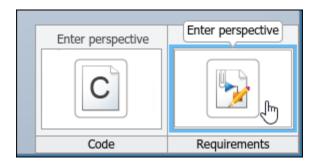

Select components on the model to see the requirement they link to, or, conversely, select items in the **Requirements** view to see which components implement them. Requirements can also be linked to connectors or ports to allow traceability throughout your design artifacts. To edit the requirements in smallUAVReqs.slreqx, select the **Requirements Editor** from the menu.

The Carrying Capacity requirement highlights the total mass able to be carried by the aircraft. This requirement, along with the weight of the aircraft, is part of the mass rollup analysis performed for early verification and validation.

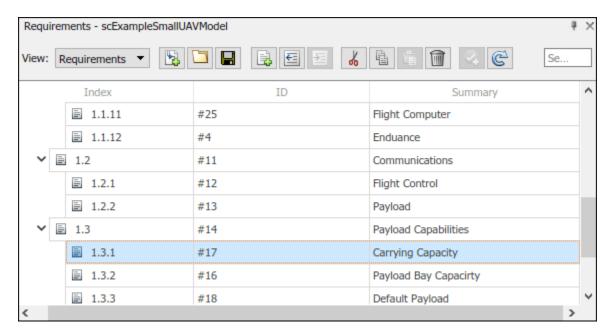

### **Define Profiles and Stereotypes**

To complete specifications and enable analysis later in the design process, stereotypes add custom metadata to architecture model elements. This model has stereotypes for these elements:

- On-board element, applicable to components
- RF connector, applicable to ports
- RF wiring, applicable to connectors

Stereotypes are defined in .xml files by using Profiles. The profile UAVComponent.xml is attached to this model. Edit a profile by using the **Profile Editor**. On the **Modeling** tab, click **Profile Editor**.

The display appears below.

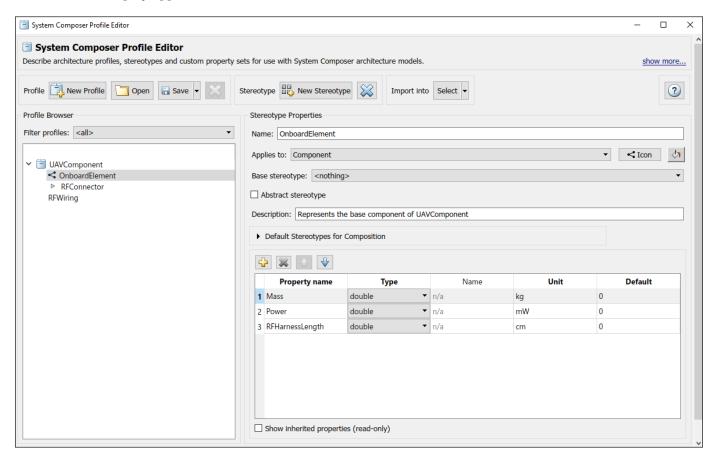

## **Analyze the Model**

To run static analyses on your system, create an Analysis Model from your architecture model. An Analysis Model is a tree of instances generated from the elements of the architecture model in which all referenced models are flattened out, and all variants are resolved.

## Click **Analysis Model** on the **Views** menu.

Run a mass rollup on this model. In the dialog, select the stereotypes that you want to include in your analysis. Select the analysis function by browsing to utilities/massRollUp.m. Set the model iteration mode to **Bottom-up**.

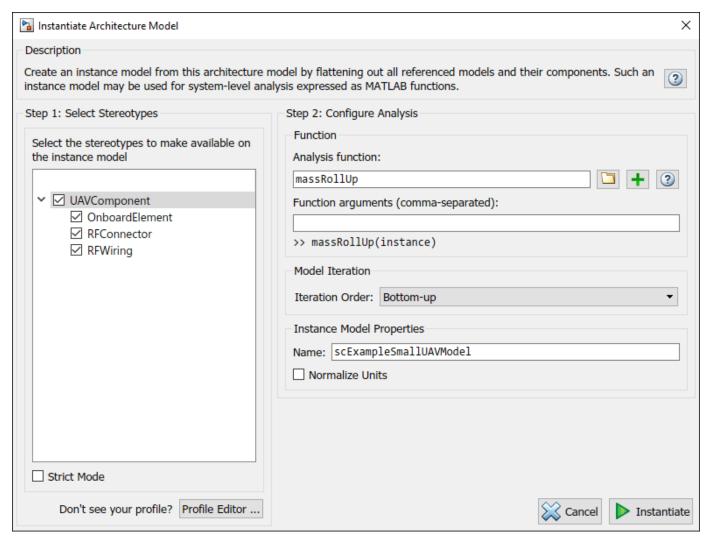

Uncheck Strict Mode so that all components can have a Mass property instantiated to facilitate calculation of total mass. Click **Instantiate** to generate an analysis.

| Instances                                                  | Mass   | Power | RFHarnessLength | Length |
|------------------------------------------------------------|--------|-------|-----------------|--------|
|                                                            | 15.462 | 0     |                 | 0      |
| ▲ ☐ Airframe                                               | 9.25   | 0     |                 | 0      |
| ■ Fuselage                                                 | 1.7    | 0     |                 | 0      |
| ■ LandingGear                                              | 1.65   | 0     |                 | 0      |
| ■ Tail and Boom                                            | 2.7    | 0     |                 | 0      |
| ■ Wings                                                    | 3.2    | 0     |                 | 0      |
| ← Airframe:ctrlSrfcDeflection->LandingGear:Brake           |        |       |                 | 0 💠    |
| ★ Airframe:ctrlSrfcDeflection->Tail and Boom:dR_dE         |        |       |                 | 0      |
| ★ Airframe:ctrlSrfcDeflection->Wings:dA_dF                 |        |       |                 | 0 💠    |
| ← Airframe:lightCmds->Tail and Boom:Landing Strobe         |        |       |                 | 0 💠    |
| ← Airframe:lightCmds->Wings:Navigation Lights              |        |       |                 | 0 💠    |
| ▲ Flight Support Components                                | 0.629  | 0     |                 | 0      |
| △ ► ADSB Module                                            | 0.156  | 0     |                 | 0      |
| ■ ABDSB Antenna                                            | 0.058  | 0     |                 | 0      |
| ■ ADSB Board                                               | 0.098  | 0     |                 | 0      |
| ← ADSB Board:RFSignal->ABDSB Antenna:RFSignal              |        |       |                 | 75 💠   |
| ← ADSB Module:ADSBData->ADSB Board:ADSBData                |        |       |                 | 0 💠    |
| △ F GPS Module                                             | 0.398  | 0     |                 | 0      |
| ■ GPS Antenna                                              | 0.128  | 0     |                 | 0      |
| ■ GPS Board                                                | 0.27   | 0     |                 | 0      |
| ← GPS Board:GPSData->GPS Module:GPSModeuleData             |        |       |                 | 0 💠    |
| ← GPS Board:RFSignal->GPS Antenna:RFSignal                 |        |       |                 | 38 🛊   |
| ■ Pitot Tube Module                                        | 0.075  | 0     |                 | 0      |
| ← Flight Support Components:ADSBData->ADSB Module:ADSBData |        |       |                 | 0 💠    |
|                                                            |        |       |                 | 0 💠    |
|                                                            |        |       |                 | 0 💠    |
| ▲ 🏲 FlightComputer                                         | 0.388  | 0     |                 | 0      |
| ■ Main Board                                               | 0.145  | 0     |                 | 0      |
| ■ Protective Case                                          | 0.195  | 0     |                 | 0      |
| ■ Telemetry Antenna                                        | 0.048  | 0     |                 | 0      |
| + FlightComputer:AirData->Main Board:AirData               |        |       |                 | 0 💠    |

Once on the Analysis Viewer screen, click Analyze. The analysis function iterates through model elements bottom up, assigning the Mass property of each component as a sum of the Mass properties of its subcomponents. The overall weight of the system is assigned to the Mass property of the top level component, scExampleSmallUAVModel.

## See Also

setInterface | createProfile | addStereotype | addProperty | applyStereotype | instantiate

# **More About**

- "Create Interfaces" on page 3-4
- "Manage Requirements" on page 2-8
- "Define Profiles and Stereotypes" on page 4-2
- "Analyze Architecture" on page 6-10
- "Organize System Composer Files in a Project" on page 1-37

# Organize System Composer Files in a Project

Use projects to organize your work, manage files and settings, and interact with source control. Using System Composer generates multiple files, including but not limited to:

- Architecture models (.slx)
- Simulink Requirements™ links (.slmx) and requirement sets (.slreqx)
- Allocation sets (.mldatx)
- Profiles (.xml)
- Interface data dictionaries (.sldd)
- Simulink Test™ files (.mldatx)
- MATLAB functions (.m) and live scripts (.mlx)
- Simulink behavior models (.slx)

To help organize these files, use projects.

# **Use Projects to Organize Files and Folders**

Create a project from a folder with supporting files and folders.

For example, this folder structure represents typical steps in the process of model-based systems engineering: models, profiles, interfaces, requirements, tools, tests, livescripts

The models folder can include architecture models, Simulink behavior models, and requirement links. If architecture models and behavior models are constructed separately, you can split the models folder into two folders, architectures and simulation, and decompose the folders further to represent the different stages of architectural model-based design. The tools folder can include functions and scripts for trade studies and analyses.

- 1 In MATLAB, navigate to the directory where your model files and artifacts are located.
- 2 Select New > Project > From Folder. Enter a name for your project.

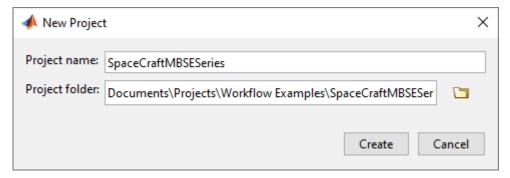

- The files in the folder you specify are added to the project, and the Project menu appears. To generate your own project shortcuts, on the Project Shortcuts tab, click New Shortcut or Organize Groups.
- 4 You can open the project again using the generated .prj file in your directory.

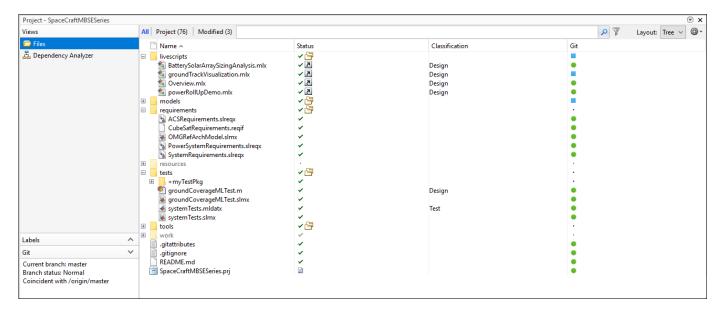

Any changes you make will be organized in the project. You can manage changes to files with multiple contributors using source control. For more information on source control with projects, see "About Source Control with Projects".

To illustrate file dependencies across the project, use the **Dependency Analyzer**. For more information, see "Dependency Analysis for Projects". To check and upgrade the project, use the **Run Checks** option.

### See Also

## **More About**

- "Project Management"
- "Modeling System Architecture of Small UAV" on page 1-31
- "Modeling System Architecture of Keyless Entry System" on page 8-26
- "Allocate Architectures in Tire Pressure Monitoring System" on page 6-5

# Requirements

- "Link and Trace Requirements" on page 2-2
- "Manage Requirements" on page 2-8

# **Link and Trace Requirements**

This example shows how to work with requirements in an architecture model.

Allocate functional requirements to components to establish traceability. By creating a link between a component and the related requirement, you can track whether all requirements are represented in the architecture. You can also keep requirements and design in sync, for example, if a requirement changes or if the design warrants a revision of the requirements. You can link components to requirements in Simulink® Requirements $^{\text{\tiny TM}}$ , test cases in Simulink Test $^{\text{\tiny TM}}$ , or selections in MATLAB®, Microsoft® Excel®, or Microsoft Word.

A Simulink Requirements license is required to link, trace, and manage requirements in System Composer $^{\text{\tiny TM}}$ .

Open the model exMobileRobot.

```
systemcomposer.openModel('exMobileRobot');
```

Manage requirements and architecture together in the **Requirements Manager** from Simulink Requirements. Navigate to **Apps > Requirements Manager**. You are now in the Requirements perspective in System Composer.

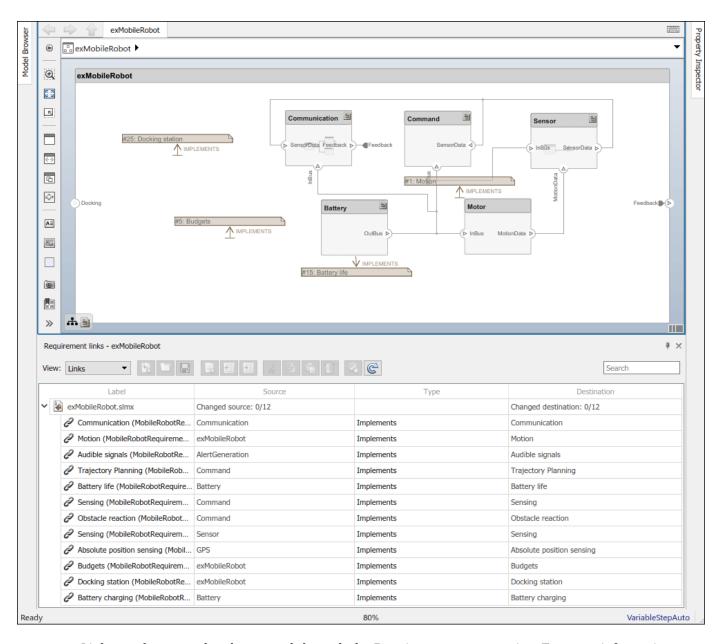

Links can be created and managed through the Requirements perspective. For more information, see "Manage Requirements" on page 2-8. This example shows an alternative approach using the Requirements Editor.

Open the requirements in the **Requirements Editor**.

slreq.open('MobileRobotRequirements');

Select the requirement to be linked.

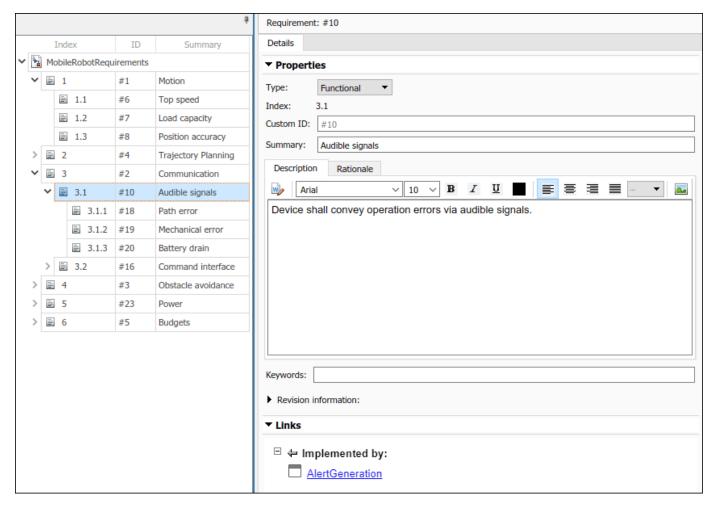

Select the component to be linked in the architecture model. Right-click and select **Requirements > Link to Selection in Requirements Browser**.

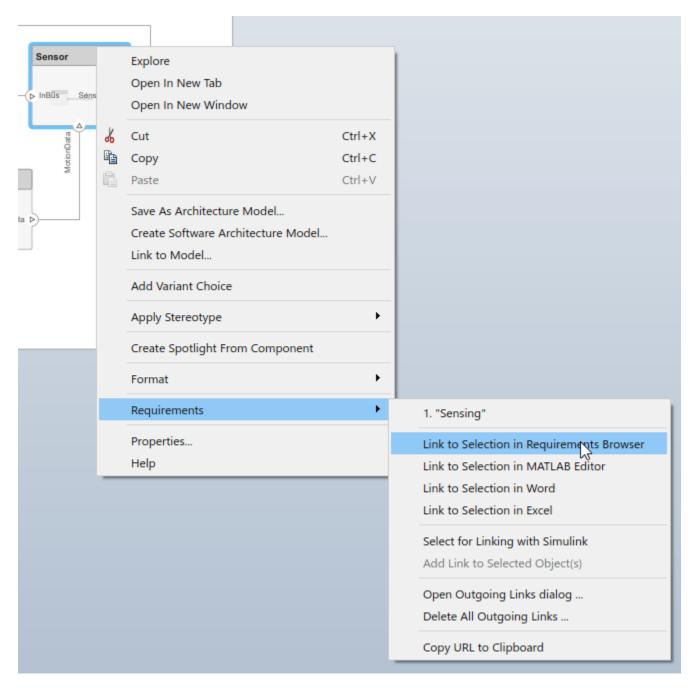

When you first link a requirement in an architecture model, a link set file with extension .slmx is created to store requirement links. The **Requirements** context menu displays the linked requirements.

You can also create a link using the Requirements Editor. First, select the component in the architecture model. Then, in the Requirements Editor, right-click the requirement and select **Link from "<Component Name>" (Component)**.

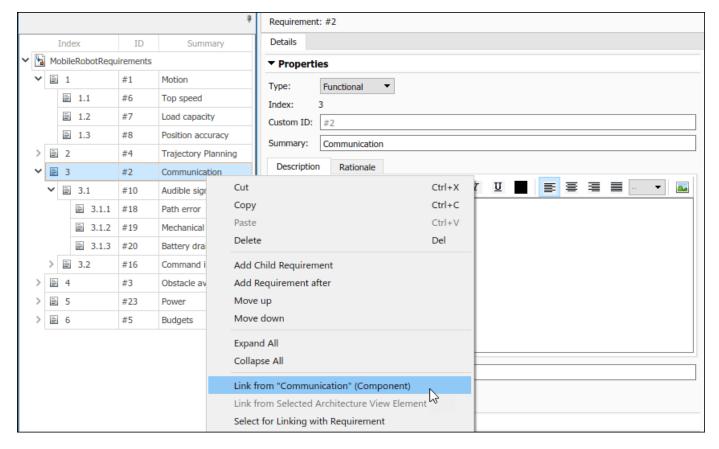

You can also create requirement links with blocks and subsystems in Simulink models. for more information, see "Link Blocks and Requirements" (Simulink Requirements).

The badge on a component indicates that it is linked to a requirement. This badge also shows at the lower-left corner of the architecture model.

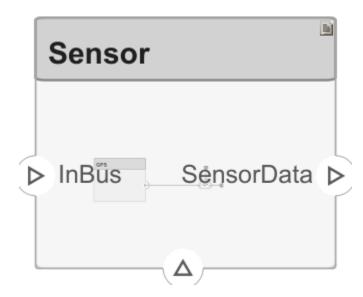

To trace requirement links to a component, right-click the Command component and select **Requirements > Open Outgoing Links dialog**. Here, you can create new requirements, delete existing ones, and change their order.

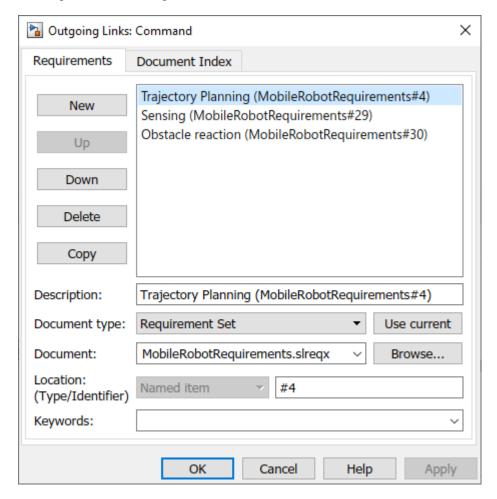

## See Also

updateLinksToReferenceRequirements

## **More About**

- "Manage Requirements" on page 2-8
- "Organize System Composer Files in a Project" on page 1-37
- "View Simulink Requirements Links Associated with Model Elements"
- "Simulate Mobile Robot with System Composer Workflow" on page 4-21

# **Manage Requirements**

Requirements are a collection of statements describing the desired behavior and characteristics of a system. Requirements ensure system design integrity and are achievable, verifiable, unambiguous, and consistent with each other. Each level of design should have appropriate requirements. A Simulink Requirements license is required to link, trace, and manage requirements in System Composer.

To enhance traceability of requirements, link system, functional, customer, performance, or design requirements to components and ports. Link requirements to each other to represent derived or allocated requirements. Manage requirements from the Requirements Manager on an architecture model or through custom views. Assign test cases to requirements using the Test Manager for verification and validation. A Simulink Test license is required to use the Test Manager and to create test harnesses for components in System Composer.

A requirement set is a collection of requirements. You can structure the requirements hierarchically and link them to components or ports. Use the Requirements Editor to edit and refine requirements in a requirement set. Requirement sets are stored in <code>.slreqx</code> files. You can create a new requirement set and author requirements using Simulink Requirements, or import requirements from supported third-party tools.

A link is an object that relates two model-based design elements. A requirement link is a link where the destination is a requirement. You can link requirements to components or ports. View links using the Requirements perspective in System Composer. Select a requirement in the Requirements Browser to highlight the component or the port to which the requirement is assigned. Links are stored externally as .slmx files.

## **Mobile Robot Architecture Model**

This example shows a mobile robot platform architecture.

# **Manage Requirements**

Manage requirements and architecture together in the **Requirements Manager** from Simulink Requirements. Navigate to **Apps > Requirements Manager**. You are now in the Requirements perspective in System Composer.

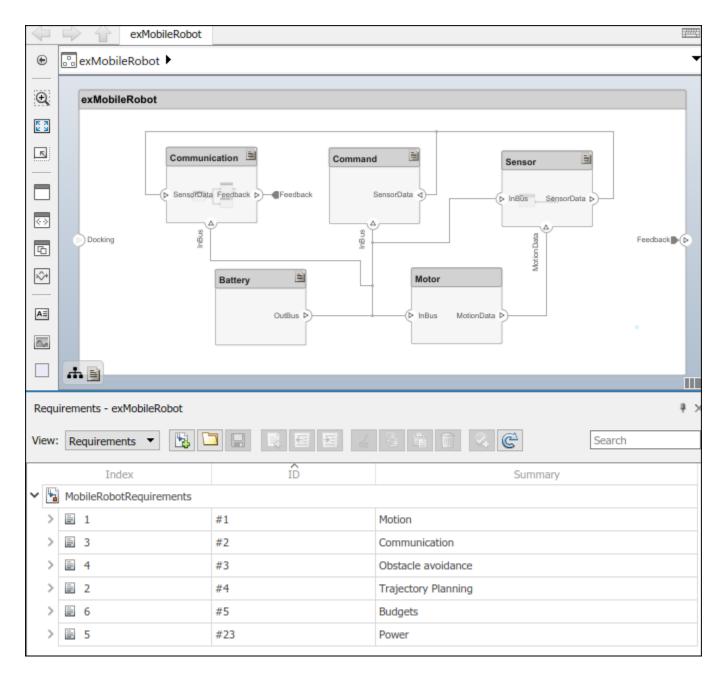

# **Trace Requirements**

When you click a component in the Requirements perspective, linked requirements are highlighted. Conversely, when you click a requirement, the linked components are shown.

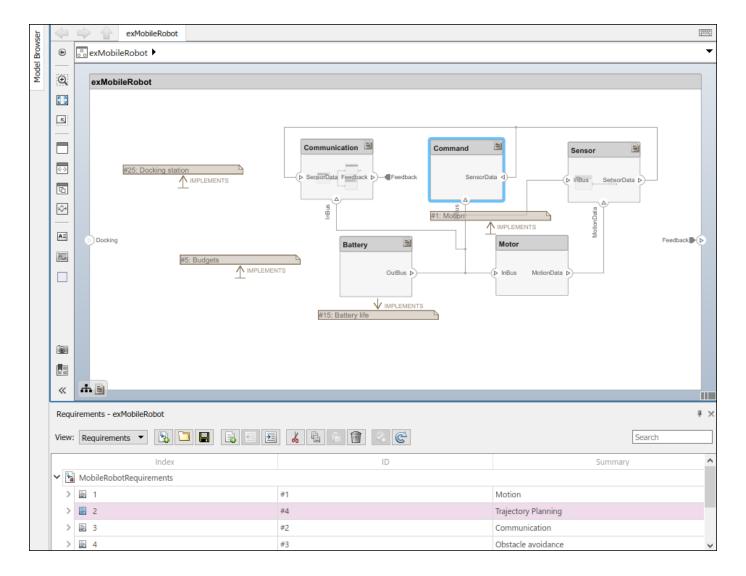

# **Requirements Traceability Diagram**

Visualize traceability of requirements and how they are related using a traceability diagram. For more information, see "Visualize Links with a Traceability Diagram" (Simulink Requirements).

Change the **View** option on the Requirements Manager from Requirements to Links. Right-click the Trajectory Planning requirement link and select View Traceability Diagram.

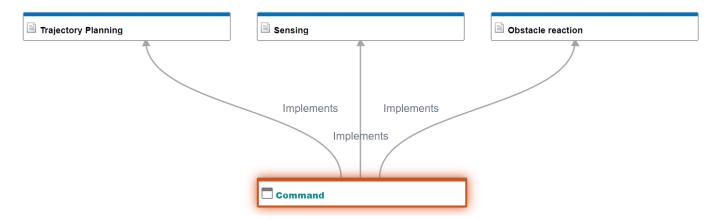

According to this traceability diagram, the Command component implements the three requirements Trajectory Planning, Sensing, and Obstacle reaction.

Change the View option on the Requirements Manager from Links back to Requirements.

# **Link Requirements**

To directly create a link, drag a requirement onto a component or port.

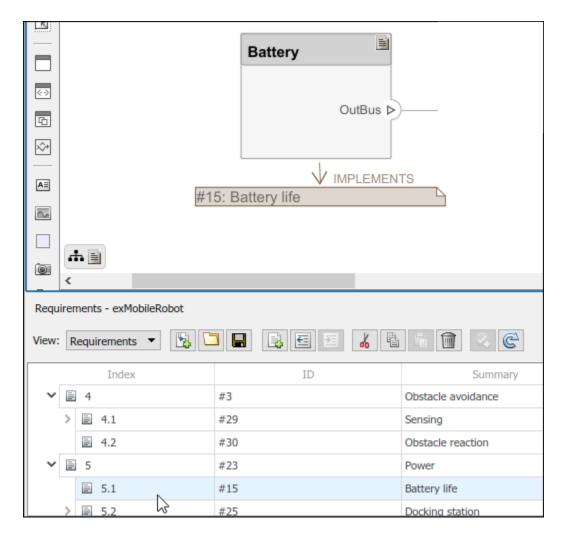

You can close the annotation that shows the link as necessary. This action does not delete the link.

You can exit the Requirements perspective by clicking the perspectives menu on the lower-right corner of the architecture model and selecting **Exit perspective**.

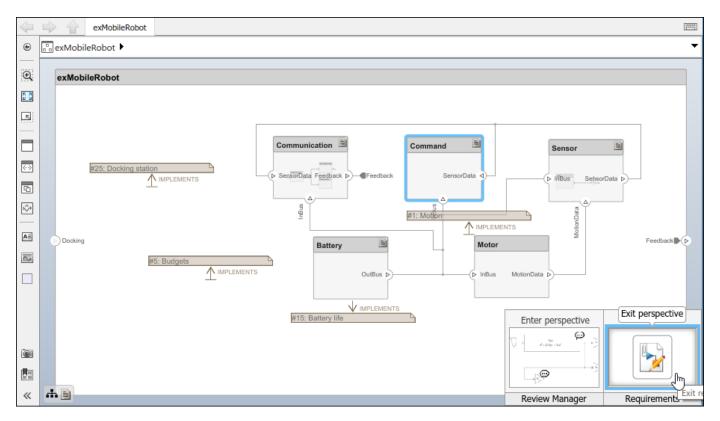

For more information on managing requirements from external documents, see "Manage Navigation Backlinks in External Requirements Documents" (Simulink Requirements). To integrate the requirement links to the model, see "Update Reference Requirement Links from Imported File".

# Verify and Validate Requirements Using Test Harnesses on Components

Use Simulink Test to perform requirement-based testing workflows that include inputs, expected outputs, and acceptance criteria. For more information on using Simulink Test with Simulink Requirements, see "Link to Test Cases from Requirements" (Simulink Requirements).

Create a test harness for a System Composer component to validate simulation results and verify design. For more information, see "Create a Test Harness" (Simulink Test). The Interface Editor is accessible in System Composer test harness models to enable behavior testing and implementation-independent interface testing.

**Note** Test harnesses are not supported for Adapter blocks in architecture models or Component blocks that contain reference components in software architecture models.

This example uses the architecture model for an unmanned aerial vehicle (UAV) to create a test harness for a System Composer component. In the MATLAB Command Window, enter this command.

### scExampleSmallUAV

To create a test harness for the Airframe component, right-click the component and select Test Harness > Create for 'Airframe'. In the Create Test Harness dialog box, specify the name of

your test harness and click **OK**. Your test harness opens in a new window, and the **Harness** menu is available in the toolstrip.

**Tip** If the model component is not fully wired and in an early step in the design process, you can select the **Advanced Properties** tab in the Create Test Harness dialog box and select **Create without compiling the model**.

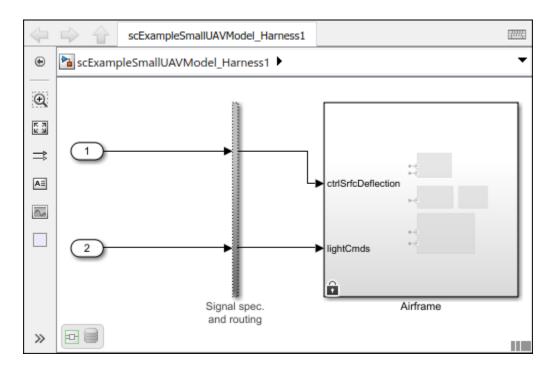

Use the Test Manager with the test harness to create test files and test cases. For more information, see "Test Harness and Model Relationship" (Simulink Test) and "Create Test Harnesses and Select Properties" (Simulink Test).

## See Also

updateLinksToReferenceRequirements

## **More About**

- "Link and Trace Requirements" on page 2-2
- "Link Blocks and Requirements" (Simulink Requirements)
- "Import and Export Architectures" on page 6-19
- "Compose Architecture Visually" on page 1-2
- "Organize System Composer Files in a Project" on page 1-37

# **Interface Management**

- "Define Port Interfaces Between Components" on page 3-2
- "Create Interfaces" on page 3-4
- "Assign Interfaces to Ports" on page 3-9
- "Interface Adapter" on page 3-15
- "Manage Interfaces with Data Dictionaries" on page 3-19
- "Reference Data Dictionaries" on page 3-22

# **Define Port Interfaces Between Components**

A system engineering solution in System Composer includes a formal definition of the interfaces between components. A connection shows that two components have an output-to-input relationship, and an interface defines the type, dimensions, units, and structure of the data.

A data interface defines the kind of information that flows through a port. The same interface can be assigned to multiple ports. A data interface can be composite, meaning that it can include data elements that describe the properties of an interface signal. Data interfaces represent the information that is shared through a connector and enters or exits a component through a port. Use the Interface Editor to create and manage data interfaces and data elements and store them in an interface data dictionary for reuse between models.

A data element describes a portion of an interface, such as a communication message, a calculated or measured parameter, or other decomposition of that interface. Data interfaces are decomposed into data elements:

- Pins or wires in a connector or harness.
- Messages transmitted across a bus.
- Data structures shared between components.

A value type can be used as a port interface to define the atomic piece of data that flows through that port and has a top-level type, dimension, unit, complexity, minimum, maximum, and description. You can also assign the type of data elements in data interfaces to value types. Add value types to data dictionaries using the Interface Editor so that you can reuse the value types as interfaces or data elements.

Use interfaces to describe information transmitted across connections through ports between components.

- "Create Interfaces" on page 3-4: Design interfaces and nested interfaces in the Interface Editor with data interfaces, data elements, and value types.
- "Assign Interfaces to Ports" on page 3-9: Assign data interfaces and data elements to ports. Define owned interfaces local to ports.
- "Manage Interfaces with Data Dictionaries" on page 3-19: Save external interface data dictionaries to reuse between different models, link data dictionaries to architecture models, and delete data interfaces from data dictionaries.
- "Reference Data Dictionaries" on page 3-22: Reference data dictionaries so you can selectively share interface definitions among models. Manage referenced data dictionaries in the Model Explorer.
- "Interface Adapter" on page 3-15: Use an Adapter block to help connect two components with
  incompatible port interfaces by mapping between the two interfaces. Use the Interface Adapter
  dialog by double-clicking the Adapter block to map between interfaces, apply an interface
  conversion that breaks algebraic loops with unit delays, or insert a rate transition for different
  sample time rates.

The architecture model below represents an adapter, an interface data dictionary, a data interface, a data element, and a value type.

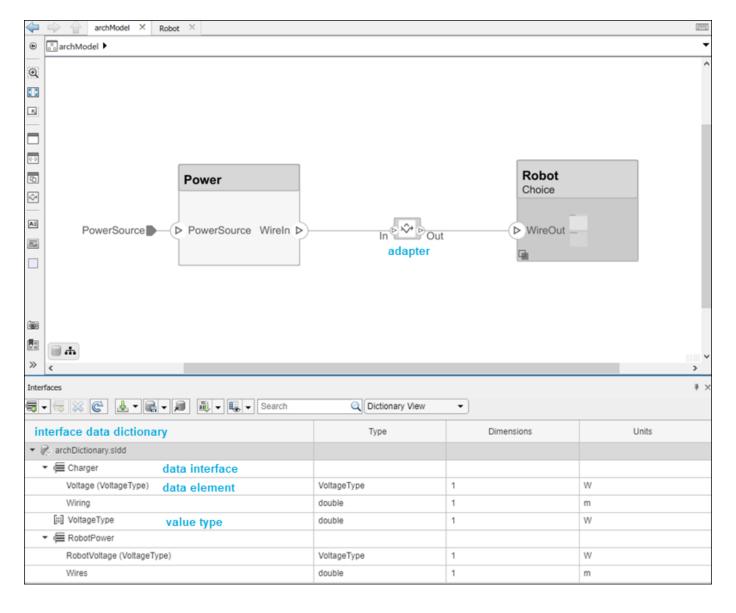

**Note** System Composer interfaces mirror Simulink interfaces that use buses and value types. For more information, see "Simplify Subsystem and Model Interfaces with Buses", "Specify Application-Specific Signal Properties", and "Describe Component Behavior Using Simulink" on page 5-2.

# **Create Interfaces**

### In this section...

"Mobile Robot Architecture Model" on page 3-4

"Open the Interface Editor" on page 3-4

"Create Composite Data Interfaces" on page 3-5

"Create Value Types as Interfaces" on page 3-6

"Nest Interfaces to Reuse Data" on page 3-7

You can create interfaces between components in System Composer to structure transmitted data. Use composite data interfaces with data elements or value types to manage data defined on ports. Assign a data interface or value type to a data element so the data element inherits attributes and reuses data. Use the model below as a starting point before adding interfaces using the Interface Editor.

For interfaces terminology, see "Define Port Interfaces Between Components" on page 3-2.

To manage interfaces shared between models in data dictionaries, see "Manage Interfaces with Data Dictionaries" on page 3-19.

## **Mobile Robot Architecture Model**

This example shows a mobile robot platform architecture.

# **Open the Interface Editor**

To open the Interface Editor, navigate to **Modeling > Design > Interface Editor**. The Interface Editor will open at the bottom of the canvas.

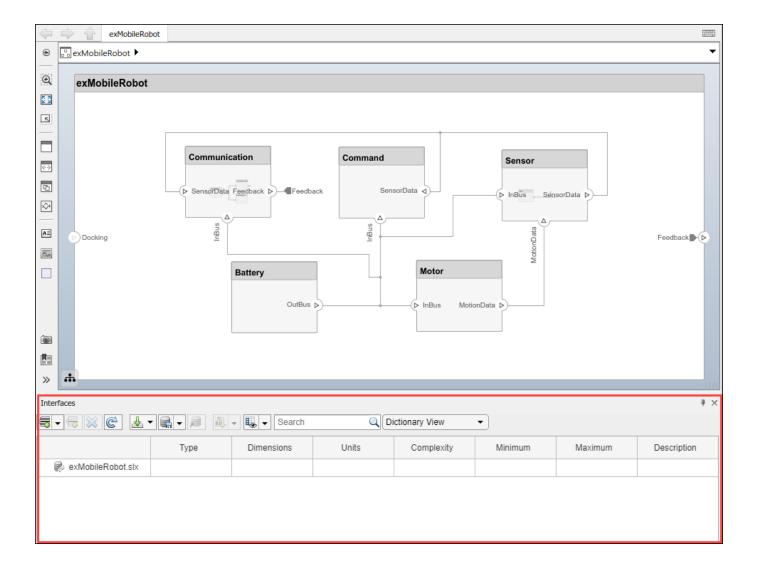

**Note** The System Composer Interface Editor is a web-based widget and might appear blank when you first launch it. If this occurs, save the model and relaunch MATLAB with the command line option -cefdisablegpu.

# **Create Composite Data Interfaces**

To add a new data interface definition, click the 👼 icon. Name the data interface sensordata.

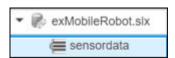

To add a data element to the data interface, click the sicon. Data interface and data element names must be valid MATLAB variable names.

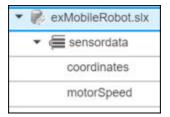

You can delete data interfaces and data elements in the Interface Editor using the 🔀 button.

You can view and edit the properties of an element in the Property Inspector. Right-click the data element and select **Inspect Properties**. For data interfaces, use the Property Inspector to apply stereotypes.

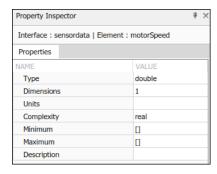

For a comparative view, you can edit data element properties from the relevant Interface Editor columns.

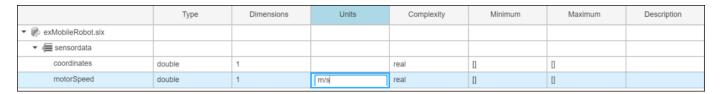

# **Create Value Types as Interfaces**

To add a value type in the Interface Editor, select the down arrow next to the sicon and select **Value Type**. Name the value type motorSpeedType. Value type names must be valid MATLAB variable names.

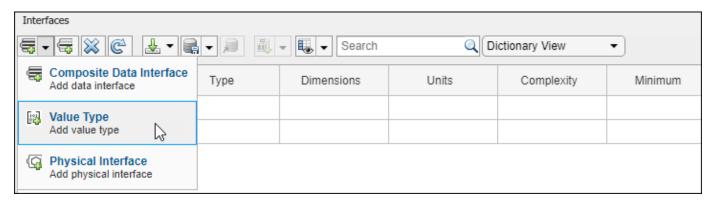

Right-click the motorSpeed data element and select **Set 'Type' > motorSpeedType**. The data element motorSpeed is assigned to the value type motorSpeedType.

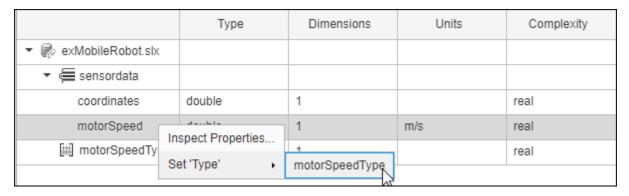

Any data changes on the motorSpeedType value type is propagated to the motorSpeed data element. You can reuse value types any number of times. Data changes on a value type will propagate to each data element that uses the value type.

## **Nest Interfaces to Reuse Data**

A nested interface contains another data interface. Create a nested data interface by assigning a data interface as the type of a data element. For information about the corresponding buses, see "Nest Bus Objects Using the Bus Editor".

For example, let coordinates be a data interface that consists of x, y, and z coordinates. The GPSdata data interface includes location and a timestamp. If the location data element is in the same format as the coordinates interface, you can set its type to coordinates. Right-click location and select **Set 'Type' > coordinates**. The available interface options include all value types and all data interfaces in the model, except the parent of the data element.

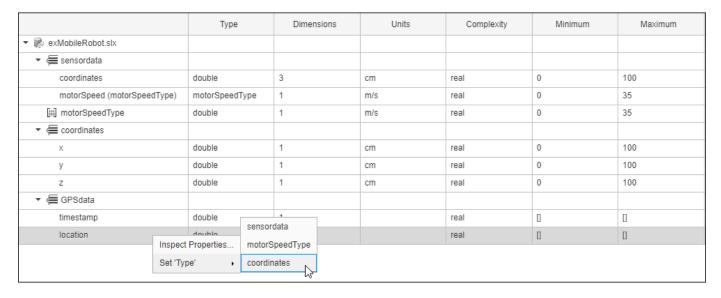

The nested data interface displays the inherited data elements.

|                          | Туре        | Dimensions | Units | Complexity | Minimum | Maximum |
|--------------------------|-------------|------------|-------|------------|---------|---------|
| ▼ (≡ GPSdata             |             |            |       |            |         |         |
| timestamp                | double      | 1          |       | real       |         |         |
| ▼ location (coordinates) | coordinates | 1          |       | real       |         |         |
| х                        | double      | 1          | cm    | real       | 0       | 100     |
| у                        | double      | 1          | cm    | real       | 0       | 100     |
| Z                        | double      | 1          | cm    | real       | 0       | 100     |

**Note** To change the number of columns that display in the Interface Editor, click the science. Select or clear the desired columns to show or hide them.

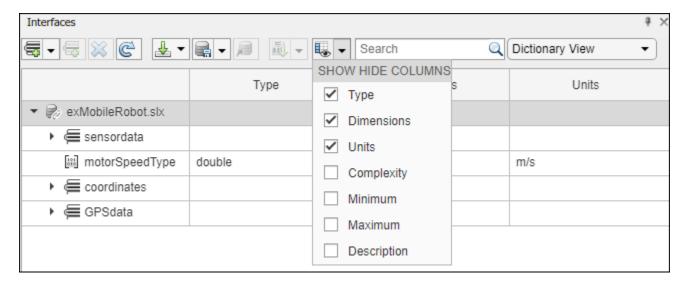

## See Also

### **Functions**

addInterface | removeInterface | addElement | removeElement | connect | setInterface |
addValueType

### **Blocks**

Component

## **More About**

- "Assign Interfaces to Ports" on page 3-9
- "Interface Adapter" on page 3-15
- "Manage Interfaces with Data Dictionaries" on page 3-19
- "Specify Physical Interfaces on the Ports" on page 5-55
- "Modeling System Architecture of Small UAV" on page 1-31

# **Assign Interfaces to Ports**

#### In this section...

"Mobile Robot Architecture Model with Interfaces" on page 3-9

"Associate a Port with an Interface in the Property Inspector" on page 3-9

"Define Owned Interfaces Local to Ports" on page 3-10

"Select Multiple Ports and Assign a Data Interface" on page 3-12

"Specify a Source Element or Destination Element for Ports on a Connection" on page 3-13

A port interface describes the data that can be passed between ports in a System Composer architecture model. Data elements within the interface describe characteristics of the data transmitted across the interface. Data elements can describe the composition of a data interface, messages transmitted, or data structures shared between components.

For interfaces terminology, see "Define Port Interfaces Between Components" on page 3-2.

This topic will show you how to:

- Use the Property Inspector to assign data interfaces to one port at a time or the Interface Editor to assign data interfaces to multiple ports.
- Manage owned interfaces that are local to a port and not shared in a data dictionary.
- Assign interfaces to multiple ports at the same time.
- Connect components through ports and specify the source element or the destination element for the connection.

Incompatible data interfaces on either end of a connection can be reconciled with an Adapter block using the "Interface Adapter" on page 3-15.

To manage interfaces shared between models in data dictionaries, see "Manage Interfaces with Data Dictionaries" on page 3-19.

### Mobile Robot Architecture Model with Interfaces

This example shows a mobile robot platform architecture with interfaces.

# Associate a Port with an Interface in the Property Inspector

To assign data interfaces or value types to one port at a time, use the Property Inspector. To open the Property Inspector, navigate to **Modeling > Design > Property Inspector**. To show the SensorData port properties, select the port in the model. Expand **Interface**, and from the **Name** list, select sensorData to associate the sensordata interface with the SensorData port.

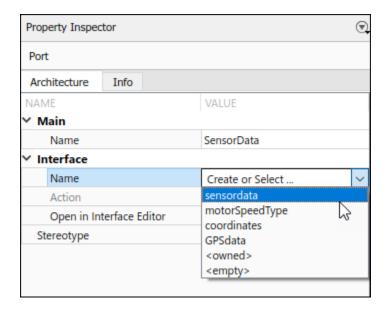

## **Define Owned Interfaces Local to Ports**

You can select a value type or data interface from the model data dictionary in the Property Inspector, or you can create an owned interface. An owned interface is a locally defined interface that is local to a specific port and not shared in a data dictionary or the model dictionary. Create an owned interface to represent a value type or data interface that is local to a port.

**Note** Owned interfaces and value types do not have their own names because they are local to a port and not shared. The name of the owned interface is derived from the port name.

## Manage Owned Interfaces Using the Property Inspector

You can edit the data for the owned interface in the Property Inspector. Select the Docking architecture port. In the Property Inspector, under Interface, from the Name list, select <owned>.

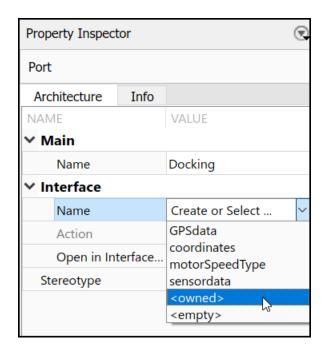

By default, the owned interface <code>Docking</code> becomes an owned value type. Edit interface attributes directly in the Property Inspector, or select <code>Open in Interface Editor</code> to edit the owned value type interface.

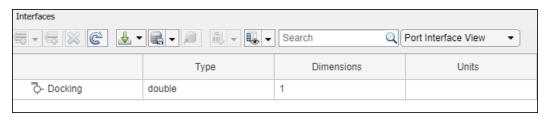

To convert the owned value type into an owned data interface, click 👼 to add a data element.

### Manage Owned Interfaces Using the Interface Editor

You can also work exclusively from the Interface Editor. Select the component port named Feedback. In the Interface Editor, change from Dictionary View to Port Interface View.

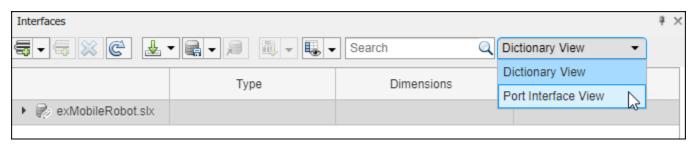

Click to add data elements to the owned data interface.

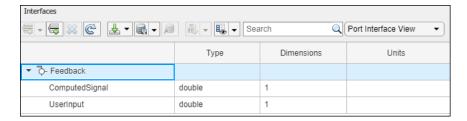

To convert the owned data interface to an owned value type, change the **Type** for Feedback to a valid MATLAB data type, such as double.

# **Select Multiple Ports and Assign a Data Interface**

Multiple ports, whether they are connected or not, can use the same data interface definition. When you assign a data interface to a port, the interface is automatically propagated to connected ports, provided they do not already have assignments. To simplify batch assignments, select multiple ports, right-click the data interface, and select Assign to Selected Port(s).

Highlight the ports that use a data interface definition by clicking the interface name in the Interface Editor.

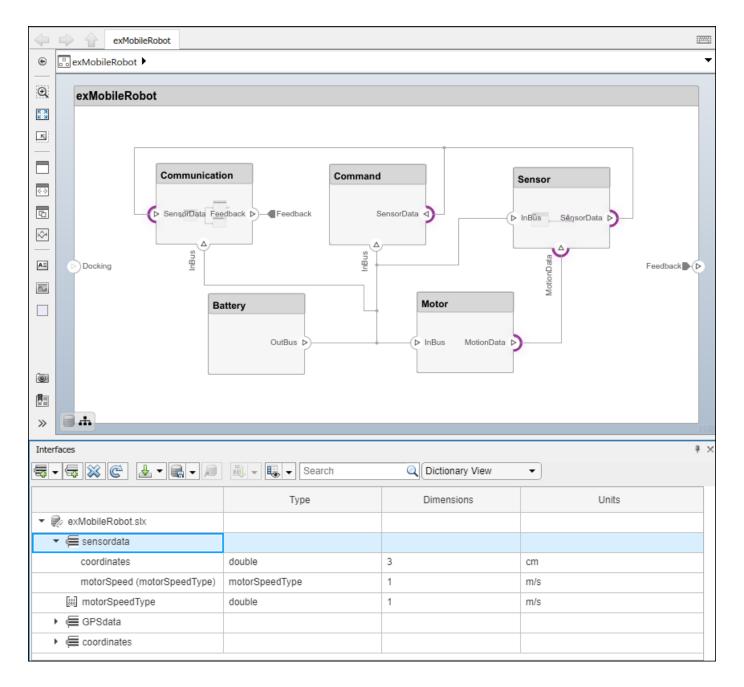

# Specify a Source Element or Destination Element for Ports on a Connection

For connections between the root architecture and a component within the architecture model, you can add a source element or destination element to the ports.

- 1 Create a component called Motor and connect it to the root architecture with ports named MotionData and SpeedData.
- 2 Define the data interface Wheel with the data elements RotationSpeed and MaxSpeed.
- **3** Assign the Wheel data interface to the ports on the connection.

- 4 Select the MotionData port name on the component. A dot and a list of data elements appear. From the list, select the source element RotationSpeed.
- 5 Assign the MaxSpeed destination element to the SpeedData port.

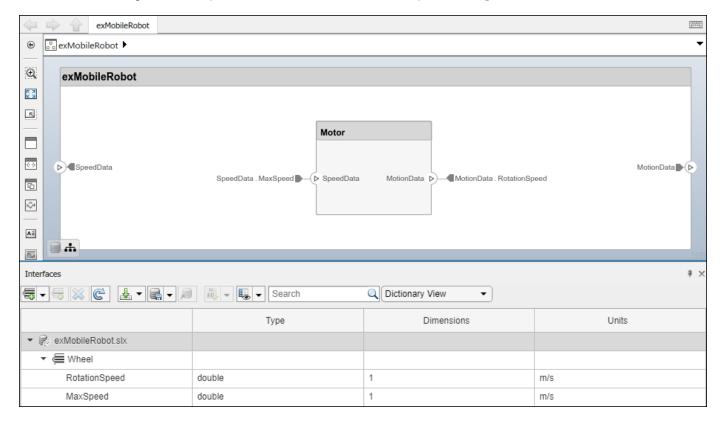

#### See Also

#### **Functions**

connect | getDestinationElement | getSourceElement | createOwnedType |
createInterface

#### **Blocks**

Component

#### **More About**

- "Create Interfaces" on page 3-4
- "Manage Interfaces with Data Dictionaries" on page 3-19
- "Interface Adapter" on page 3-15
- "Specify Physical Interfaces on the Ports" on page 5-55
- "Modeling System Architecture of Small UAV" on page 1-31

# **Interface Adapter**

#### In this section...

"Map Similar Interfaces" on page 3-15

"Use Unit Delay to Break Algebraic Loop" on page 3-17

"Use Rate Transition Between Simulink Behaviors" on page 3-17

A source port and its destination port may be defined by different data interfaces. Such a connection can represent an intermediate point in design, where components from different sources come together. To connect components with different data interfaces, use an Adapter block from the component palette and the Interface Adapter.

For interfaces terminology, see "Define Port Interfaces Between Components" on page 3-2.

An adapter helps connect two components with incompatible port interfaces by mapping between the two interfaces. Use the Adapter block to implement an adapter. Launch the **Interface Adapter** by double-clicking an Adapter block on the connection between the ports.

Use the Interface Adapter in System Composer to map interface elements between two ports. You can also use the Interface Adapter to apply an interface conversion that breaks algebraic loops with unit delays, or insert a rate transition for different sample time rates.

## **Map Similar Interfaces**

When two connected components with Simulink behaviors have the same number of signals with different names, use an Adapter block and the Interface Adapter to define the port connections.

- 1 Add an Adapter block to your model on the connection between the two components.
- **2** Double-click the block to open the Interface Adapter dialog box.
- In the **Select input** box, select a data element. In the **Select output** box, select a data element.
- 4 Click the **Map** button.

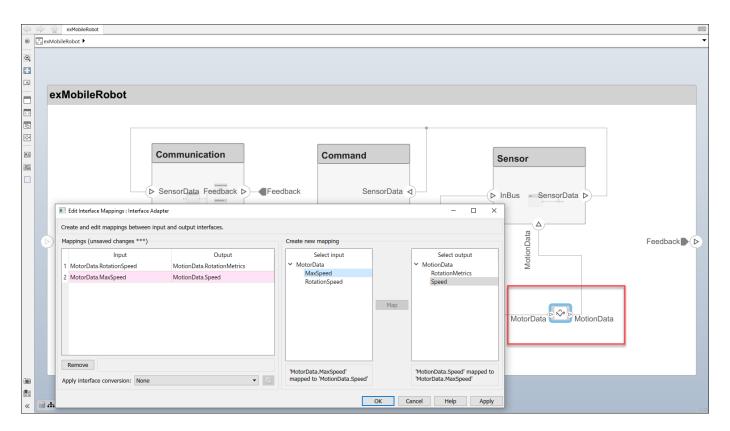

You can use an Adapter block to map similar interfaces for an N:1 connection (an Adapter with more than one input port and a single output port). A data element from each input connection maps to the output connection data elements.

Change the number of input ports on an Adapter block the same way you add and remove component ports. For more information, see "Ports" on page 1-9.

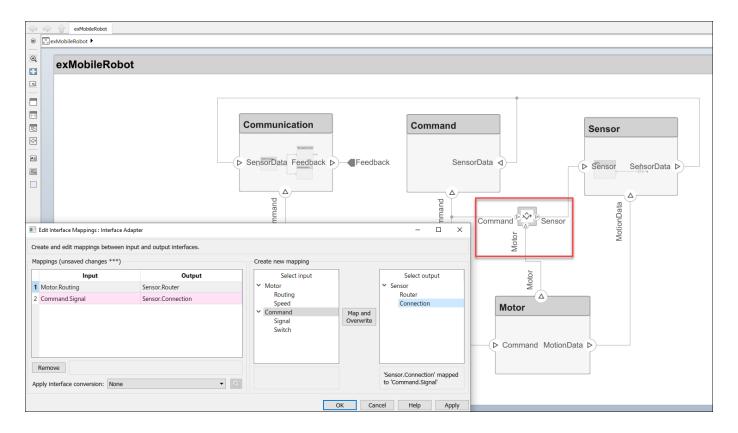

# Use Unit Delay to Break Algebraic Loop

When connecting two components with port connections in both directions, an algebraic loop can occur. To break the algebraic loop, use an Adapter block to insert a unit delay between the components.

- 1 Add an Adapter block to your model on the connection between the two components.
- 2 Double-click the block to open the Interface Adapter dialog box.
- **3** From the **Apply interface conversion** list, select UnitDelay.

#### **Use Rate Transition Between Simulink Behaviors**

When connecting two reference components, the Simulink models they reference can have different sample time rates. For compatibility, use an Adapter block to insert a rate transition between the components.

- 1 Add an Adapter block to your model on the connection between the two components.
- 2 Double-click the block to open the Interface Adapter dialog box.
- **3** From the **Apply interface conversion** list, select RateTransition.

#### See Also

#### **Blocks**

Adapter

## **More About**

- "Create Interfaces" on page 3-4
- "Assign Interfaces to Ports" on page 3-9
- "Manage Interfaces with Data Dictionaries" on page 3-19
- "Define Port Interfaces Between Components" on page 3-2
- "Modeling System Architecture of Small UAV" on page 1-31

# **Manage Interfaces with Data Dictionaries**

#### In this section...

"Mobile Robot Architecture Model with Interfaces" on page 3-19

"Save, Link, and Delete Interfaces" on page 3-19

Engineering systems often share interface definitions across multiple components or subsystems.

Data interfaces in System Composer can be stored either locally in a model or in a data dictionary, depending on the maturity of your system.

For interfaces terminology, see "Define Port Interfaces Between Components" on page 3-2.

An interface data dictionary is a consolidated list of all the interfaces and value types in an architecture and where they are used. Local interfaces on a System Composer model can be saved in an interface data dictionary using the Interface Editor.

Interface dictionaries can be reused between models that need to use a given set of interfaces, elements, and value types. Data dictionaries are stored in separate SLDD files.

For more advanced dictionary referencing techniques, see "Reference Data Dictionaries" on page 3-22.

#### **Mobile Robot Architecture Model with Interfaces**

This example shows a mobile robot platform architecture with interfaces.

## Save, Link, and Delete Interfaces

By default, interfaces are stored within the architecture model and are not visible outside the model. If you are in the initial stages of building a system model, store interfaces locally to limit the number of files that need to be managed. However, if your model is mature to the point of leveraging componentization workflows like reference architectures and behaviors, storing interfaces in a data dictionary gives you the ability to share interface definitions across the model hierarchy.

Use the menu to save a data interface to a new or existing data dictionary. To create a new data dictionary, select **Save to new dictionary**. Provide a dictionary name.

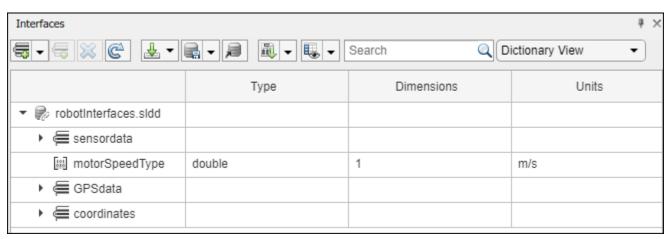

You can also add the interface definitions in the model to an existing data dictionary by selecting **Link existing dictionary**.

Use the  $\stackrel{1}{\Longrightarrow}$  button to import interface definitions from a Simulink bus object, either from a MAT-file or the workspace.

Delete a data interface from a dictionary using the button. If the data interface is already being used by ports in a currently open model, the software returns a warning message. The data interface is then removed from any ports in the open model that are associated with the data interface.

If a data interface is deleted from a dictionary upon opening another model that shares the dictionary, a warning will be presented on startup if the deleted interface is used by ports in that model. The Diagnostic Viewer offers an option to remove the deleted interface from all ports that are still using it. You can also select ports individually and delete their missing interfaces.

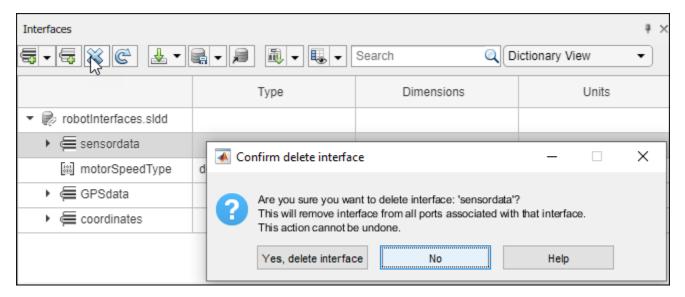

A System Composer model and a data dictionary are separate artifacts. Even when the data dictionary is linked to the model, changes to the data dictionary (a .sldd file) must be saved separately from changes to the model (a .slx file). To save changes to a linked data dictionary, use the button and select Save dictionary. Once a data dictionary is saved, other models can use its interface definitions by linking to the data dictionary, allowing multiple models to share the same interface definitions.

#### See Also

createDictionary | openDictionary | saveToDictionary | linkDictionary |
unlinkDictionary

#### **More About**

- "Create Interfaces" on page 3-4
- "Assign Interfaces to Ports" on page 3-9
- "Interface Adapter" on page 3-15

- "Reference Data Dictionaries" on page 3-22
- "Specify Physical Interfaces on the Ports" on page 5-55

## **Reference Data Dictionaries**

#### In this section...

"Add Referenced Data Dictionaries" on page 3-22

"Use Referenced Data Dictionaries for Projects with Multiple Models" on page 3-23

Referenced dictionaries in System Composer may be useful when multiple models need to share some, but not all, interface definitions. and to allow communication between the models. A data dictionary can reference one or more other data dictionaries. The interface definitions in the referenced dictionaries are visible in the parent dictionary and can be used by a model that is linked to the parent dictionary.

For interfaces terminology, see "Define Port Interfaces Between Components" on page 3-2.

To create a data dictionary from interfaces in a model dictionary, see "Manage Interfaces with Data Dictionaries" on page 3-19.

#### **Add Referenced Data Dictionaries**

To add a dictionary reference, open the Model Explorer by clicking , or by navigating to **Modeling** > **Design** > **Model Explorer**.

On the right side of the Model Explorer window, click **Add**, then select the file name of the data dictionary to add as a referenced dictionary. To remove a dictionary reference, highlight the referenced dictionary, then click **Remove**.

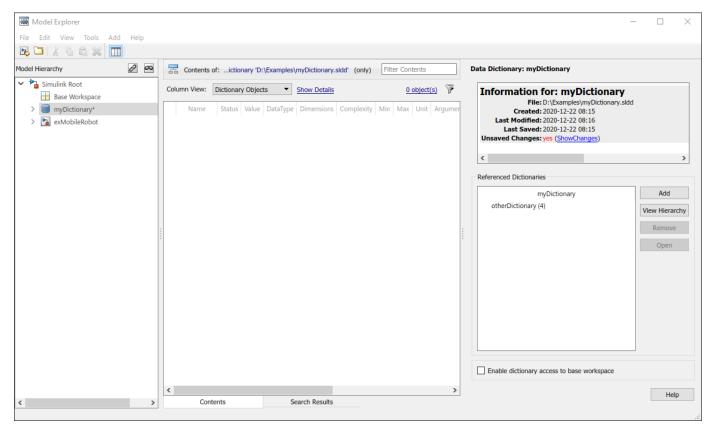

The Interface Editor shows all interfaces accessible to a model, grouped based on their data dictionary files. In this example, myDictionary.sldd is the data dictionary linked to the model, and otherDictionary.sldd is a referenced dictionary.

|                          | Туре | Dimensions | Units | Complexity | Minimum | Maximum | Description |
|--------------------------|------|------------|-------|------------|---------|---------|-------------|
| ▼ 🤛 myDictionary.sldd    |      |            |       |            |         |         |             |
| Feedback                 |      |            |       |            |         |         |             |
| MotionData               |      |            |       |            |         |         |             |
| E SensorData             |      |            |       |            |         |         |             |
| ▼ 🥏 otherDictionary.sldd |      |            |       |            |         |         |             |
| Docking                  |      |            |       |            |         |         |             |
| OtherInterface1          |      |            |       |            |         |         |             |
| OtherInterface2          |      |            |       |            |         |         |             |

The model can use any of the interfaces listed. However, you cannot modify the contents of the referenced dictionaries from the model.

**Note** Referenced dictionaries can reference other data dictionaries. A model that links to a dictionary has access to all interface definitions in referenced dictionaries, including indirectly referenced dictionaries.

## **Use Referenced Data Dictionaries for Projects with Multiple Models**

A project may contain multiple models, and it may be useful for the models to share interface definitions that are relevant to data flows and other communications between models. For more information, see "Organize System Composer Files in a Project" on page 1-37,

At the same time, each model may have interface definitions that are relevant only to its internal operations. For example, different components of a system may be represented by different models, with different teams or different suppliers working on each model, with a system integrator working on the "top" model that incorporates the various components. Referenced data dictionaries provide a way for models to share some but not all interface definitions.

In such a multiple-team project, set up a "shared artifacts" data dictionary to store interface definitions that will be shared by different teams, then set up a data dictionary for each model within the project to store its own interface definitions. Each data dictionary can then add the shared data dictionary as a referenced data dictionary. Alternatively, if a model does not need its own interface definitions, that model can link directly to the shared data dictionary.

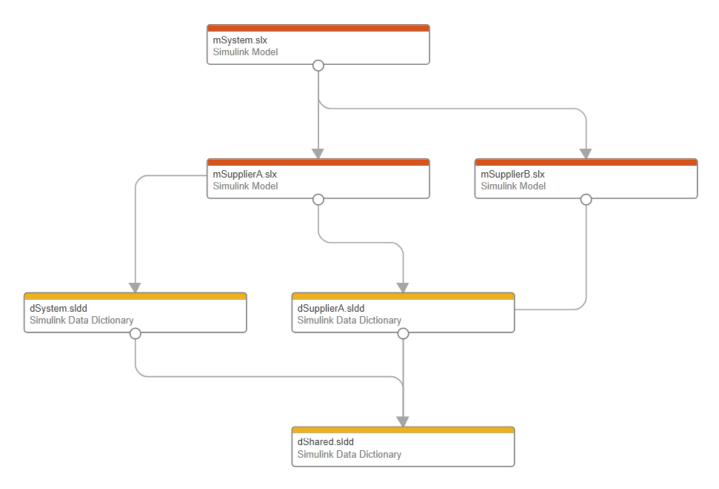

The above diagram depicts a project with three models. The model mSystem.slx represents a system integration model, and mSupplierA.slx and mSupplerB.slx represent supplier models. The data dictionary dShared.sldd contains interface definitions shared by all the models. The system integration model is linked to the data dictionary dSystem.sldd, and the Supplier A model is linked to the data dictionary dSupplierA.sldd; each data dictionary contains interface definitions relevant to the corresponding model's internal workflow. The data dictionaries dSystem.sldd and dSupplierA.sldd both reference the shared dictionary dShared.sldd. The Supplier B model, by contrast, is linked directly to the shared dictionary dShared.sldd. In this way, all three models have access to the interface definitions in dShared.sldd.

The following diagrams show the system integration model mSystem, along with the Interface Editor. Interface definitions contained in the referenced dictionary dShared are associated with the ports used to communicate between the models mSupplierA and mSupplierB and the rest of the system integration model.

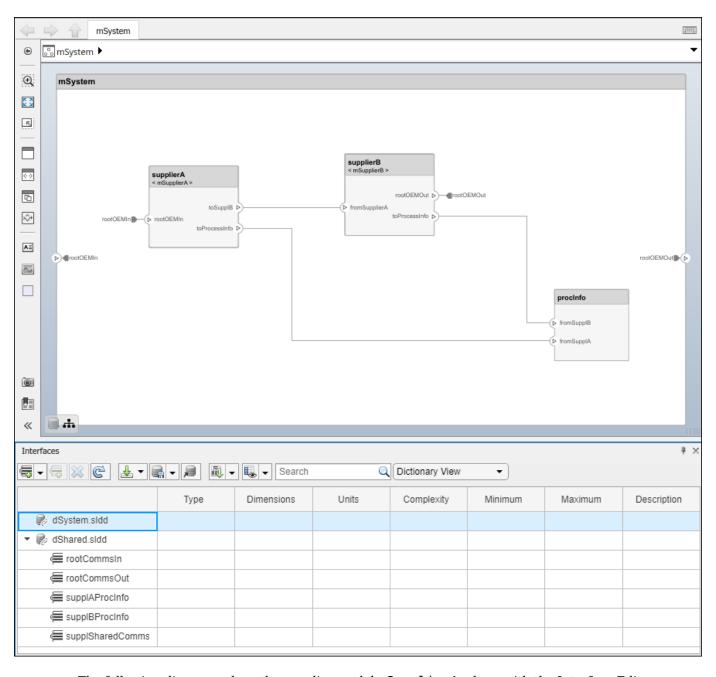

The following diagrams show the supplier model mSupplierA, along with the Interface Editor. Interface definitions contained in the referenced dictionary dShared are associated with the ports used to communicate externally, while interface definitions in the private dictionary dSupplierA are associated with ports whose use is internal to the mSupplierA model.

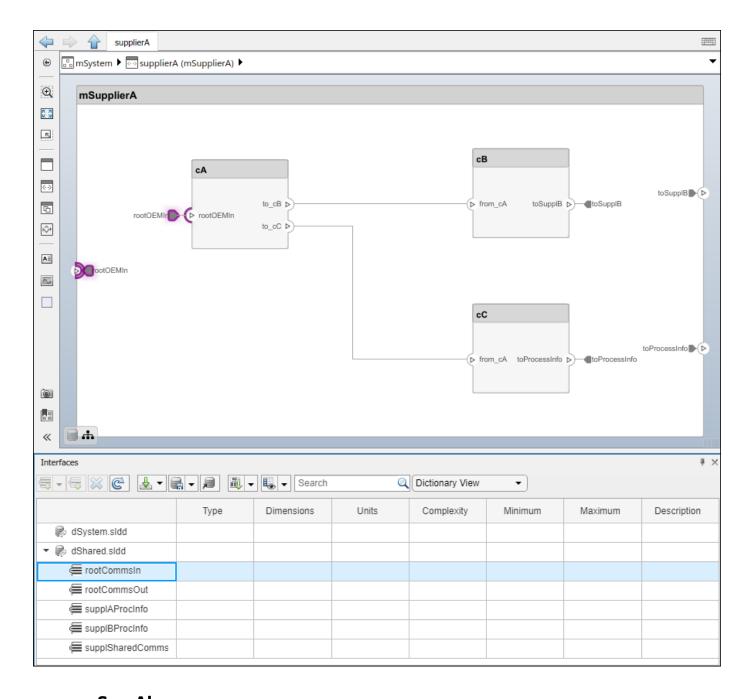

### See Also

addReference | removeReference

#### **More About**

- "Create Interfaces" on page 3-4
- "Assign Interfaces to Ports" on page 3-9
- "Manage Interfaces with Data Dictionaries" on page 3-19
- "Specify Physical Interfaces on the Ports" on page 5-55

• "Organize System Composer Files in a Project" on page 1-37

# **Define Architectural Properties**

- "Define Profiles and Stereotypes" on page 4-2
- "Use Stereotypes and Profiles" on page 4-9
- "Simulate Mobile Robot with System Composer Workflow" on page 4-21
- "Organize and Link Requirements" on page 4-23
- "Design Architectural Models" on page 4-26
- "Define Stereotypes and Perform Analysis" on page 4-33
- "Simulate Architectural Behavior" on page 4-43

# **Define Profiles and Stereotypes**

To verify structural and functional requirements, you must capture nonfunctional properties on elements in a System Composer architecture model. To capture these properties, use stereotyping.

For example, if there is a limit on the total power consumption of a system, the model must be able to capture the power rating of each electrical component. To define component-specific property values requires extending built-in model element types with properties corresponding to requirements. In this case, an electrical component type as an extension of components is a stereotype. By extending the definition of regular components, you introduce a custom modeling language and framework that includes specific concepts and terminologies important for the architecture model. Capturing the individual properties also sets the scene for early parametric analyses and to define custom views.

A stereotype is a custom extension of the modeling language. Stereotypes provide a mechanism to extend the architecture language elements by adding domain-specific metadata. Apply stereotypes to elements: root-level architecture, component architecture, connectors, ports, data interfaces, and value types of a model. A model element can have multiple stereotypes. Stereotypes provide model elements with a common set of property fields, such as mass, cost, and power.

A property is a field in a stereotype. For each element the stereotype is applied to, specific property values are specified. Use properties to store quantitative characteristics, such as weight or speed, that are associated with a model element. Properties can also be descriptive or represent a status. You can view and edit the properties of each element in the architecture model using the Property Inspector. Open the Property Inspector by navigating to **Modeling > Design > Property Inspector**.

A profile is a package of stereotypes to create a self-consistent domain of element types. Author profiles and apply profiles to a model using the Profile Editor. You can store stereotypes for a project in one profile or in several. Profiles are stored in XML files when they are saved.

In this topic, you will learn how to:

- **1** Create a profile and define stereotypes with properties.
- **2** Define default stereotypes in a profile to be added to any new element in a model with that applied profile.
- Use stereotype-based styling that enhances the appearance of the model based upon specific features each element represents.

## Create a Profile and Add Stereotypes

Create a profile to define a set of component, port, and connection types to be used in an architecture model. For example, a profile for an electromechanical system, such as a robot, could consist of these types:

- Component types:
  - Electrical component
  - Mechanical component
  - Software component
- · Connection types:
  - Analog signal connection

- · Data connection
- · Port types
  - · Data port

Define a profile using the Profile Editor by navigating to **Modeling > Profiles > Profile Editor**. Click **New Profile**. Select new profile to start editing.

Name the profile and provide a description. Add stereotypes by clicking **New Stereotype**. You can delete stereotypes and profiles by clicking the button in their respective menus.

Save the profile. The file name is the same as the profile name.

## Add Properties with Stereotypes

Select a stereotype in a profile to define it:

- Name The name of the stereotype, for example, ElectricalComponent.
- Applies to The model element type to which the stereotype applies. This field can be an <all>
   component, port, connector, or interface. You can apply this stereotype only to a model element of this type.
- **Icon** Icon to be shown on the model element with color, if applicable.
- **Connector Style** Line style of the connector to be shown on the model with color, if applicable.
- **Base stereotype** Other stereotype on which this stereotype is based. This can be empty.
- **Abstract stereotype** A stereotype that is not intended to be applied directly to a model element. You can use abstract stereotypes only as the base stereotype for other stereotypes.

Add properties to a stereotype using the  $\stackrel{\bullet}{\smile}$  button. Define these fields for each property:

- Property name Valid variable name
- Type Numeric, string, or enumeration data type
- Name Name of the enumerated type, if applicable
- Unit Value units as a string
- Default Default value

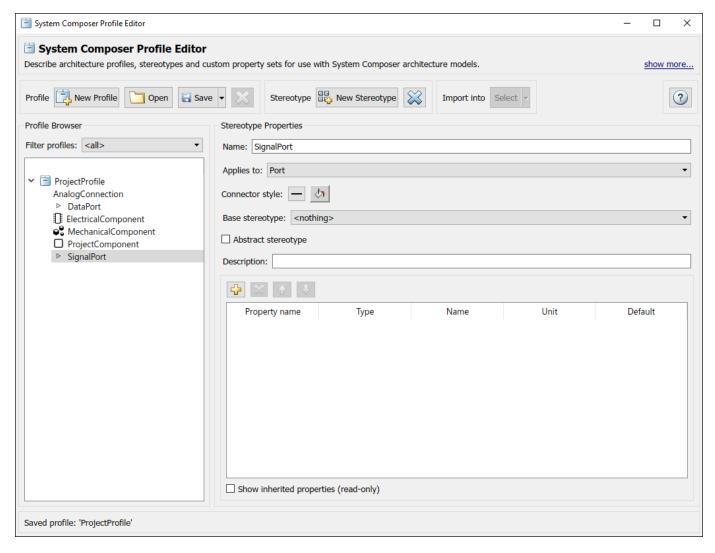

Add, delete, and reorder properties using the property toolstrip:

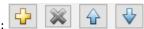

You can create a stereotype that applies to all model element types by setting the **Applies to** field to **<all>.** With these stereotypes, you can add properties to elements regardless of whether they are components, ports, connectors, or interfaces.

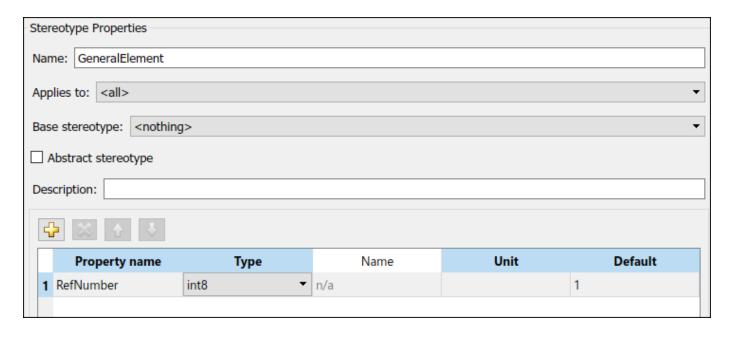

## **Default Stereotypes**

Each profile can have a set of default stereotypes. Use default stereotypes when each new element of a certain type must assume the same stereotype. System Composer applies a default stereotype to the root architecture when you import the profile. You can set this default as ProjectComponent in the Profile Editor using the **Stereotype applied to root on import** field.

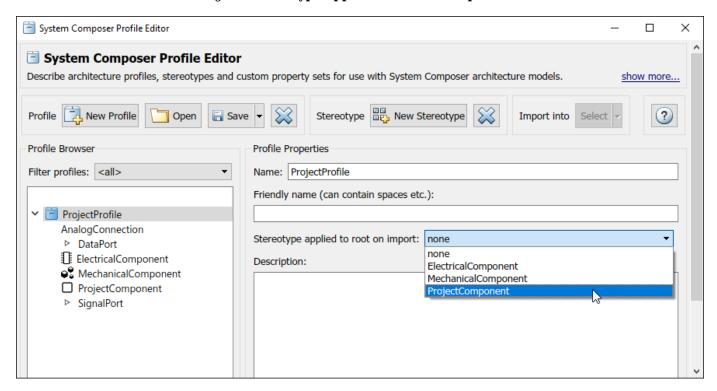

This default stereotype is for the top-level architecture. If a model imports multiple profiles, the default component stereotype for all profiles apply to the architecture.

Each component stereotype can also have defaults for the components, ports, and connections added to its architecture. For example, if you want all new connections in a project component to be analog connections, set AnalogConnection as a default stereotype for the ProjectComponent stereotype.

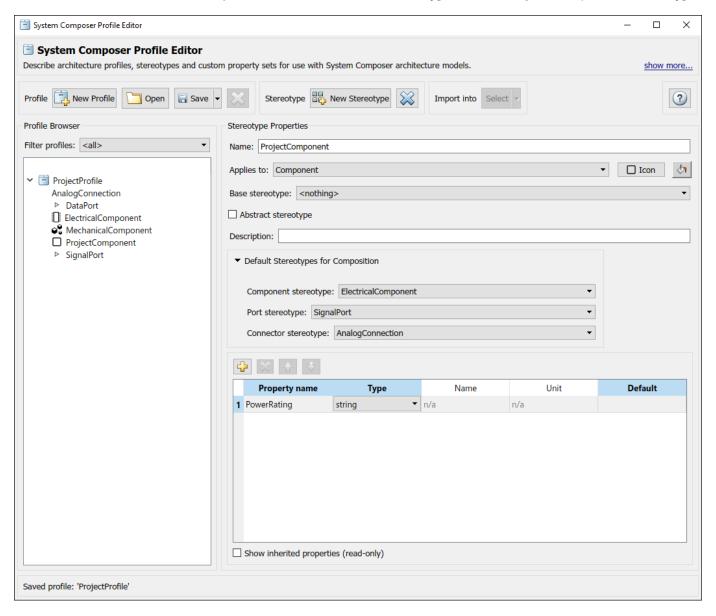

After you import the profile ProjectProfile into a model, the ProjectComponent stereotype is applied to the root architecture. Thus, all new components in the architecture model assume the ElectricalComponent stereotype, all new ports assume the SignalPort stereotype, and all new connections assume the AnalogConnection stereotype.

## **Stereotype-Based Styling**

Profiles and stereotypes are used to apply custom metadata on the architecture model elements. Element styling is an additional visual cue that indicates applied stereotypes.

You can use provided icons for the component stereotypes or use you own custom icon images. Custom icons support .png, .jpeg, or .svg image files of size 16-by-16 pixels. The custom icons are displayed as badges on the components for which the stereotypes are applied.

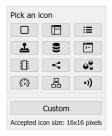

You can associate a color with component stereotypes. Element styling is an additional visual cue that indicates applied stereotypes.

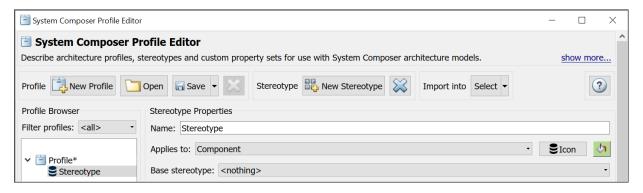

Use a preconfigured set of color options for component stereotypes to style the architecture component headers. See "Use Stereotypes and Profiles" on page 4-9 to learn how to use stereotypes in your model.

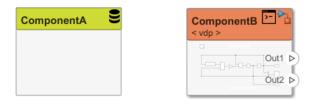

Similarly, you can style architecture connectors using the stereotype settings. You can style connectors by using connector, port, or port interface stereotypes. Customize styling provides various color and line style choices. Connector styles are also reflected in architecture and spotlight views.

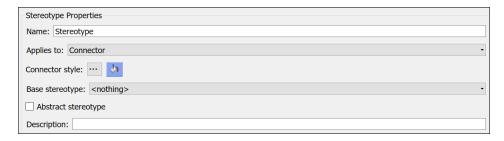

Connector styling is sourced from the highest-priority stereotype that defines style information. Connector stereotypes have the highest priority, followed by port stereotypes and then interface stereotypes.

When two connectors with different styling merge, if the styling is incompatible, the resulting connector is displayed in black.

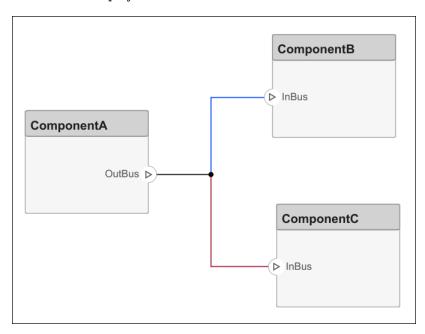

#### See Also

hasStereotype | hasProperty | editor | systemcomposer.profile.Profile | systemcomposer.profile.Property | systemcomposer.profile.Stereotype

#### **More About**

- "Use Stereotypes and Profiles" on page 4-9
- "Analyze Architecture" on page 6-10
- "Modeling System Architecture of Small UAV" on page 1-31
- "Simulate Mobile Robot with System Composer Workflow" on page 4-21

# **Use Stereotypes and Profiles**

Use profiles to add properties to components, ports, and connectors in System Composer. Import an existing profile, apply stereotypes, and add property values. To create a profile, see "Define Profiles and Stereotypes" on page 4-2.

In this topic, you will learn how to:

- **1** Import profiles into a model or a dictionary.
- **2** Apply a stereotype to a model element and add property values.
- **3** Remove stereotypes using the Property Inspector.
- 4 Extend stereotypes with other stereotypes to include their properties through an inherited mechanism. For example, a UserInterface stereotype can be an extension of a SoftwareComponent stereotype, and add a property called ScreenResolution.

## **Import Profiles**

The Profile Editor is independent from the model that opens it, so you must explicitly import a new profile into a model. The profile must first be saved with an .xml extension. Navigate to **Modeling** >

**Profiles** > **Import** . Select the profile to import. An architecture model can use multiple profiles at once.

Alternatively, open the Profile Editor by navigating to **Modeling > Profiles > Profile Editor**. You can import a profile into any open dictionaries or models.

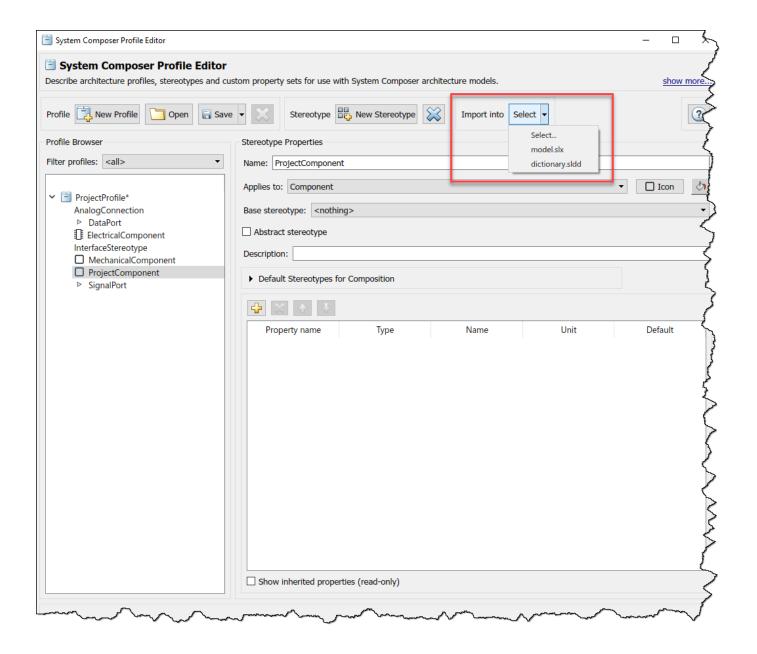

**Note** For a System Composer component that is linked to a Simulink behavior model, the profile must be imported into the Simulink model before applying a stereotype from it to the component. Since the Property Inspector on the Simulink side does not display stereotypes, this workflow is not finalized.

To manage profiles after they have been imported, navigate to **Modeling > Profiles > Manage** 

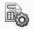

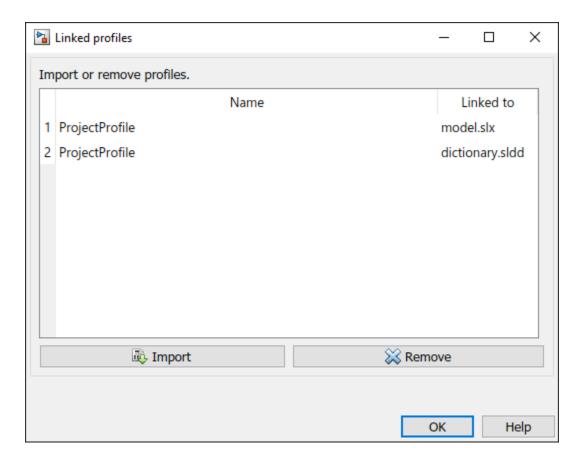

# **Apply a Stereotype**

Once the profile is available in the model, open the Property Inspector by navigating to Modeling > Design > Property Inspector. Select a model element.

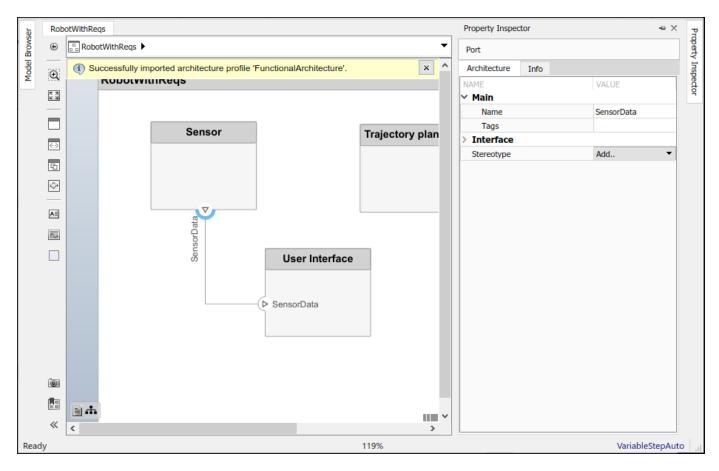

In the **Stereotype** field, use the drop-down to select the stereotype. Only the stereotypes that apply to the current element type (for example, a port) are available for selection. If no stereotype exists, you can use the **<new / edit>** option to open the Profile Editor and create one.

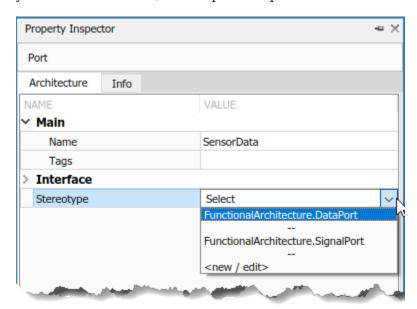

When you apply a stereotype to an element, a new set of properties appears in the Property Inspector under the name of the stereotype. To edit the properties, expand this set.

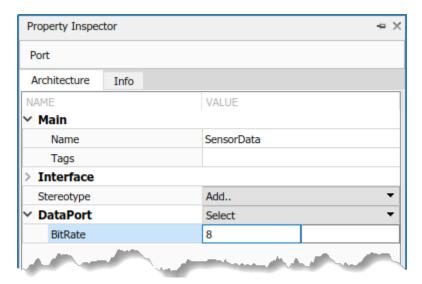

You can set multiple stereotypes for each element.

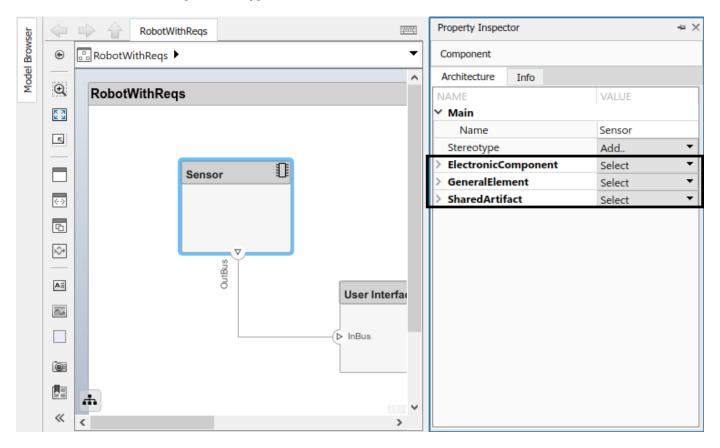

You can also apply component, port, connector, and interface stereotypes to all applicable elements at the same architecture level. Navigate to **Modeling > Profiles > Apply Stereotypes**. In Apply

Stereotypes, from **Apply stereotype(s) to**, select Top-level architecture, All elements, Components, Ports, Connectors, or Interfaces.

**Note** The Interfaces option is only available if interfaces are defined in the Interface Editor. For more information, see "Create Interfaces" on page 3-4.

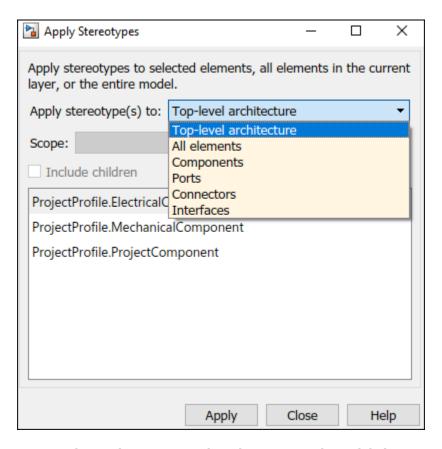

You can also apply stereotypes by selecting a single model element. From **Scope**, select **Selection**, This layer, or Entire model.

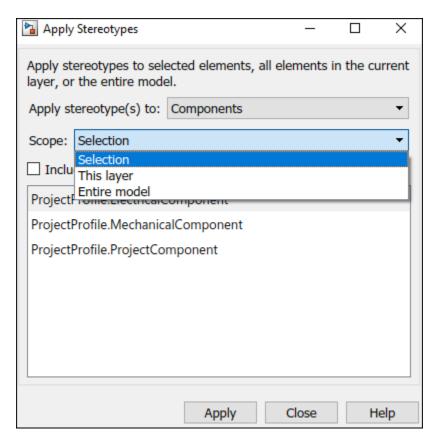

You can also apply stereotypes to data interfaces or value types. When interfaces are locally defined and you select one or more interfaces in the Interface Editor, the options for **Scope** are **Selection** and **Local interfaces**.

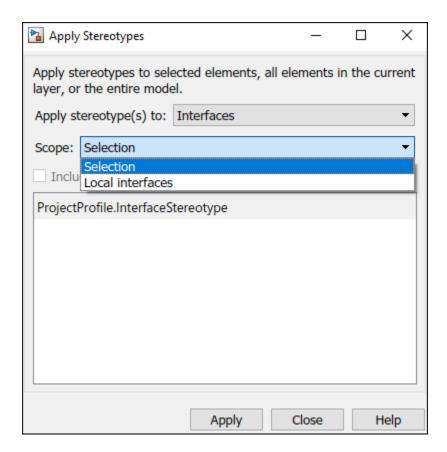

When interfaces are stored and shared across a data dictionary and you select one or more interfaces in the Interface Editor, the options for **Scope** are **Selection** and either **dictionary.sldd** or the name of the dictionary currently in use.

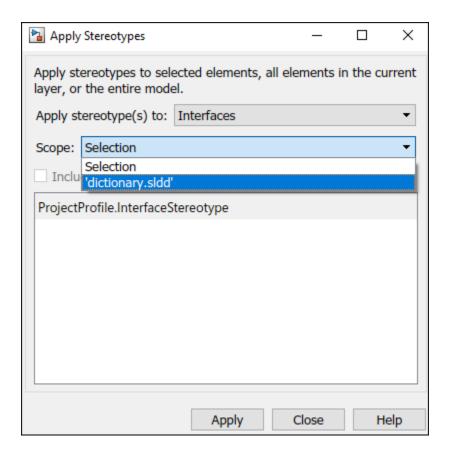

**Note** For the stereotypes to display for interfaces in a dictionary, in the Apply Stereotypes dialog box, the profile must be imported into the dictionary.

You can also create a new component with an applied stereotype using the quick-insert menu. Select the stereotype as a fully qualified name. A component with that stereotype is created.

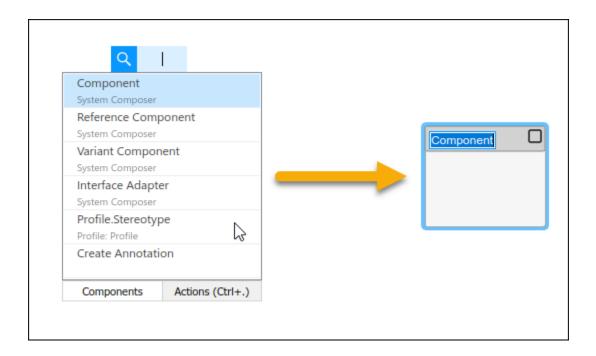

## Remove a Stereotype

If a stereotype is no longer required for an element, remove it using the Property Inspector. Click **Select** next to the stereotype and choose **Remove**.

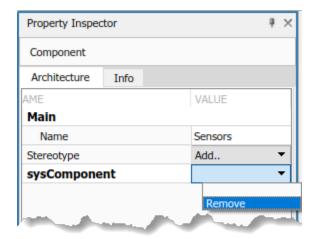

## **Extend a Stereotype**

You can extend a stereotype by creating a new stereotype based on the existing one, allowing you to control properties in a structural manner. For example, all components in a project may have a part number, but only electrical components have a power rating, and only electronic components — a subset of electrical components — have manufacturer information. You can use an abstract stereotype to serve solely as a base for other stereotypes and not as a stereotype for any architecture model elements.

For example, create a new stereotype called ElectronicComponent in the Profile Editor. Select its base stereotype as FunctionalArchitecture.ElectricalComponent. Define properties you are adding to those of the base stereotype. Check **Show inherited properties** at the bottom of the property list to show the properties of the base stereotype. You can edit only the properties of the selected stereotype, not the base stereotype.

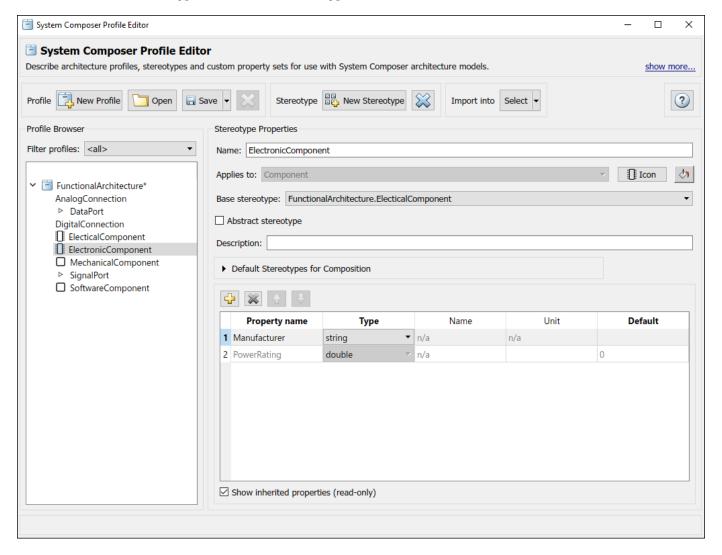

When you apply the new stereotype, it carries its defined properties in addition to those of its base stereotype.

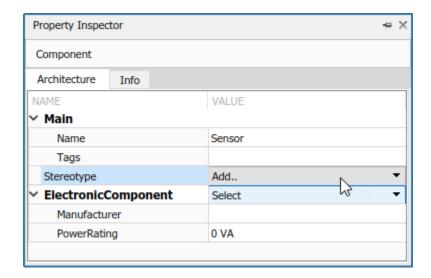

## **See Also**

editor|hasStereotype|hasProperty|systemcomposer.profile.Profile|
systemcomposer.profile.Property|systemcomposer.profile.Stereotype

#### **More About**

- "Define Profiles and Stereotypes" on page 4-2
- "Analyze Architecture" on page 6-10
- "Modeling System Architecture of Small UAV" on page 1-31
- "Simulate Mobile Robot with System Composer Workflow" on page 4-21

# Simulate Mobile Robot with System Composer Workflow

Along with other tools, System Composer  $^{\text{\tiny TM}}$  can help you organize and link requirements, design and allocate architecture models, analyze the system, and implement the design in Simulink®. This example provides model files, requirement links, requirement sets, a profile, an allocation set, and an analysis function. You can use these files for the steps of the following tutorial presenting the early phase of development of an autonomous mobile robot.

- 1 "Organize and Link Requirements" on page 4-23: Set up the requirements based on market research.
- **2** "Design Architectural Models" on page 4-26: Create architecture models to help organize algorithms and hardware.
- 3 "Define Stereotypes and Perform Analysis" on page 4-33: Define stereotypes and performing system analysis to ensure that the life expectancy of the durable components in the robot meets the customer-specified mean time before repair.
- **4** "Simulate Architectural Behavior" on page 4-43: Create a Simulink model to simulate realistic behavior of the mobile robot.

This workflow is represented by the left side of the model-based systems engineering (MBSE) design diagram.

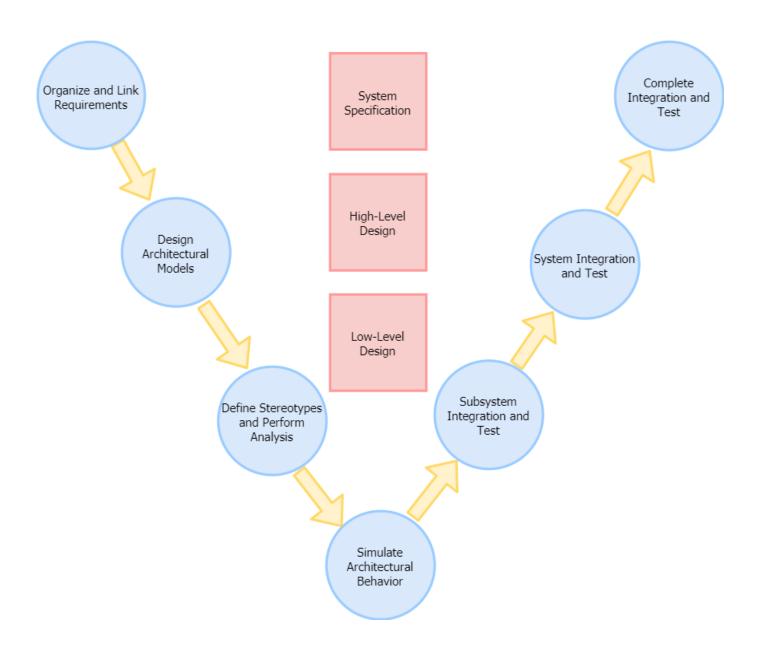

## See Also

#### **More About**

"Model-Based Design with Simulink"

# **Organize and Link Requirements**

The first step in model-based systems engineering (MBSE) design using System Composer is to set up requirements. Requirements are a collection of statements describing the desired behavior and characteristics of a system. Requirements ensure system design integrity and are achievable, verifiable, unambiguous, and consistent with each other. Each level of design should have appropriate requirements. This example has three sets of requirements.

- 1 Stakeholder needs A set of end-user needs. Stakeholders are interested in attributes of the mobile robot associated with endurance, payload, speed, autonomy, and reliability.
- 2 System requirements A set of requirements that are linked closely with system-level design. System requirements include the derived requirements that describe how the system responds to stakeholder needs.
- 3 Implementation requirements A set of requirements that specify subsystems in the model. Implementation requirements include specifications for the battery, structure, propulsion, path generation, position, controller, and component life for individual subsystems.

By linking one requirement set to another, each high-level requirement can be traced to implementation. As the MBSE design evolves, you can use iterative requirements analysis to enhance requirement traceability and coverage. You can use the Traceability Diagram to visualize requirement traceability. See "Visualize Links with a Traceability Diagram" (Simulink Requirements).

## Link Stakeholder Requirements to System Requirements

To access the models and supporting files used in this example, see "Simulate Mobile Robot with System Composer Workflow" on page 4-21. After loading the example, run this code in the MATLAB Command Window.

```
% Load systems in memory to view requirement links
systemcomposer.loadModel('scMobileRobotHardwareArchitecture');
systemcomposer.loadModel('scMobileRobotFunctionalArchitecture');
% Load the requirement sets into memory
slreq.load('scMobileRobotStakeholderNeeds');
slreq.load('scMobileRobotRequirements');
slreq.load('scMobileRobotSubsystemRequirements');
% Open the Requirements Editor
slreq.editor
```

The requirement sets open in the Requirements Editor. You can link stakeholder needs to derived requirements to keep track of high-level goals. The Mean Time Before Repair requirement, STAKEHOLDER-07, is refined by the Battery Life requirement, SYSTEM-REQ-09.

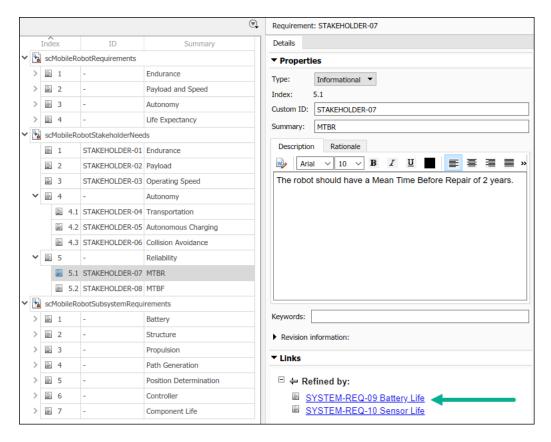

You can set a specific link type. To change link types, in the Requirements Editor, select **Show Links**. Change the type of the Localization requirement link, SYSTEM-REQ-05, from Related to to Implements, for the Transportation requirement, STAKEHOLDER-04. For more information, see "Link Types" (Simulink Requirements).

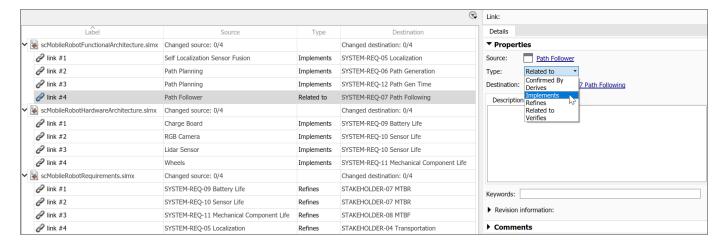

To return to interacting with requirements, in the Requirements Editor, select **Show Requirements**. The Transportation stakeholder needs requirement, STAKEHOLDER-04, will be implemented by the Localization system requirement, SYSTEM-REQ-05. The robot must be able to determine its current position with a specified tolerance. Right-click SYSTEM-REQ-05 and select Select for Linking

with Requirement. Then, right-click on STAKEHOLDER-04 and select Create a link from SYSTEM-REQ-05 to STAKEHOLDER-04.

For more information on linking requirements to components, see "Link Requirements to Components" on page 4-28.

#### See Also

systemcomposer.updateLinksToReferenceRequirements

## **More About**

- "Manage Requirements" on page 2-8
- "Link and Trace Requirements" on page 2-2

# **Design Architectural Models**

Architecture models in System Composer describe a system at different levels of abstraction. This mobile robot example presents three architectures:

- **1** *Functional architecture* describes high-level functions.
- 2 Hardware architecture describes the physical hardware or platform needed for the robot.
- **3** Logical architecture describes data exchange.

To access the models and supporting files used in this example, see "Simulate Mobile Robot with System Composer Workflow" on page 4-21.

#### **Functional Architecture Model for Mobile Robot**

The functional architecture model describes functional dependencies: controlling a mobile robot autonomously, localization, path-planning, and path-following. To open the functional architecture model, double-click the file or enter this command in the MATLAB Command Window.

% Open the functional architecture model for the mobile robot systemcomposer.openModel('scMobileRobotFunctionalArchitecture');

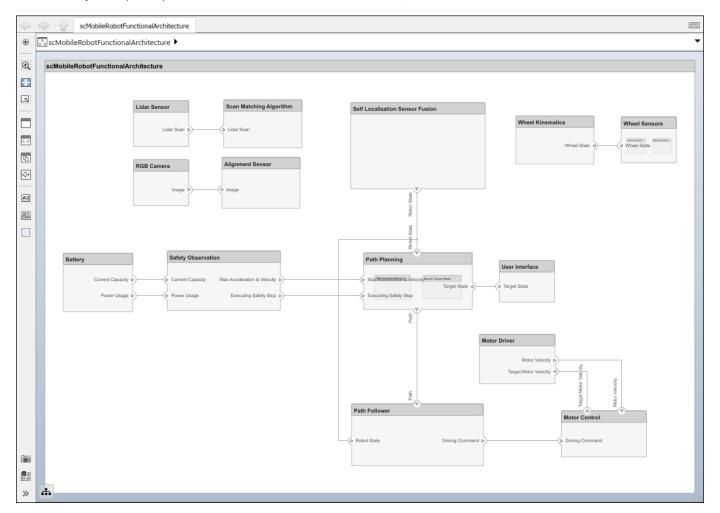

## **Hardware Architecture Model for Mobile Robot**

The hardware architecture model describes the hardware components — the sensor, actuators, and embedded processor — and their connections. The colors and icons indicate the stereotypes used for each element. To open the hardware architecture model, double-click the file or enter this command in the MATLAB Command Window.

% Open the hardware architecture model for the mobile robot systemcomposer.openModel('scMobileRobotHardwareArchitecture');

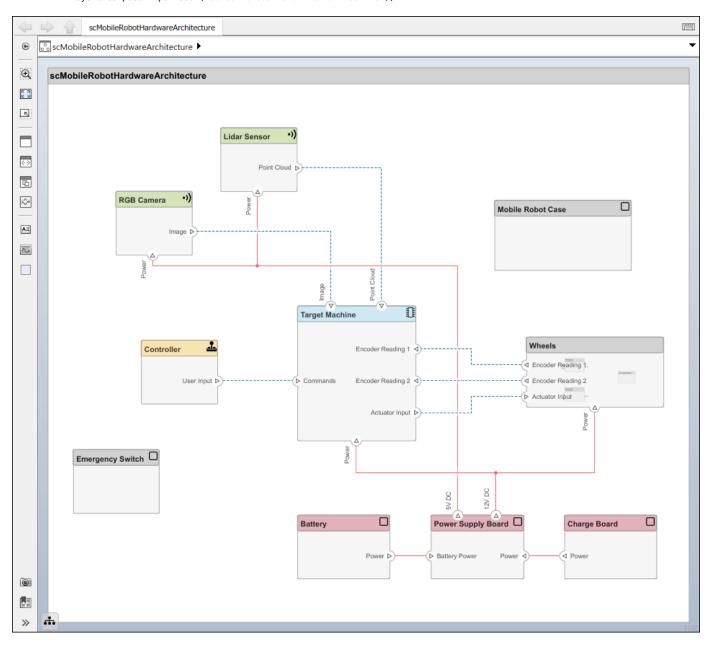

## **Logical Architecture Model for Mobile Robot**

The logical architecture model describes the behavior of the mobile robot system — trajectory generator, trajectory follower, motor controller, sensor algorithm, and robot and environment — for simulation. The connections represent the interactions in the system. To open the logical architecture model, double-click the file or enter this command in the MATLAB Command Window.

% Open the logical architecture model for the mobile robot systemcomposer.openModel('scMobileRobotLogicalArchitecture');

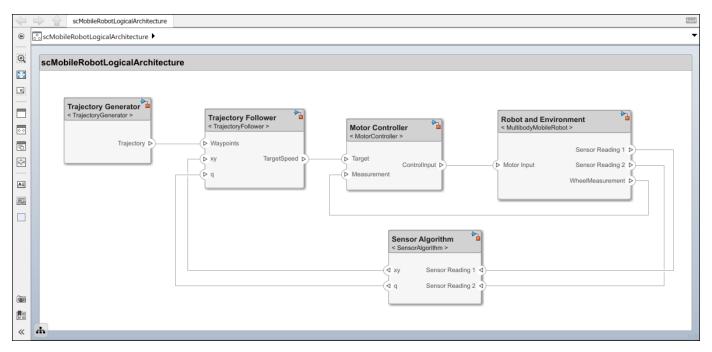

## **Link Requirements to Components**

Requirement traceability involves linking technical requirements to components and ports in architecture models, thereby allowing the connection between an early requirements phase and system-level design. You can easily track whether a requirement is met by connecting components back to stakeholder needs. You can add requirement links by dragging requirements to a component.

To view requirements, open the Requirements Manager by navigating to **Apps > Requirements Manager**.

The Self Localization Sensor Fusion component in the functional architecture model implements the Localization requirement, SYSTEM-REQ-05. To show or hide linked requirements, click the requirement icon on the top-right corner of a component.

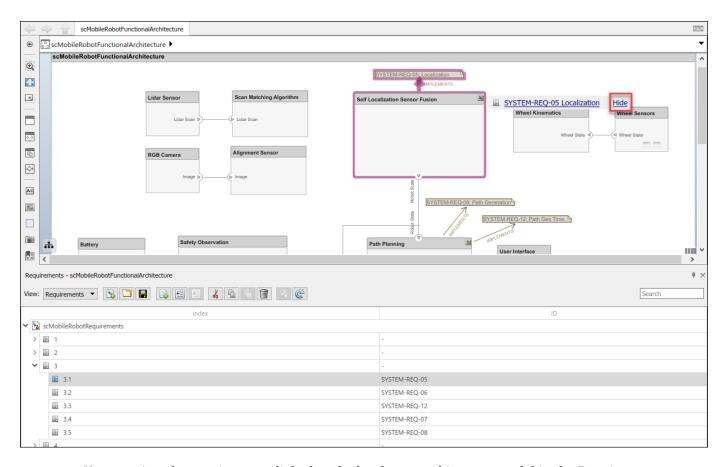

You can view the requirements linked to the hardware architecture model in the Requirements Browser. After selecting SYSTEM-REQ-10, only requirements related to Sensor Life are shown.

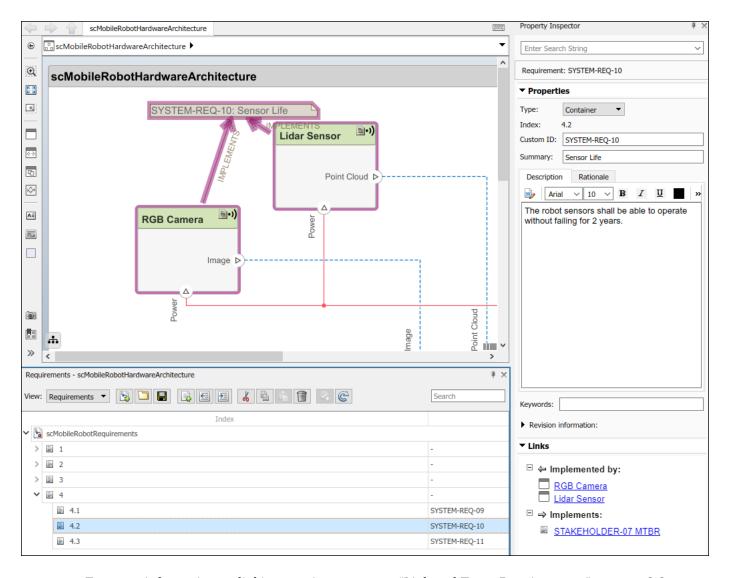

For more information on linking requirements, see "Link and Trace Requirements" on page 2-2.

# **Allocate Functional Components to Hardware Components**

You can allocate functional components to hardware components using model-to-model allocations in the Allocation Editor. To open the Allocation Editor, navigate to **Modeling > Views > Allocation Editor**, or enter this command in the MATLAB Command Window.

```
% Open the Allocation Editor
systemcomposer.allocation.editor
% Load the allocation set
allocSet = systemcomposer.allocation.load('scAllocationFunctionalHardware');
```

Click on Scenario 1. Select **Component** in the **Row Filter** and **Column Filter** sections. The Allocation Editor allows you to link components between different architecture models to establish traceability for your project. Double-click the boxes in the allocation matrix to allocate or deallocate two elements.

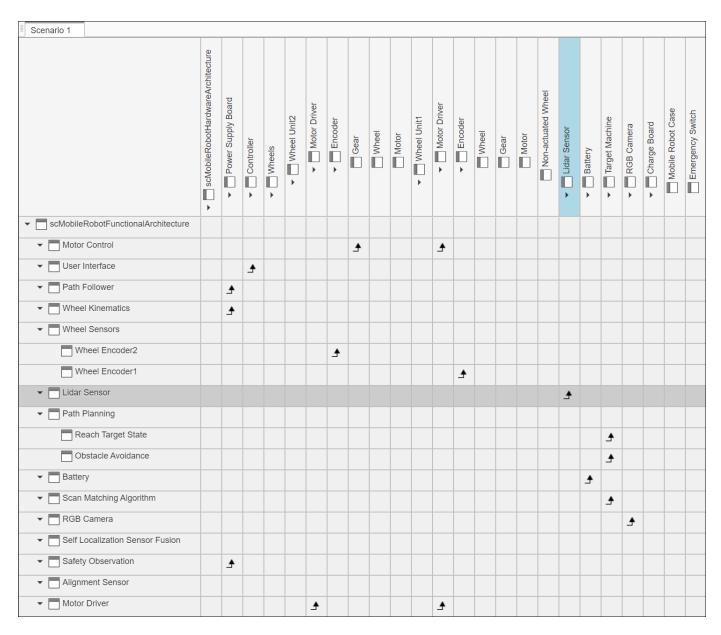

The autonomy of a vehicle is mostly handled by a target machine, which is an embedded computer responsible for processing sensor readings to calculate control inputs. Therefore, many functional components like Path Follower, Wheel Kinematics, and Scan Matching Algorithms are allocated to the Target Machine component in the hardware architecture model. You can also add allocations for ports and connectors. For more information, see "Allocate Architectures in Tire Pressure Monitoring System" on page 6-5.

#### See Also

allocate | addComponent | addPort | connect

#### **More About**

• "Compose Architecture Visually" on page 1-2

- "Decompose and Reuse Components" on page 1-16
- "Organize System Composer Files in a Project" on page 1-37
- "Create and Manage Allocations" on page 6-2

# **Define Stereotypes and Perform Analysis**

Stereotypes add an additional layer of metadata to components, ports, and connectors in System Composer. A stereotype is a custom extension of the modeling language. Stereotypes provide a mechanism to extend the architectural language elements by adding domain-specific metadata. The hardware architecture model provides a basis to understand the applied stereotypes, create filtered views based on the stereotypes, and perform an analysis on the model.

To access the models and supporting files used in this example, see "Simulate Mobile Robot with System Composer Workflow" on page 4-21.

#### Hardware Architecture Model for Mobile Robot

The hardware architecture model describes the hardware components — the sensor, actuators, and embedded processor — and their connections. The colors and icons indicate the stereotypes used for each element. To open the hardware architecture model, double-click the file or enter this command in the MATLAB Command Window.

```
% Open the hardware architecture model for the mobile robot
systemcomposer.openModel('scMobileRobotHardwareArchitecture');
```

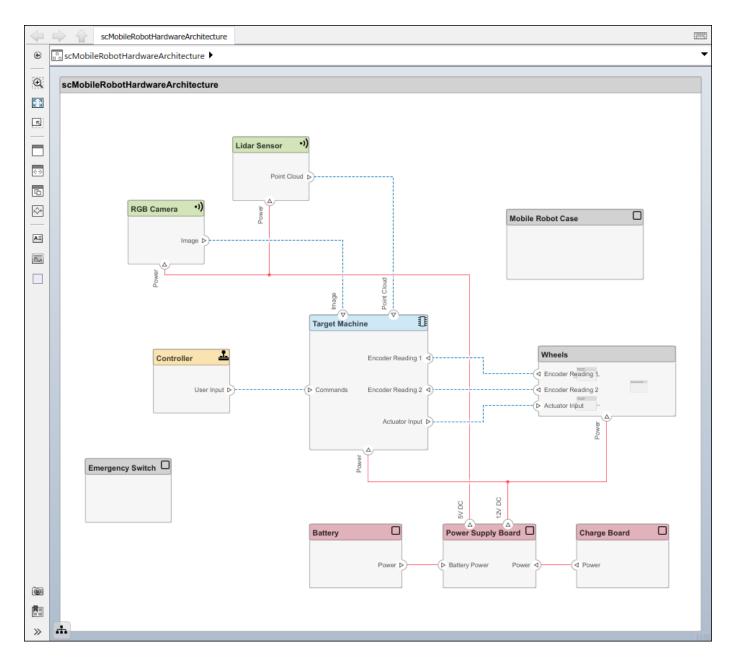

# View Stereotypes and Properties in Profile Editor

In this example, the HardwareBaseStereotype stereotype is defined as an abstract stereotype and is extended to connector and component stereotypes. For example, a DataConnector stereotype is a connector stereotype that inherits the HardwareBaseStereotype. In addition to properties like name and mass, the DataConnector stereotype has a property, TypeOfConnection, that describes which of the three connection types it uses: RS232, Ethernet, or USB.

To focus on expected time before first maintenance, define properties such as UsagePerDay, UsagePerYear, and Life. Setting these properties allows you to analyze each hardware component to make sure the mobile robot will last until first expected year of maintenance. To open the Profile Editor, navigate to Modeling > Profiles > Profile Editor.

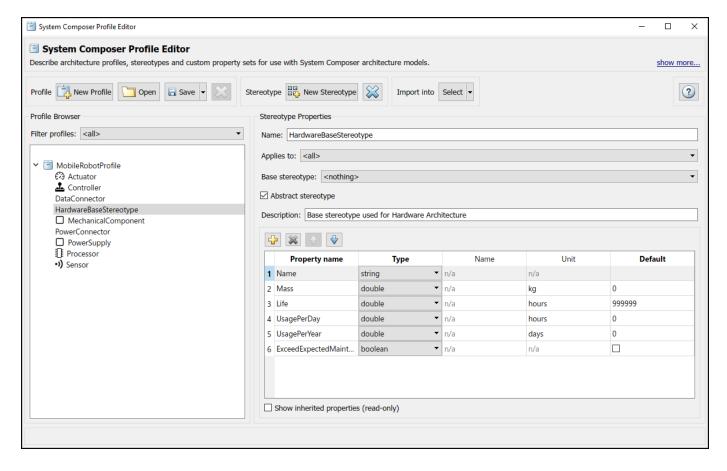

## **Apply Stereotypes to Elements in Model**

Once you define stereotypes in the Profile Editor, you can apply them to components, ports, and connectors. Apply stereotypes using the Property Inspector. To open the Property Inspector, navigate to **Modeling > Design > Property Inspector**.

To add stereotypes to elements, select the element in the diagram. In the Property Inspector, select **Main > Stereotype**. You can apply multiple stereotypes to the same element. Apply the MobileRobotProfile.Sensor stereotype to the Lidar Sensor component to add properties.

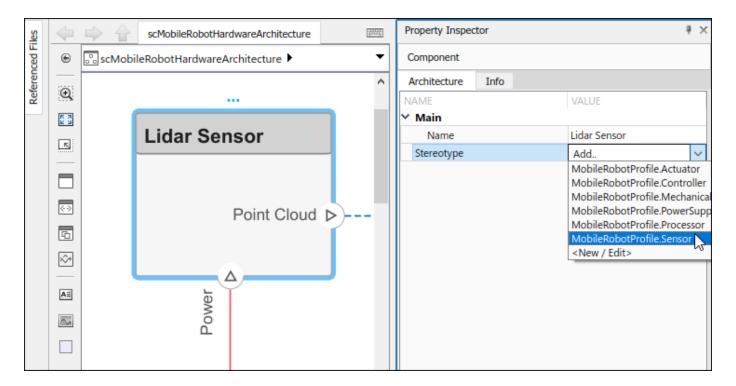

Some components remain in use for longer periods of time than others. The Lidar Sensor component is used for obstacle avoidance in this scenario, so it is always in use except when it is charging. The RGB Camera only aligns the robot to the charging station, so it is in use for a shorter period per day. You can change values for the UsagePerDay, UsagePerYear, and Life properties to determine the expected maintenance time for components that are each used with different frequency.

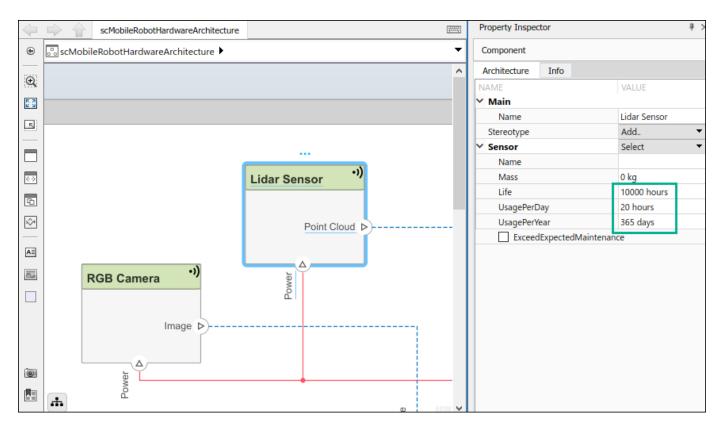

The property ExceedExpectedMaintenance is set to false by default. This property will update when you run your analysis.

#### **Architecture Views for Hardware Architecture Model**

Use the Architecture Views Gallery to review changes you make in the architecture model. Architecture views allow you to create filtered views and thereby focus on few elements of the model, which enables you to navigate a complex model more easily.

For example, an electrical engineer might be interested only in the electrical components of the hardware architecture. The engineer could apply a filter to show only components with electrical stereotypes.

- 1 To open the Architecture Views Gallery, navigate to **Modeling > Architecture Views**.
- 2 Select **New > View** to create a new view.
- 3 Name the view in the **View Properties** pane on the right.
- 4 In the bottom pane, under View Configurations > Filter, select from the list Add Component Filter > Select All Components to show all components in the view.
- 5 Select **Apply** ✓.
- 6 Select the **Component Hierarchy** view. The hierarchy of the components is flattened to show all subcomponents in one view.

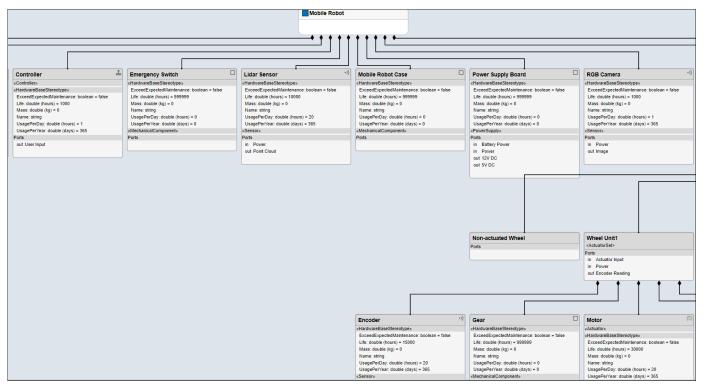

- You can apply a filter to view components with the Life Expectancy requirement. Select New > View and name the view in the View Properties pane on the right.
- 8 In the bottom pane under View Configurations > Filter, select Add Component Filter.

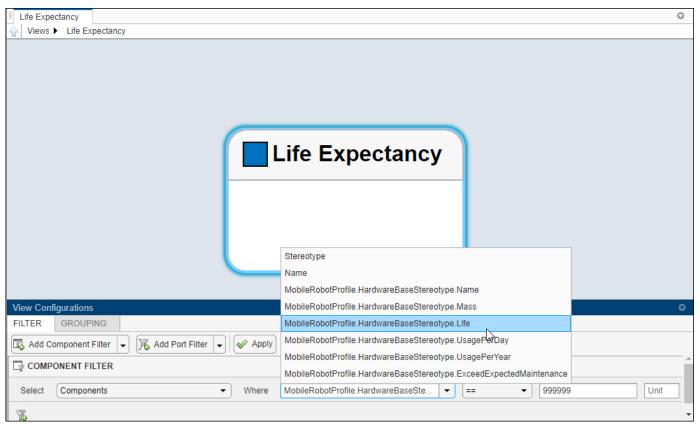

- 9 Select **Apply** .
- **10** Observe the components with the Life property defined.

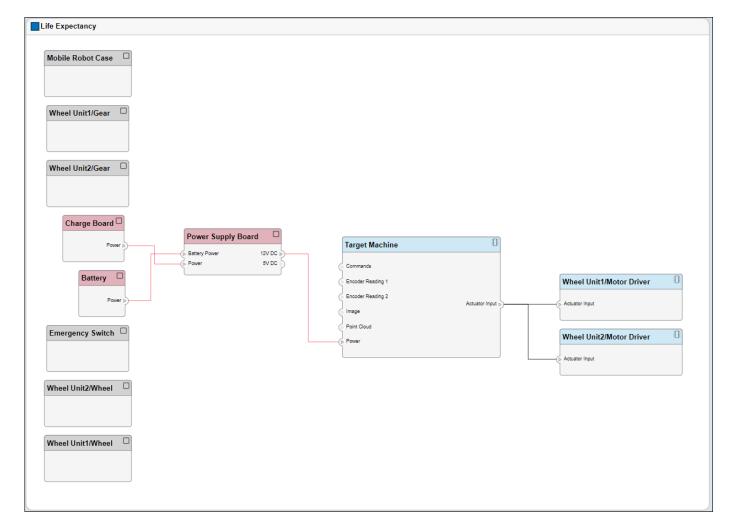

The components with the Life property defined are components for which expected time before first maintenance is a concern.

# **Analyze Hardware Components for Life Expectancy**

Analyze the system to check if the components and connectors will last longer than the expected time before first maintenance. This value is set to two years in the analysis function. Navigate to **Modeling > Views > Analysis Model** to open the Instantiate Architecture Model dialog box.

Select all stereotypes to make them available on the instance model. Select scMobileRobotAnalysis.m as the analysis function. The iteration order determines in what order the component hierarchy is analyzed. However, since each component is analyzed separately, the order does not matter. Select the default Pre-order.

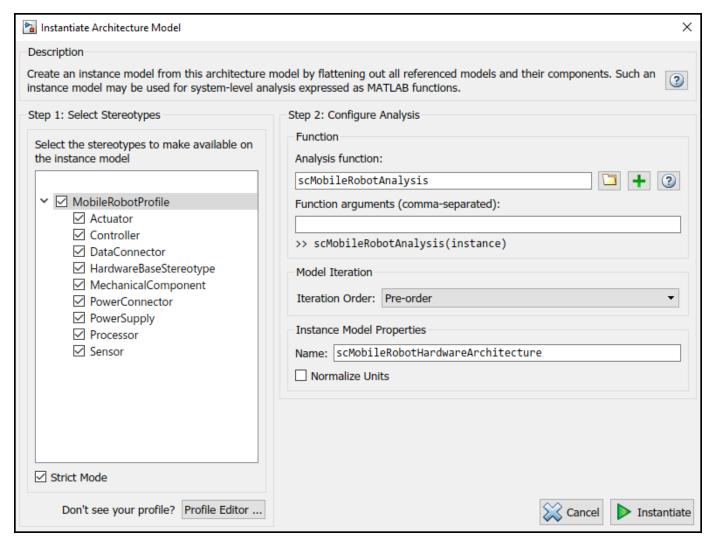

Click **Instantiate** to instantiate the model. Relevant components and connectors with stereotypes are shown. Since all stereotypes are selected, all elements with stereotypes are shown in the instance model. Model analysis will calculate which components and connectors will last longer than the expected two years. Click **Analyze** to perform the calculation.

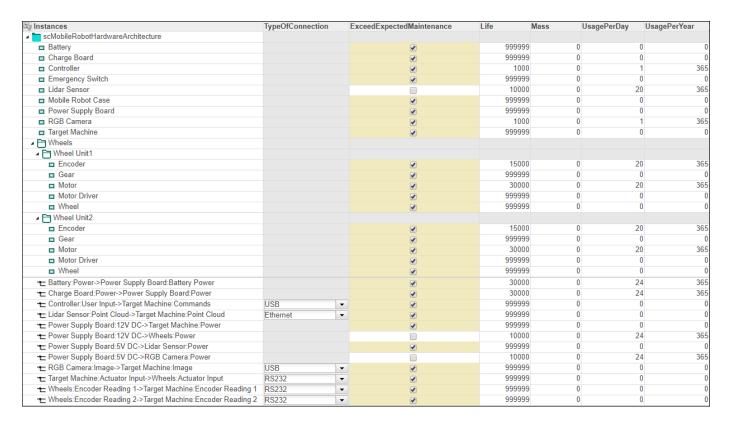

The components for which usage is not defined are components that last significantly longer than the expected time and are therefore excluded from analysis. The analysis function calculates whether the time before first maintenance for each component and connector will exceed Life, which is set to two years. The unchecked boxes indicate that components and connectors will need maintenance within two years.

To refresh the instance model in the Analysis Viewer, select **Overwrite**, then click **Refresh**. This action will retrieve the values back from the source model, in this case, the hardware architecture model. Since <code>ExceedExpectedMaintenance</code> was the only property changed, it reverts back to its default value. Conversely, when you click **Update** the property values in the hardware architecture source update according to the instance model.

#### See Also

applyProfile | applyStereotype | openViews | instantiate

#### More About

- "Define Profiles and Stereotypes" on page 4-2
- "Use Stereotypes and Profiles" on page 4-9
- "Create Architecture Views Interactively" on page 8-5
- "Analyze Architecture" on page 6-10

## Simulate Architectural Behavior

To simulate the mobile robot logical architecture, link Simulink models to the components. These linked models act as Simulink behaviors and can be simulated in System Composer by selecting **Run**. To access the models and supporting files used in this example, see "Simulate Mobile Robot with System Composer Workflow" on page 4-21.

#### Add Simulink Behavior to Architecture Models with Bus Ports

The initial logical architecture model describes the behavior of the mobile robot system — trajectory generator, trajectory follower, motor controller, and robot and environment — for simulation. The connections represent the interactions in the system. To open the initial logical architecture model, double-click the file or enter this command in the MATLAB Command Window.

% Open the initial logical architecture model for the mobile robot systemcomposer.openModel('scMobileRobotLogicalArchitectureInitial');

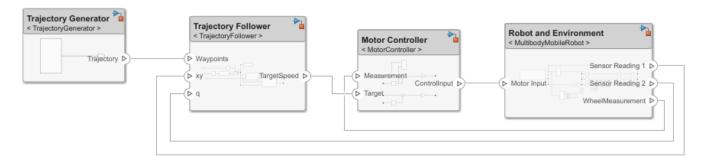

The structure of the logical architecture is similar to that of a Simulink model because simulation models are designed based on the flow of information. The components of the logical architecture model are linked to behavior models so that the architecture model can be simulated.

Each component is responsible for one or more functions defined in the functional architecture model. The Trajectory Follower component is responsible for calculating the wheel speed of the robot based on the path the generator created. The lower-level Motor Controller component controls the speed of each actuator motor according to the output from the Trajectory Follower component.

Note that some components are omitted from this example model. For example, sensor models like Lidar Sensor and RGB Camera are not required in this model because the true value from simulation gets the *x-y* position and orientation of the robot. For more complex simulations, you can add sensor models like RGB Camera to test different algorithms, such as object recognition. If you were to add such a sensor model, Lidar Sensor, another behavior component, would be required to decipher the sensor data in the Scan Matching Algorithm component.

#### Add Sensor Algorithm Component with Simulink Behavior

Simulate the logical architecture model by adding Simulink behavior to a Sensor Algorithm component.

1 Create a Sensor Algorithm component. Add two input ports on the right side called Sensor Reading 1 and Sensor Reading 2. Add two output ports on the left side called xy for x-y position and q for quaternion.

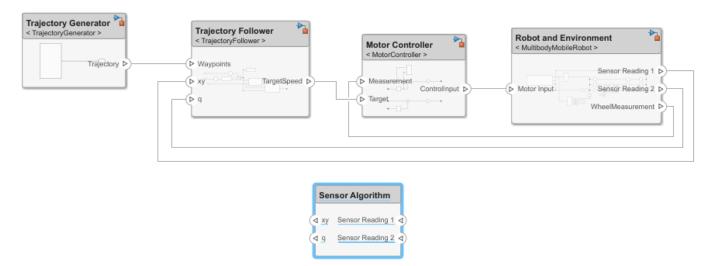

To create a new Simulink behavior, right-click the Sensor Algorithm component and select Create Simulink Behavior. From the **Type** list, select Model Reference. Choose a new model name. In this example, it is SensorAlgorithm.

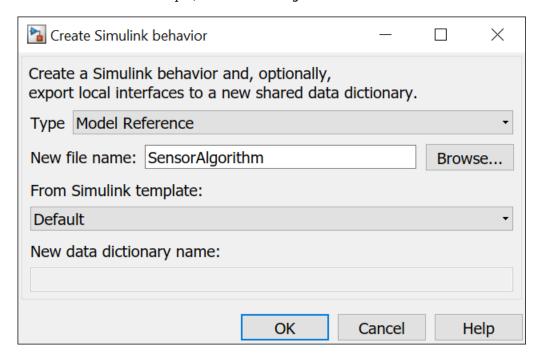

Click  $\mathbf{OK}$ . The new Simulink model is saved in the current folder. The component is converted to a reference component.

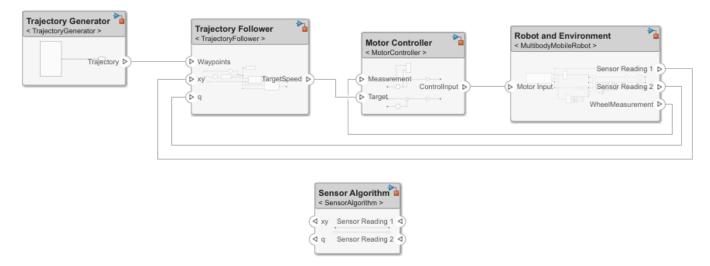

To edit the behavioral model, double-click the Sensor Algorithm component. Observe that bus element ports are created during the conversion process. For more information on setting bus ports, see "Explore Simulink Bus Capabilities".

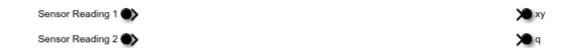

4 Any port block can be used to connect different components. Convert the Sensor Reading 2 bus port and the q bus port into regular Inport and Outport blocks by deleting them and recreating them as Inport and Outport.

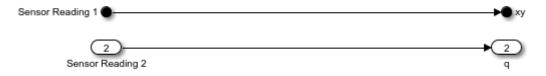

Double-click the Sensor Reading 1 bus port to view its properties, then pause on the name Sensor Reading 1 and click the pencil icon to open **Attributes**. Set the **Dimensions** to 2.

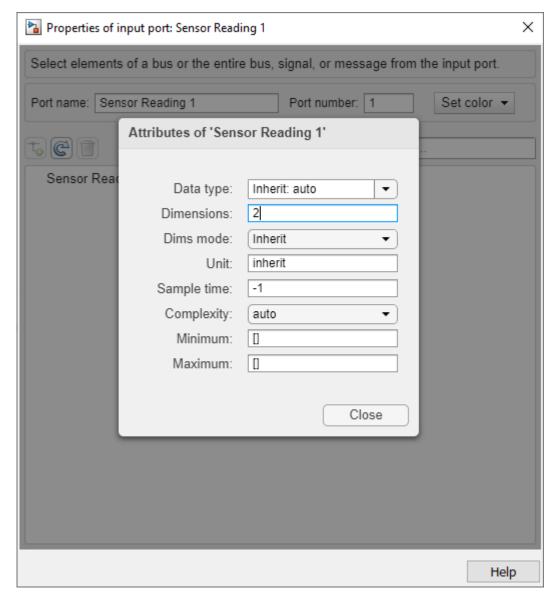

Double-click the Sensor Reading 2 port to open **Block Parameters**, then switch to the **Signal Attributes** tab. Set the Sensor Reading 2 port **Port dimensions** to 4.

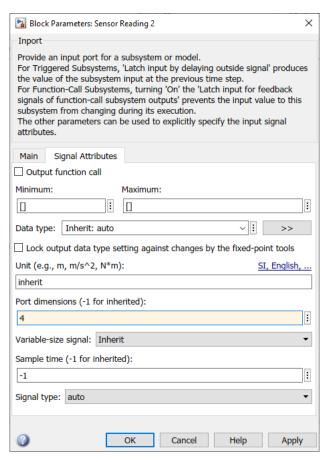

Return to the logical architecture and connect the components. The result should look like scMobileRobotLogicalArchitecture.slx in the next section.

## **Logical Architecture Model for Mobile Robot**

The logical architecture model describes the behavior of the mobile robot system — trajectory generator, trajectory follower, motor controller, sensor algorithm, and robot and environment — for simulation. The connections represent the interactions in the system. To open the logical architecture model, double-click the file or enter this command in the MATLAB Command Window.

```
% Open the logical architecture model for the mobile robot
systemcomposer.openModel('scMobileRobotLogicalArchitecture');
```

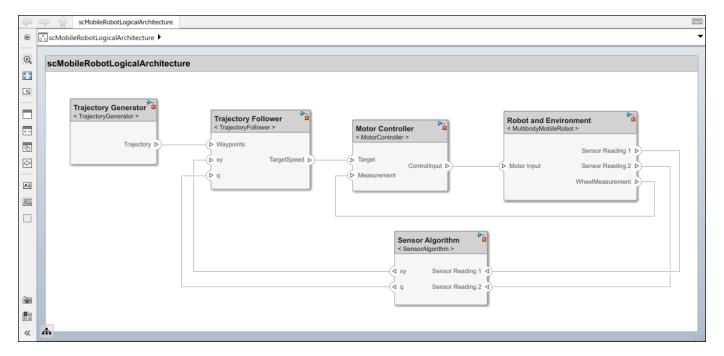

A behavior algorithm is created based on port information only. When designing a logical architecture, you can set the interface of the port to define the information in more detail. For example, if you know that  $800 \times 600$  RGB images captured at 24 frames per second are transferred from the camera sensor, then you can set the corresponding port interfaces accordingly to ensure efficient data transfer. For more information about setting interfaces, see "Define Port Interfaces Between Components" on page 3-2.

# **Running Simulation Using Logical Architecture**

Once behavior models are linked, you can simulate the architecture model just like any other Simulink model by clicking **Run**. Simulation verifies requirements such as Transportation, Collision Avoidance, and Path Generation.

The scope from the MotorController component behavior shows how well a simple P-gain controller performs to follow the reference velocity for one of the wheels on the robot.

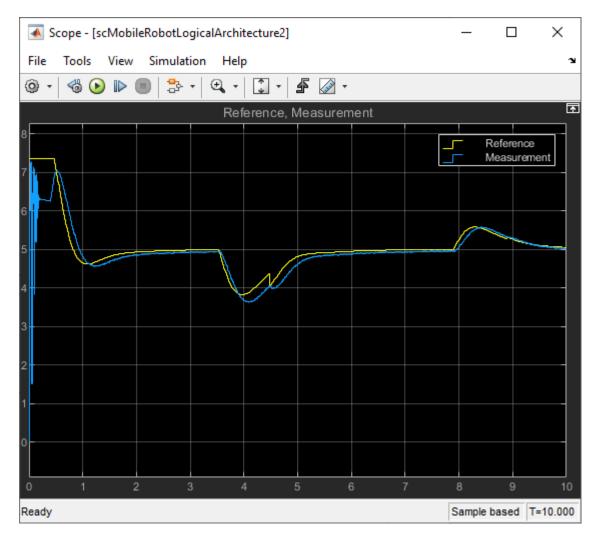

Run this script to observe how well the robot follows the waypoints.

```
out = sim('scMobileRobotLogicalArchitecture.slx');
% waypoints are manually defined in Constant block
waypoints = eval(get_param('TrajectoryGenerator/Manual Waypoints','Value'));
figure
hold on
plot(out.pose.Data(:,1),out.pose.Data(:,2))
plot(waypoints(:,1),waypoints(:,2))
hold off
xlabel('X Position (m)')
ylabel('Y Position (m)')
legend('Actual Trajectory','Commanded Trajectory')
```

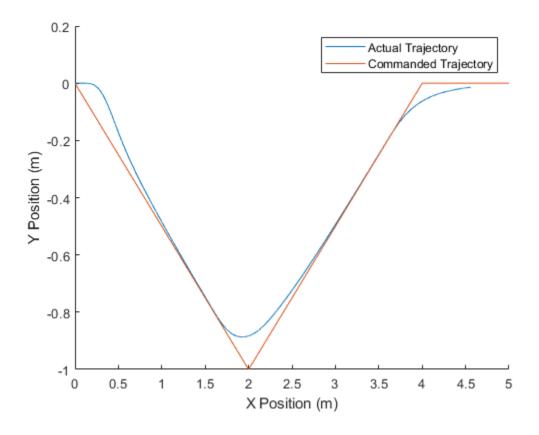

**See Also** createSimulinkBehavior

#### **More About**

- "Define Port Interfaces Between Components" on page 3-2
- "Explore Simulink Bus Capabilities"
- "Describe Component Behavior Using Simulink" on page 5-2

# Use Simulink Models with System Composer

- "Describe Component Behavior Using Simulink" on page 5-2
- "Extract Architecture of Simulink Model Using System Composer" on page 5-10
- "Describe Component Behavior Using Stateflow Charts" on page 5-16
- "Extract Architecture from Simulink Model" on page 5-21
- "Describe System Behavior Using Sequence Diagrams" on page 5-25
- "Use Sequence Diagrams with Architecture Models" on page 5-41
- "Describe Component Behavior Using Simscape" on page 5-54

# **Describe Component Behavior Using Simulink**

System design and architecture definitions can involve a behavior definition for some components, such as the algorithm for a data processing component. Define components in System Composer architecture models as inlined behaviors using Simulink subsystem components, or referenced behaviors by linking components to Simulink models.

You can simulate the Simulink component implementations in System Composer. To observe simulation results, see "View Data in the Simulation Data Inspector".

## **Create Simulink Behavior with Robot Arm Model**

This example shows how to use a robot arm model to create Simulink® behavior from the Motion component.

1. Open the Robot.slx model.

```
model = systemcomposer.openModel('Robot');
```

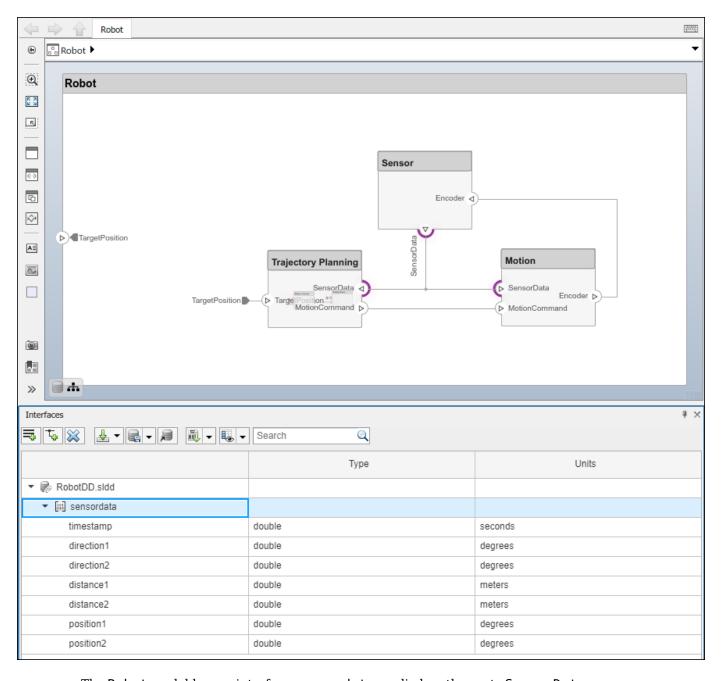

The Robot model has an interface sensordata applied on the ports SensorData.

2. Look up the Motion component.

```
motionComp = lookup(model, 'Path', 'Robot/Motion');
```

3. Create a Simulink behavior.

```
motionComp.createSimulinkBehavior('MotionSimulink');
```

#### Create Referenced Simulink Behavior Model

When a component does not require decomposition from an architecture standpoint, you can design and define its behavior in Simulink. When you link to a Simulink behavior, the Component block becomes a Reference Component block. A reference component represents a logical hierarchy of other compositions. You can reuse compositions in the model by using reference components.

- 1 Right-click the Motion component and select Create Simulink Behavior. Alternatively, navigate to Modeling > Component > Create Simulink Behavior.
- From the **Type** list, select Model Reference. Provide the model name MotionSimulink. The default name is the name of the component.

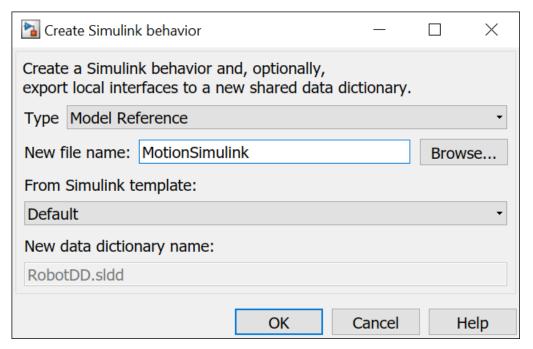

A new Simulink model with the provided name is created. The root level ports of the Simulink model reflect the ports of the component. The component in the architecture model is linked to the Simulink model. The icon on the component indicates that the component has a Simulink behavior.

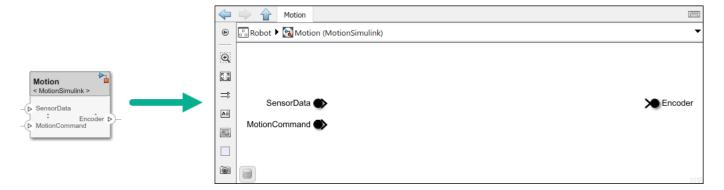

4 You can continue to provide specific dynamics and algorithms in the referenced Simulink model. Adding root-level ports in the Simulink model creates additional ports on the System Composer Reference Component block.

To view the interfaces on the SensorData port converted into Simulink bus elements, double-click on the port in Simulink.

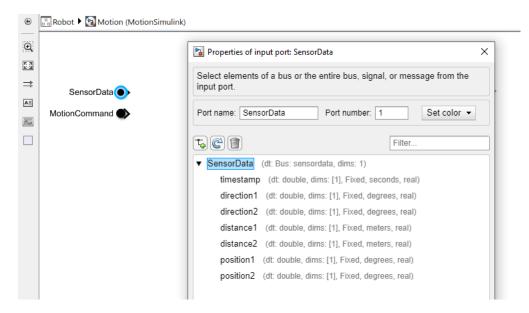

You can access and edit a referenced Simulink model by double-clicking the component in the architecture model. When you save the architecture model, all unsaved Simulink behavior models it references are also saved, and all linked components are updated.

# **Create Simulink Behavior Using Simulink Subsystem**

A subsystem component is a Simulink subsystem that is part of the parent System Composer architecture model. Add Simulink subsystem behavior to a component to author a subsystem component in System Composer. You cannot synchronize and reuse subsystem components as Reference Component blocks because the component is part of the parent model.

- 1 Right-click the Sensor component and select Create Simulink Behavior. Alternatively, navigate to **Modeling > Component > Create Simulink Behavior**.
- **2** From the **Type** list, select Subsystem.

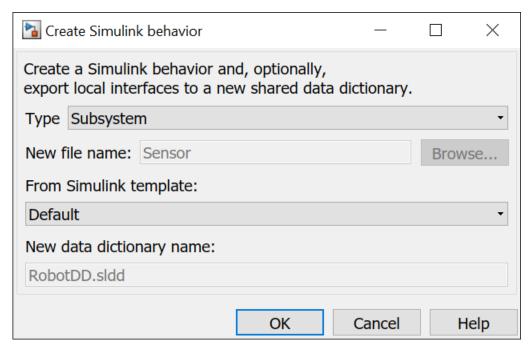

3 The Sensor component is now a Simulink subsystem of the same name that is part of the parent System Composer architecture model.

The root-level ports of the Simulink model reflect the ports of the component. The component indicates that the component has a Simulink subsystem behavior.

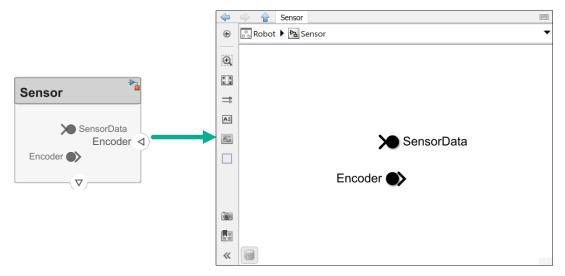

4 You can continue to provide specific dynamics and algorithms in the inlined Simulink behavior model. Adding root-level ports in the inlined Simulink model creates additional ports on the Simulink subsystem component.

Subsystem components are required to author  $Simscape^{**}$  component behaviors with physical ports, connections, and blocks. For example, this amplifier physical system uses electrical domain blocks inside a subsystem component in a System Composer architecture model.

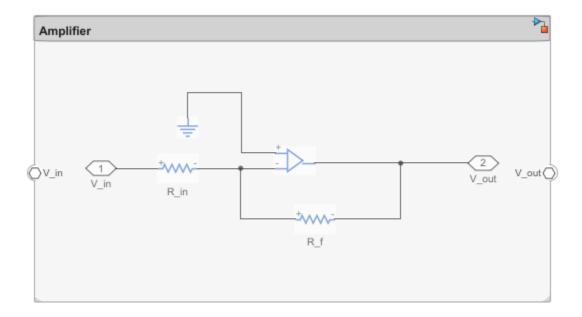

For more information, see "Describe Component Behavior Using Simscape" on page 5-54.

### **Link to an Existing Simulink Behavior Model**

You can link to an existing Simulink behavior model from a System Composer component, provided that the component is not already linked to a reference architecture. Right-click the component and select **Link to Model**. Type in or browse for the name of a Simulink model.

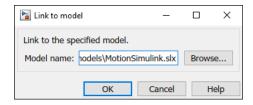

Any subcomponents and ports in the components are deleted when the component links to a Simulink model. A prompt displays to continue and lose subcomponents and ports.

**Note** Linking a System Composer component to a Simulink model with root-level enable or trigger ports is not supported.

You can link protected Simulink models (.slxp) to create component behaviors. You can also convert an already linked Simulink behavior model to a protected model. The change is reflected when you refresh the model.

## Create a Simulink Behavior from Template for a Component

To create user-defined templates for Simulink models, see "Create Template from Model".

After creating and saving a user-defined template, you can link the template to a Simulink behavior. Right-click the component and select Create Simulink Behavior, or, navigate to **Modeling** > **Component** > **Create Simulink Behavior**.

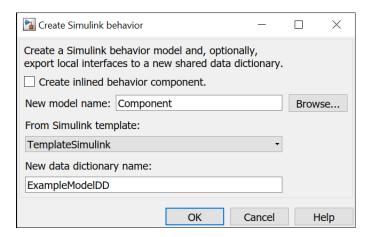

On the **Create Simulink behavior** dialog, choose the template and enter a new data dictionary name if local interfaces are defined. Click **OK**. The component exhibits a Simulink behavior according to the template with shared interfaces, if present. Blocks and lines in the template are excluded, and only configuration settings are preserved. Configuration settings include annotations and styling.

Note that you can use architecture templates by right-clicking a component and selecting Save As Architecture Model, or navigating to Modeling > Component > Save As Architecture Model.

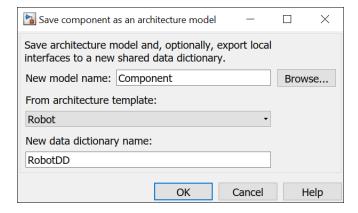

### See Also

#### **Functions**

createSimulinkBehavior|createSubsystemBehavior|linkToModel| createArchitectureModel

#### **Blocks**

Reference Component

#### More About

"Decompose and Reuse Components" on page 1-16

- "Describe Component Behavior Using Stateflow Charts" on page 5-16
- "Describe Component Behavior Using Simscape" on page 5-54
- "Describe System Behavior Using Sequence Diagrams" on page 5-25
- "Organize System Composer Files in a Project" on page 1-37
- "Simulate Mobile Robot with System Composer Workflow" on page 4-21

# **Extract Architecture of Simulink Model Using System** Composer

Export an existing Simulink® model to a System Composer™ architecture model. The algorithmic sections of the original model are removed and structural information is preserved during this process. Requirements links, if any, are also preserved.

### **Convert Simulink Model to System Composer Architecture**

System Composer converts structural constructs in a Simulink model to equivalent architecture model constructs:

- Subsystems to components
- Variant subsystems to variant components
- Bus objects to interfaces
- Referenced models to reference components

#### Open the Model

Open the Simulink model of the VR Power Window Model.

slexPowerWindowStart

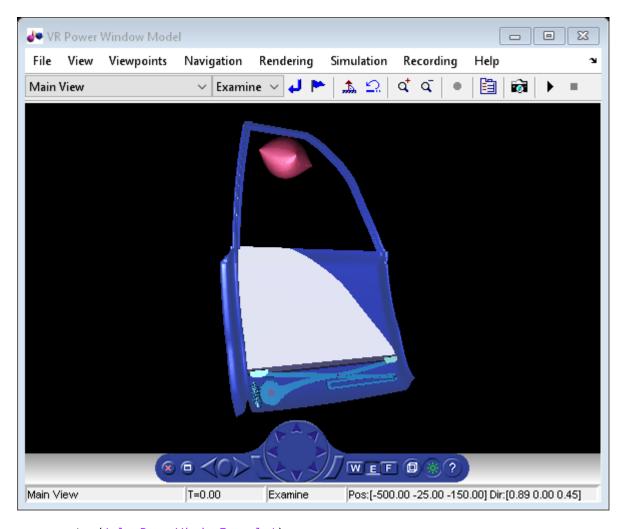

open\_system('slexPowerWindowExample');

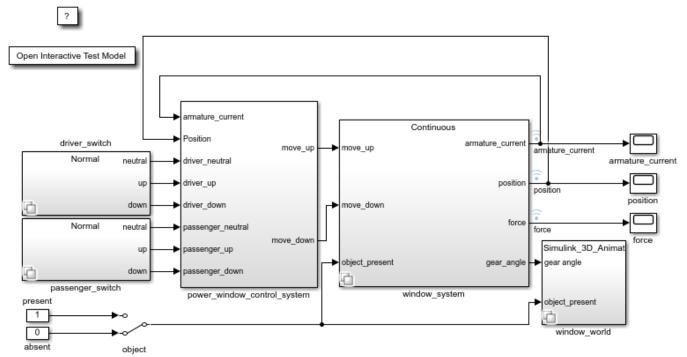

Copyright 2013-2016 The MathWorks, Inc.

### **Export the Model**

Extract an architecture model from the original model.

systemcomposer.extractArchitectureFromSimulink('slexPowerWindowExample','PowerWindowArchModel');

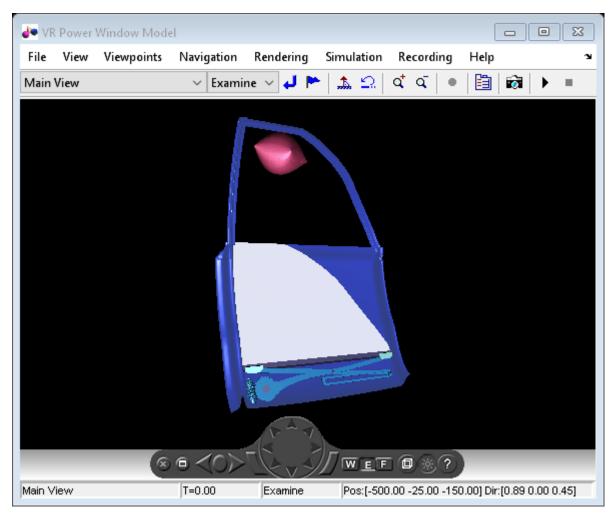

Simulink.BlockDiagram.arrangeSystem('PowerWindowArchModel');
systemcomposer.openModel('PowerWindowArchModel');

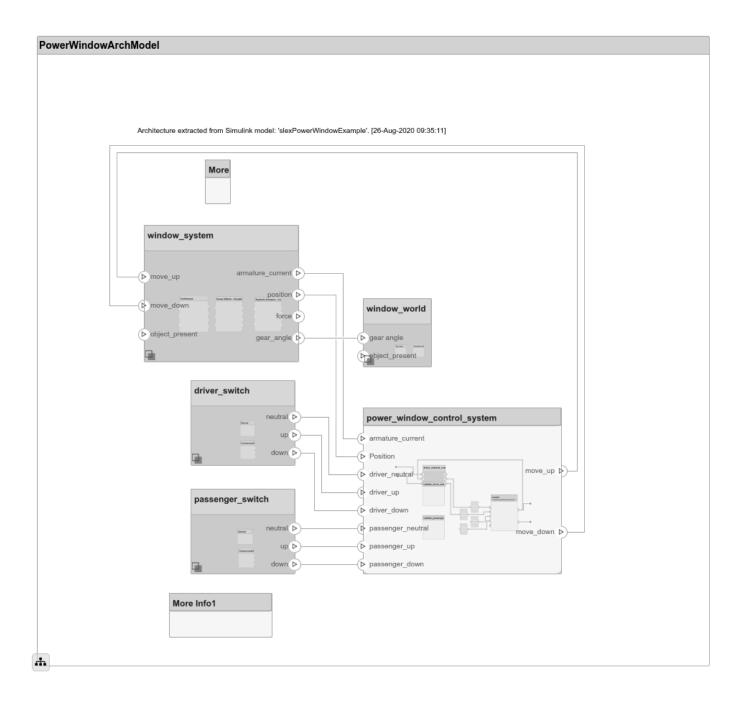

### See Also

extractArchitectureFromSimulink

### **More About**

- "Extract Architecture from Simulink Model" on page 5-21
- "Compose Architecture Visually" on page 1-2
- "Simulate Mobile Robot with System Composer Workflow" on page 4-21

• "Modeling System Architecture of Small UAV" on page 1-31

# **Describe Component Behavior Using Stateflow Charts**

A state chart diagram demonstrates the state-dependent behavior of a component throughout its state lifecycle and the events that can trigger a transition between states. Add Stateflow chart behavior to describe a System Composer component using state machines. You cannot synchronize and reuse Stateflow chart behaviors as Reference Component blocks because the component is part of the parent model.

You can simulate the Stateflow component implementations in System Composer. To observe simulation results, see "View Data in the Simulation Data Inspector".

State charts consist of a finite set of states with transitions between them to capture the modes of operation for the component. Charts allow you to design for different modes, internal states, and event-based logic of a system. You can also use charts as stubs to mock a complex component implementation during top-down integration testing. This functionality requires a Stateflow license. For more information, see "Stateflow".

### Add State Chart Behavior to a Component

A System Composer component with stereotypes, interfaces, requirement links, and ports, is preserved when you add Stateflow Chart behavior.

- 1 This example uses the architecture model for an unmanned aerial vehicle (UAV) to add state chart behavior to a component. In the MATLAB Command Window, enter the following command:
  - scExampleSmallUAV
- 2 Double-click the Airframe component. Select the LandingGear component on the System Composer composition editor.
- 3 Select the Brake port. Open the Interface Editor from the toolstrip **Design > Interface Editor**. Right-click the interface operatorCmds and select **Assign to Selected Port(s)**.
- 4 Right-click the LandingGear component and select Create Stateflow Chart Behavior. Alternatively, navigate to **Modeling** > **Component** > **Create Stateflow Chart Behavior**.

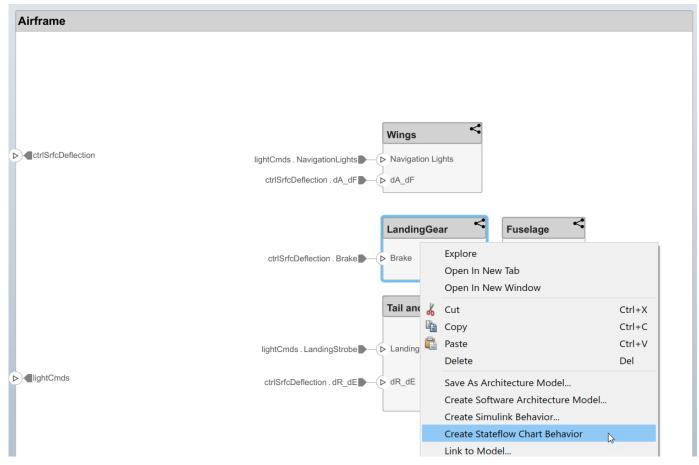

5 Double-click LandingGear, which has the Stateflow icon. Navigate to Modeling > Design Data > Symbols Pane to view the Stateflow symbols. The input port Brake appears as input data in the symbols pane.

**Note** Some Stateflow objects remain local to Stateflow charts. Input and output event ports are not supported in System Composer. Only local events are supported.

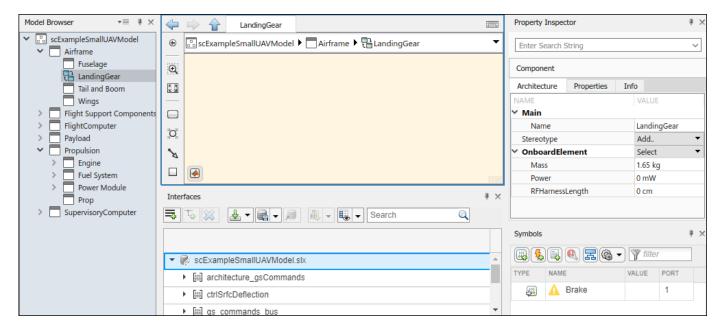

Since Stateflow ports show up as input and output data objects, they must follow Stateflow naming conventions. Ports are automatically renamed to follow Stateflow naming conventions. For more information, see "Guidelines for Naming Stateflow Objects" (Stateflow).

6 Select the Brake input and view the interface in the Property Inspector. The interface can be accessed like a Simulink bus signal. For information on how to use bus signals in Stateflow, see "Index and Assign Values to Stateflow Structures" (Stateflow).

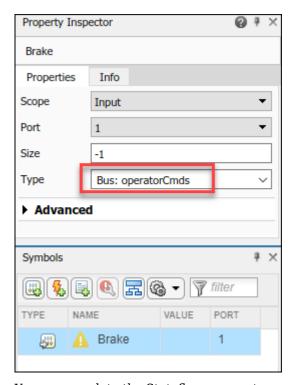

7 You can populate the Stateflow canvas to represent the internal states of the LandingGear.

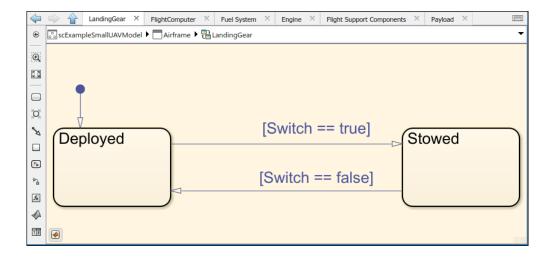

### **Remove Stateflow Chart Behavior from Component**

You can remove Stateflow chart behavior from a component to delete the contents inside the Stateflow chart while preserving interfaces on the component.

1 Right-click on the LandingGear component and select Inline Behavior.

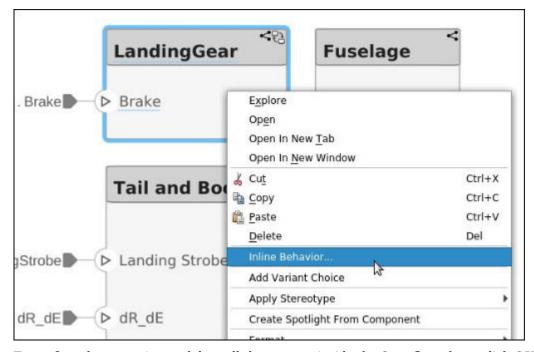

- 2 To confirm the operation to delete all the content inside the Stateflow chart, click OK.
- **3** The Stateflow chart behavior on the component is removed. Interfaces on the component are preserved.

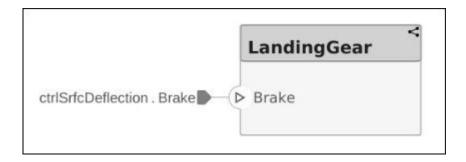

## See Also

createStateflowChartBehavior|inlineComponent

### **More About**

- "Compose Architecture Visually" on page 1-2
- "Decompose and Reuse Components" on page 1-16
- "Describe Component Behavior Using Simulink" on page 5-2
- "Describe Component Behavior Using Simscape" on page 5-54
- "Extract Architecture from Simulink Model" on page 5-21
- "Describe System Behavior Using Sequence Diagrams" on page 5-25

# **Extract Architecture from Simulink Model**

You can use System Composer architecture editing and analysis capabilities on Simulink models. To do so, extract the architecture from a Simulink model. Model and Subsystem blocks, as well as all ports in a Simulink model represent architectural constructs, while all other blocks represent some kind of dynamic or algorithmic behavior. In the architecture model that you obtain from a Simulink model, you can choose to represent architectural constructs or link to behavior models.

- 1 Open an example model.
  - openExample('ReferenceFilesForCollaborationExample')
- 2 On the **Simulation** tab, click the **Save** arrow. From the **Export Model To** list, select **Architecture Model**.

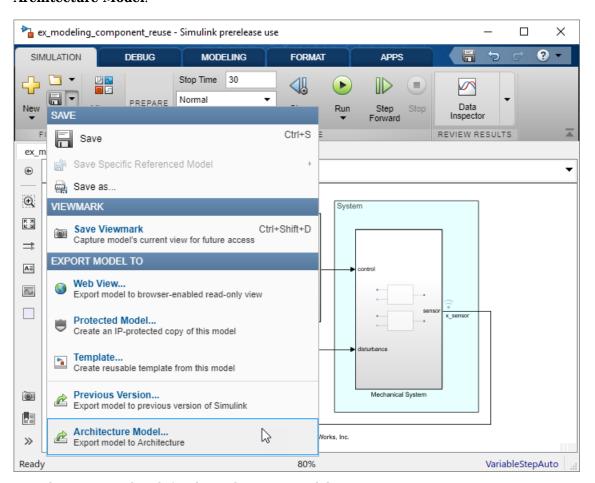

**3** Provide a name and path for the architecture model.

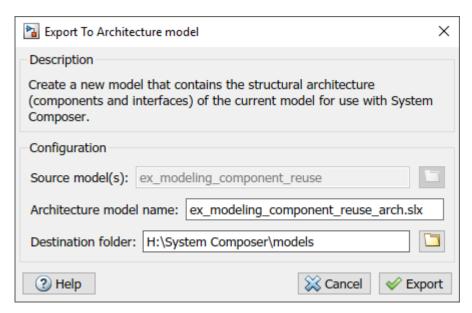

4 Click **Export**. A System Composer Editor window opens with an architecture model corresponding to the Simulink model.

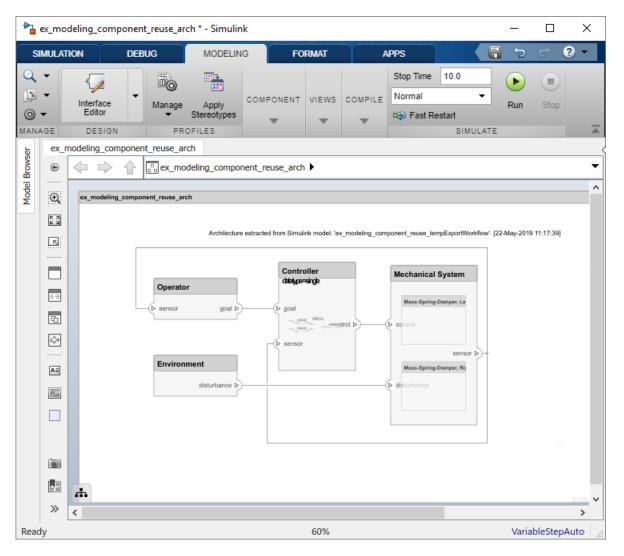

Each subsystem in the Simulink model corresponds to a component in the architecture model so that the hierarchy in the architecture model reflects the hierarchy of the behavior model.

The requirements for subsystems and Model blocks in the Simulink model are preserved in the architecture model.

Any Model block in the Simulink model that references another model corresponds to a component that links to that same referenced model.

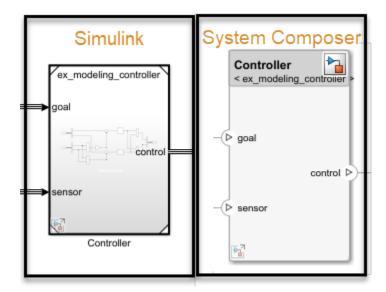

Buses at subsystem and Model block ports, as well as their dictionary links are preserved in the architecture model.

You can use the exported model to add architecture-related information such as interface definitions, nonfunctional properties for model elements and analyze the design.

### See Also

extractArchitectureFromSimulink

### **More About**

- "Extract Architecture of Simulink Model Using System Composer" on page 5-10
- "Describe Component Behavior Using Simulink" on page 5-2
- "Describe Component Behavior Using Stateflow Charts" on page 5-16
- "Describe Component Behavior Using Simscape" on page 5-54
- "Describe System Behavior Using Sequence Diagrams" on page 5-25
- "Decompose and Reuse Components" on page 1-16
- "Compose Architecture Visually" on page 1-2

# **Describe System Behavior Using Sequence Diagrams**

A sequence diagram is a behavior diagram that represents the interaction between structural elements of an architecture as a sequence of message exchanges. You can use sequence diagrams to describe how the parts of a static system interact.

You can use sequence diagrams in System Composer by accessing the Architecture Views Gallery. Sequence diagrams are integrated with architecture models. For more information on how to create and use sequence diagrams with an architectural model, see "Use Sequence Diagrams with Architecture Models" on page 5-41.

In this example, you will learn about the basic terminology and functions of a sequence diagram in two stages.

- Add lifelines and messages with message labels including triggers and constraints to represent interactions.
- Include fragments and operands with constraints to further specify the behavior of the interaction.

A lifeline in a sequence diagram represents a component in the architecture. A message represents a communication across a path between the source lifeline and destination lifeline. The path for a message must consist of at least two ports and one connector from the architecture model. With nested messages, the path is more complex due to the hierarchy to be navigated.

This figure shows a traffic light architecture model and a corresponding sequence diagram that describes one operative scenario. The traffic light model describes a cycling traffic light, the pedestrian crossing button being pressed, and the lights changing so pedestrians can cross.

**Note** The traffic light example uses blocks from Stateflow. If you do not have a Stateflow license, you can open and simulate the model, but you can only make basic changes, such as modifying block parameters.

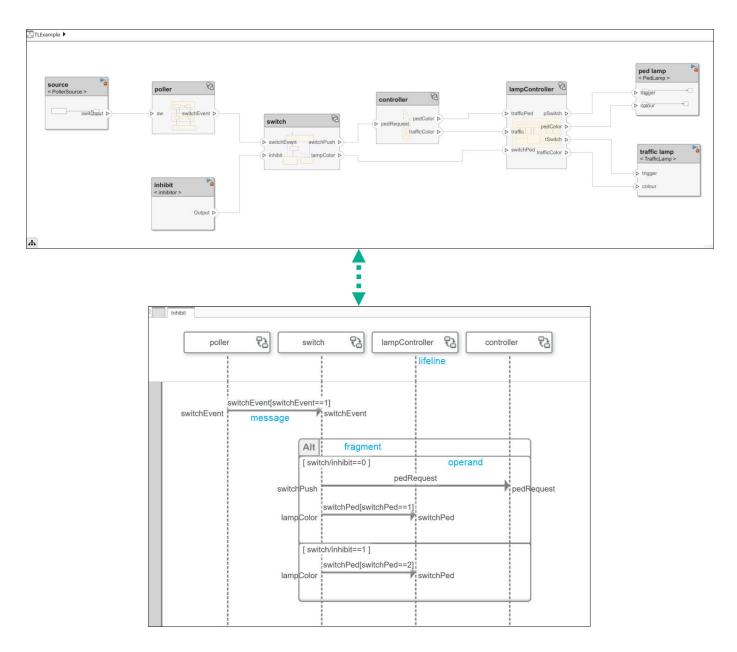

# **Open the Model**

This example shows a traffic light example that contains sequence diagrams to describe pedestrians crossing an intersection. Use this example to construct your own sequence diagrams.

# **Add Lifelines and Messages**

- 1 Open the Architecture Views Gallery by navigating to **Modeling > Architecture Views**.
- 2 To create a new sequence diagram, click New > Sequence Diagram.
- A new sequence diagram called SequenceDiagram1 is created in the View Browser, and the Sequence Diagram tab becomes active. Under Element Properties, rename the sequence diagram Inhibit.

4 Select **Component** > **Add Lifeline** to add a lifeline. A new lifeline with no name is created and is indicated by a dotted line.

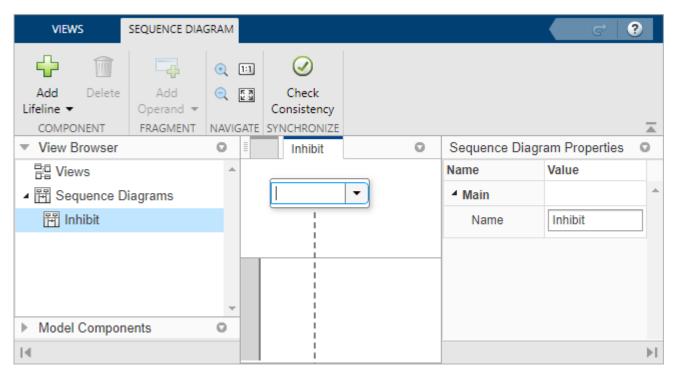

5 Click the down arrow and select source. The source lifeline detects when the pedestrian presses the crossing button. Add four more lifelines using the down arrow named poller, switch, controller, and lampController. The poller lifeline checks if the pedestrian crossing button has been pressed, switch processes the signal, controller determines which color the pedestrian lamp and traffic light should display, and lampController changes the traffic light colors.

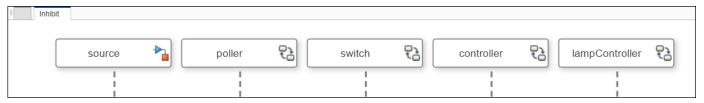

Draw a line from the source lifeline to the poller lifeline. Start to type sw in the **To** box, which will automatically fill in as you type. Once the text has filled in, select sw.

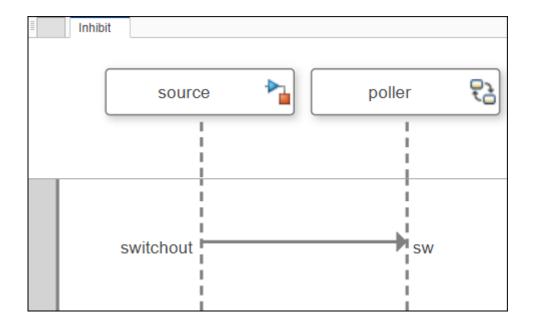

Since the switchout port and sw port are connected in the model, a message is created from the switchout port to the sw port in the sequence diagram.

7 A message label has a trigger and a constraint. A trigger determines whether the message occurs, and a constraint determines whether the message is valid. For signal messages, the trigger is called an edge.

You can enter a condition that specifies a triggering edge with a direction and an expression. You can also optionally add a constraint in square brackets to the message. Constraints consist of a MATLAB Boolean expression acting on the inputs of the destination lifeline.

direction(signalPort(+|-)positiveReal)[booleanExpression]

There are three directions for edges:

- crossing The edge expression is either rising or falling past zero.
- rising The edge expression is rising from strictly below zero to a value equal to or greater than zero.
- falling The edge expression is falling from strictly below zero to a value equal to or less than zero.

Click on the message and double-click on the empty message label that appears. Enter this condition and constraint.

```
rising(sw-1)[sw==1]
```

The message will be triggered when the sw signal rises from below 1 to a value of 1 or above. The constraint in square brackets indicates that if sw is not equal to 1, the message is invalid.

**Note** Only destination elements are supported for message labels. In this example, switchout is a source element and cannot be included.

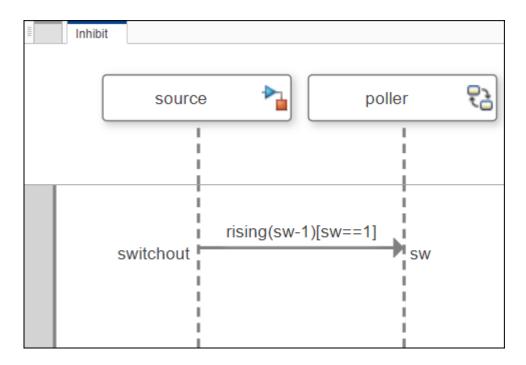

The signal name sw is valid input data on the port for a Stateflow chart behavior. The poller component with state chart behavior has sw in the **Symbols** pane.

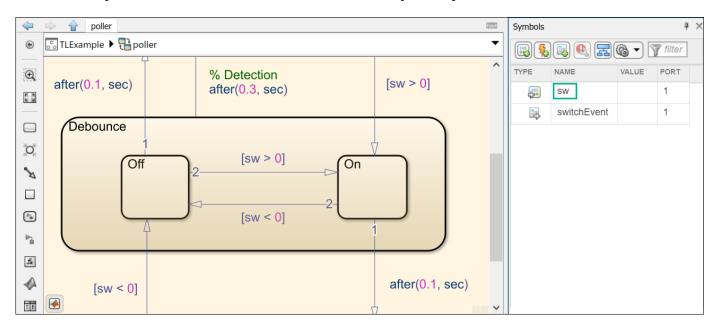

**Note** The signal name can also be a data element on a data interface on a port. Enter **Tab** to autocomplete the port and data element names. For more information, see "Represent System Interaction Using Sequence Diagrams".

In this example, when the sw signal becomes 1, the pedestrian crossing button has been pressed, and a message to the poller lifeline is recognized.

In addition to signal events, sequence diagrams also support message events. Create a message by drawing a line from the poller lifeline to the switch lifeline. Start typing switchEvent in the **To** box until switchEvent is available to select.

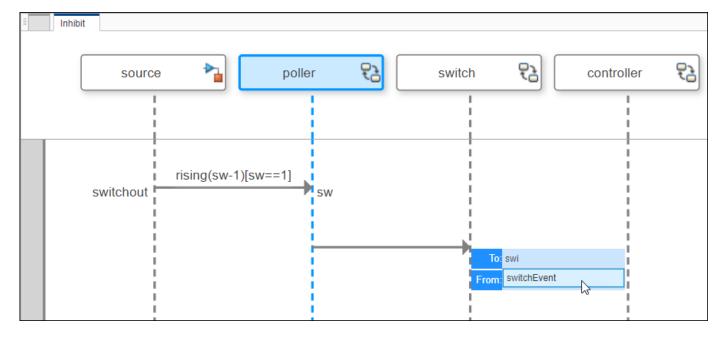

Since there is an existing connection in the architecture model, a message is created from source port switchEvent.

**9** Click the message and double-click the empty message label that appears. Enter this condition representing the port and constraint.

switchEvent[switchEvent==1]

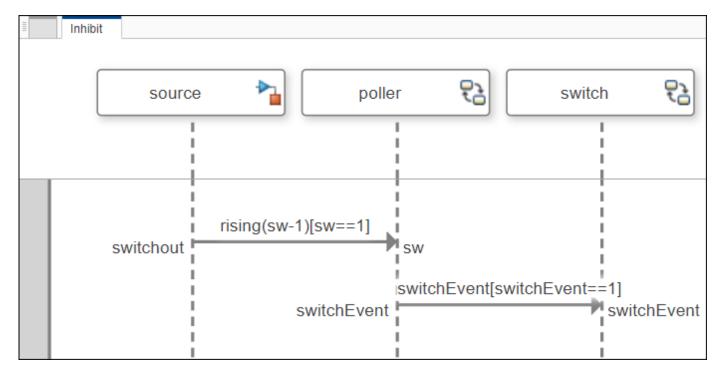

When the message switchEvent is received and its value is 1, the message has occurred and is valid.

### **Add Fragments and Operands**

You can use fragments to describe more complex sequences such as alternatives. Fragments have one or more operands depending on the kind of fragment. Operands can contain messages and additional fragments. You can express the precondition of an operand as a MATLAB Boolean expression using the inputs of any lifeline.

To access the menu of fragments:

**1** Click and drag to select two messages.

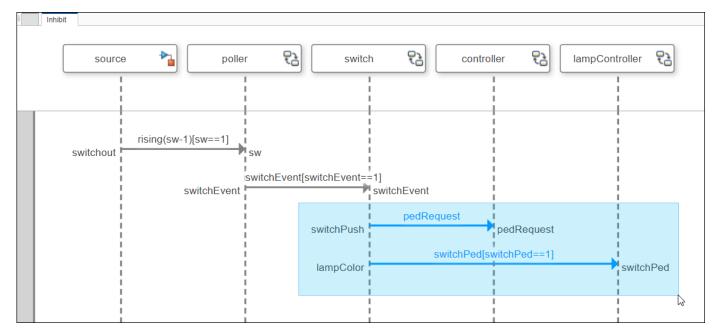

**2** Pause on the ellipsis (...) that appears to access the action bar.

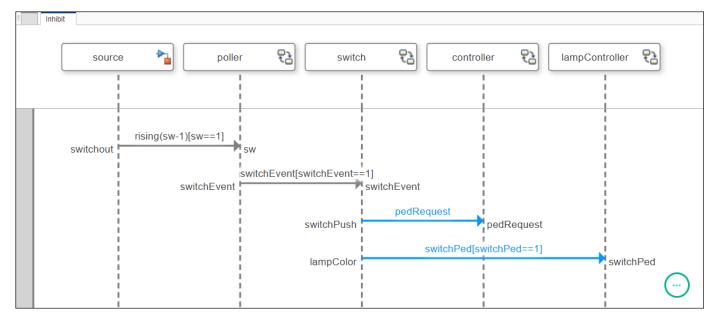

- **3** A list of composite fragments appears:
  - Alt Fragment
  - Opt Fragment
  - Loop Fragment
  - Seq Fragment
  - Strict Fragment
  - Par Fragment

Select Alt Fragment.

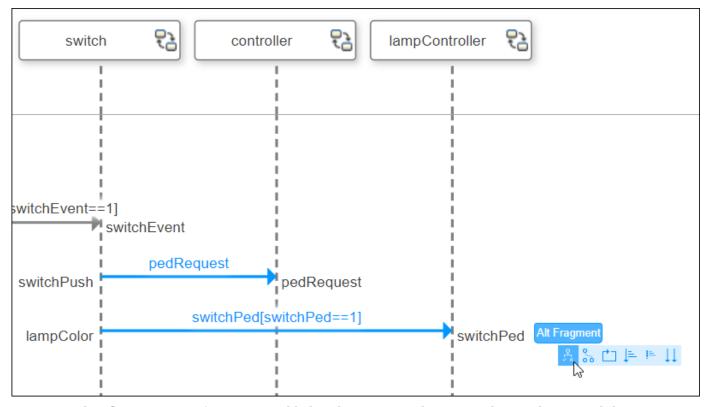

4 The Alt Fragment fragment is added to the sequence diagram with a single operand that contains the selected messages.

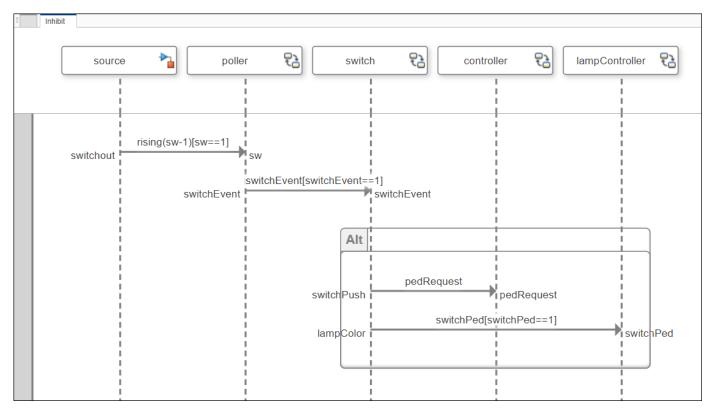

5 Select the fragment to enter an operand condition. Choose a fully qualified name for input data and use a constraint condition relation.

switch/inhibit==0

The constraint is a precondition that determines when the operand is active. This constraint specifies that the inhibit flag is set to 0. Thus, pedestrian crossing is allowed at this intersection using a pedestrian lamp.

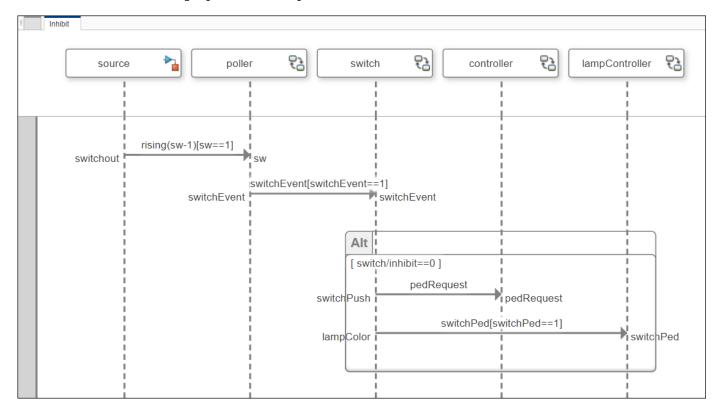

The messages inside an operand can only be executed if the constraint condition is true.

6 Highlight the first operand under the Alt Fragment fragment and select Fragment > Add Operand > Insert After. A second operand is added.

Add a constraint condition relation to the second operand. The second operand in an Alt Fragment fragment represents an elseif condition for which the message will be executed.

switch/inhibit==1

This condition represents when the inhibit flag is set to 1. Thus, pedestrian crossing is not controlled by a walk signal on that intersection.

Create a message with a message label inside the second operand.

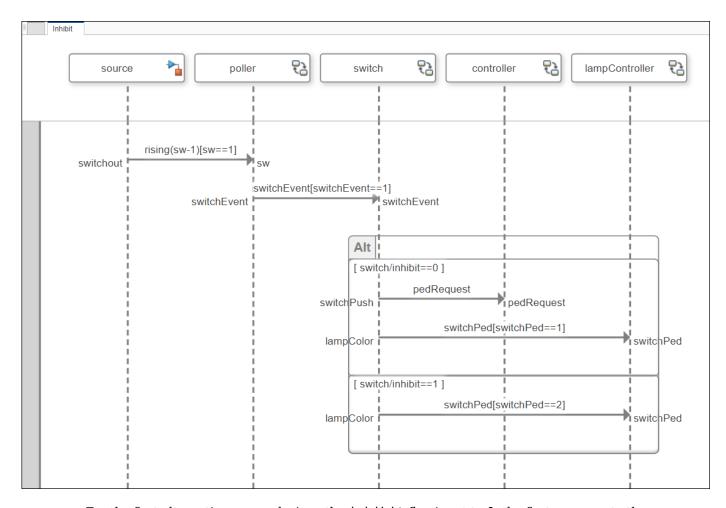

For the first alternative operand, since the inhibit flag is set to 0, the first message to the controller lifeline is recognized when the pedRequest message is activated. Then, when the switchPed message value is 1, the lampController lifeline will make the pedestrian lamp turn green.

For the second alternative operand, since the inhibit flag is set to 1, the switch bypasses the controller, and the message switchPed with a value of 2 goes directly to the lampcontroller. The switchPed message value of 2 does not affect the traffic signal.

## **Traffic Light Example for Sequence Diagrams**

This traffic light example contains sequence diagrams to describe pedestrians crossing an intersection. The model describes these steps:

- **1** The traffic signal cycles from red to yellow to green.
- When the pedestrian crossing button is pressed, if the traffic signal is green, the traffic signal transitions from yellow to red for a limited time.
- **3** The pedestrians cross while the walk signal is active.

Open the System Composer model that contains the sequence diagrams.

```
model = systemcomposer.openModel('TLExample');
```

Open the Architecture Views Gallery to view the sequence diagrams.

openViews(model)

The sequence diagrams in this example represent operative scenarios in the architecture model.

1. PressDetection sequence diagram: The pedestrian presses the pedestrian crossing button and the signal sw rises to 1. The poller lifeline is activated, and a switchEvent message occurs on the switch lifeline to change the traffic signals to allow the pedestrian to cross.

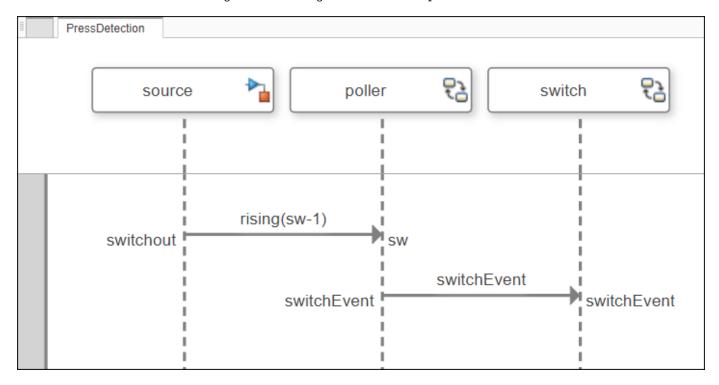

2. SignalSequence sequence diagram: The pedestrian presses the pedestrian crossing button, and the signal sw rises to 1. After some intermediary events, the lampController lifeline transmits a trigger signal to the ped lamp lifeline to change pedestrian lamp traffic colors from RED (stop) to GREEN (go), allowing pedestrians to cross.

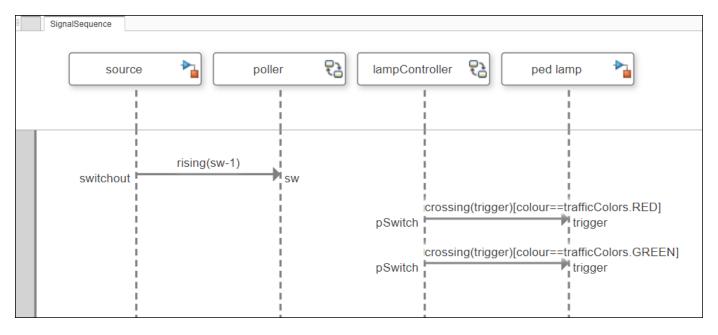

3. PedestrianCross sequence diagram: First, the traffic value is 3, which indicates that the traffic light color is green. The traffic light loops from yellow (2) to red (1) to green (3) and again. When the pedestrian crossing button is pressed and the controller lifeline recognizes a valid pedRequest message, the traffic lamp changes from yellow (2) to red (1), which allows the pedestrians to cross. Then, the main loop continues.

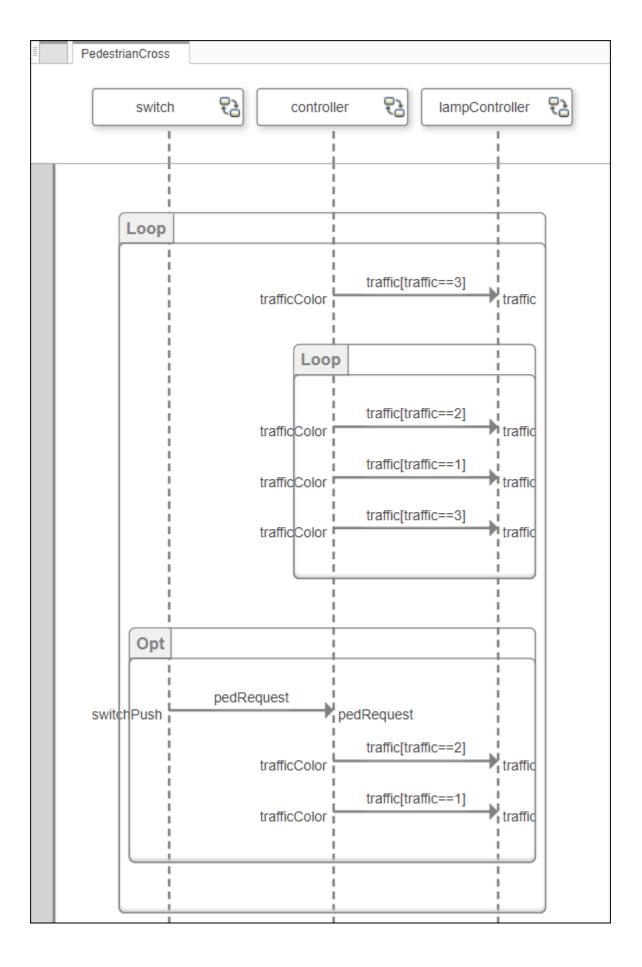

4. Inhibit sequence diagram: The inhibit flag determines whether a pedestrian crossing button is set up for pedestrians to press to control the traffic lamp signal on an intersection and cross. When inhibit is set to 0, the crossing button exists. When inhibit is set to 1, the crossing button does not exist. The switchEvent value is 1, which indicates that the pedestrians would like to cross. Once the switchEvent value is set to 1, if inhibit is 0, the controller lifeline recognizes the pedRequest message to initiate a change in the pedestrian lamp color. Additionally, the switchPed value is 1, so the traffic lamp will change from yellow to red. Otherwise, if inhibit is 1, the switchPed value is 2, so the traffic lamp will continue normal operation and not change to red to specifically allow the pedestrians to cross.

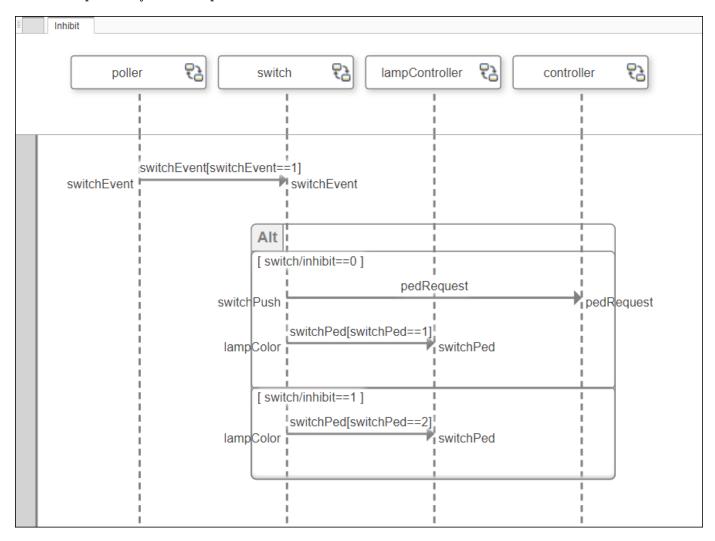

#### **Simulate Architecture Model**

You can execute the model after setting these variables.

```
createWorkSpaceVar("SwitchInputs",[0 11 18],[-1 1 -1]);
createWorkSpaceVar("inhibitFlag",1,0);
```

### See Also

### **More About**

- "Use Sequence Diagrams with Architecture Models" on page 5-41
- "Compose Architecture Visually" on page 1-2
- "Describe Component Behavior Using Simulink" on page 5-2
- "Describe Component Behavior Using Stateflow Charts" on page 5-16
- "Describe Component Behavior Using Simscape" on page 5-54
- "Define Port Interfaces Between Components" on page 3-2

# **Use Sequence Diagrams with Architecture Models**

You can author sequence diagrams to describe expected system behavior as a sequence of interactions between components of a System Composer architecture model. Lifelines correspond to components in an architecture model, and messages correspond to the connectors between the components. You can create multiple sequence diagrams to represent different operational scenarios of the system. Sequence diagrams are integrated into the Architecture Views Gallery in System Composer.

For sequence diagram definitions, see "Describe System Behavior Using Sequence Diagrams" on page 5-25.

This traffic light example will show you how to:

- Create a sequence diagram.
- · Add child lifelines in a sequence diagram.
- Interact with root architecture ports in a sequence diagram using gates.
- Co-create components and keep the architecture model and the sequence diagram in sync.
- · Create messages in a sequence diagram.
- Use the model browser to add components.

**Note** The traffic light example uses blocks from Stateflow. If you do not have a Stateflow license, you can open and simulate the model, but you can only make basic changes, such as modifying block parameters.

## Open the Model

This example shows a traffic light example that contains sequence diagrams to describe pedestrians crossing an intersection. Use this example to construct your own sequence diagrams.

# **Create a Sequence Diagram**

Use an architecture model in System Composer to represent a traffic light example.

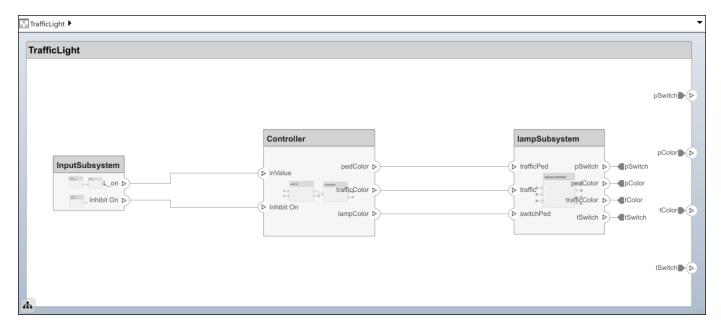

- 1 Navigate to **Modeling > Architecture Views** to open the Architecture Views Gallery.
- 2 To create a new sequence diagram, click **New > Sequence Diagram**.
- 3 In **Element Properties** on the right, enter the name PedLoop.
- 4 Select **Component > Add Lifeline** from the menu. A box with a vertical dotted line appears on the canvas. This is the new lifeline.
- 5 Click the down arrow on the lifeline to view available options. Select the component named lampSubsystem to be represented by the lifeline.

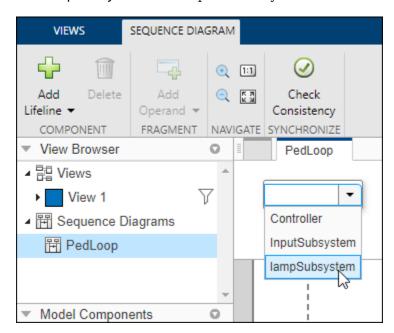

# **Add Child Lifelines to Sequence Diagram**

You can add child lifelines to a sequence diagram to represent model hierarchy and describe the interactions between lifelines.

From the menu, select **Component > Add Lifeline**. From the list that appears, select the Controller component.

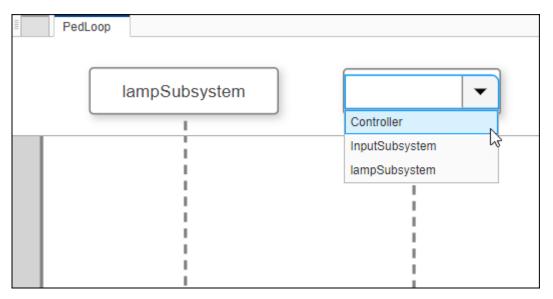

2 Child components called lampcontroller and controller are located inside the lampSubsystem and Controller components, respectively.

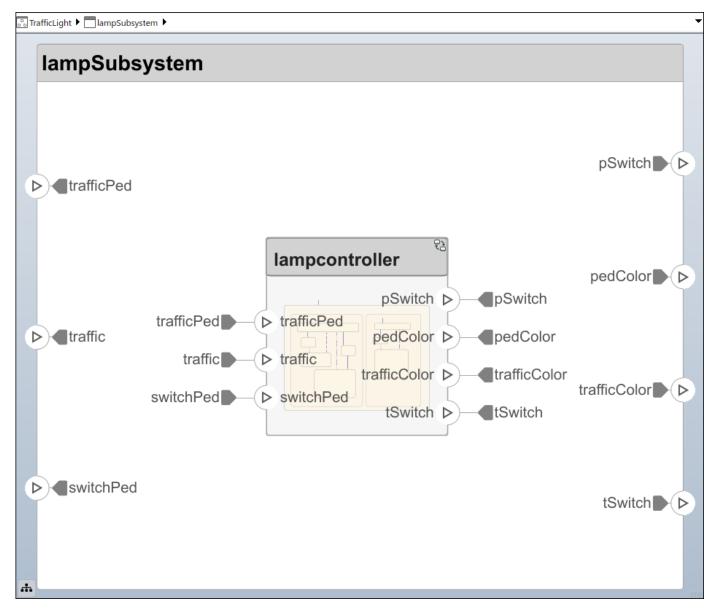

- 3 Select the lampSubsystem lifeline. Navigate to **Component > Add Lifeline > Add Child Lifeline**. Select lampcontroller. The lampcontroller child lifeline is now situated below lampSubsystem in the hierarchy.
- 4 Repeat these steps for the Controller lifeline to add the controller child lifeline.

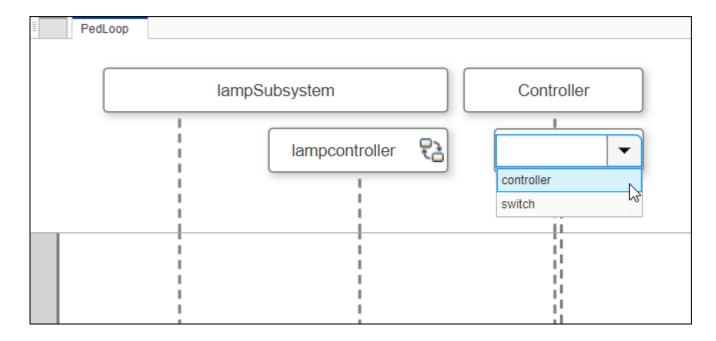

# **Create Sequence Diagram Gates**

Select the lampcontroller lifeline, then click and drag it to the gutter region. Start typing tSwitch into the **To** box and select tSwitch from the list. See that a gate called tSwitch has been created with a message from the lampcontroller lifeline at the port tSwitch.

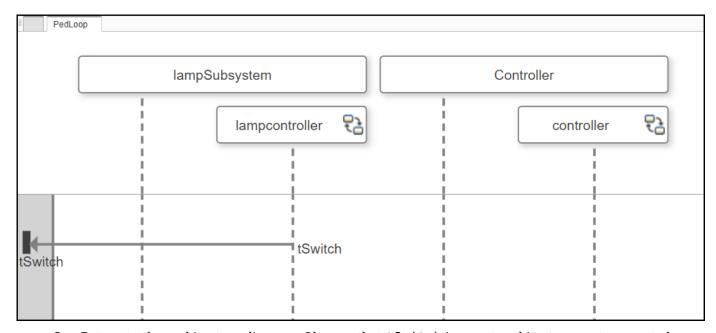

Return to the architecture diagram. Observe that tSwitch is a root architecture port connected to the lampController component in the hierarchy through the lampSubsystem component.

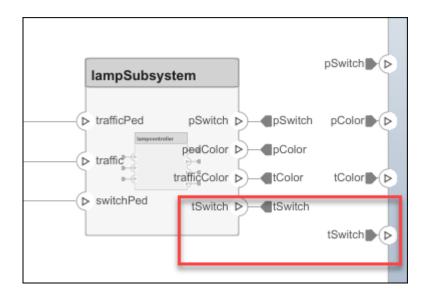

# **Co-Create Components**

The co-creation workflow between the sequence diagram and the architecture model keeps the model synchronized as you make changes to the sequence diagram. Adding both lifelines and messages in a sequence diagram results in updates to the architecture model. This example shows component co-creation.

From the toolstrip menu, select **Component > Add Lifeline**. Another box with a vertical dotted line appears on the canvas to represent a lifeline. In the box, enter the name of a new component named Machine.

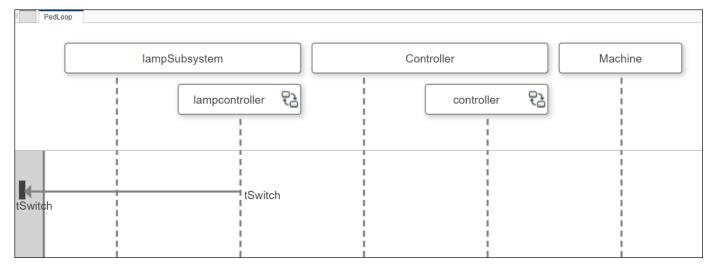

**2** Observe that the Machine component is co-created in the architecture diagram.

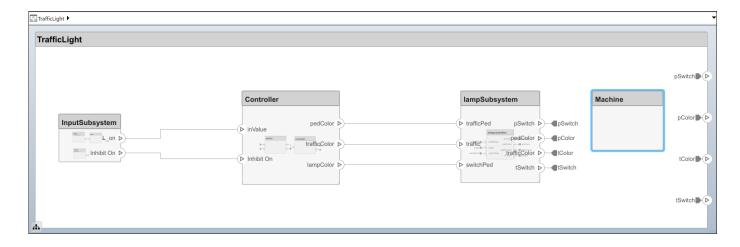

# Synchronize Between the Sequence Diagram and the Model

- 1 Remove the Machine component from the architecture diagram.
- 2 Return to the sequence diagram and select **Synchronize** > **Check Consistency**. See that the Machine lifeline is highlighted, as it does not correspond to a component.

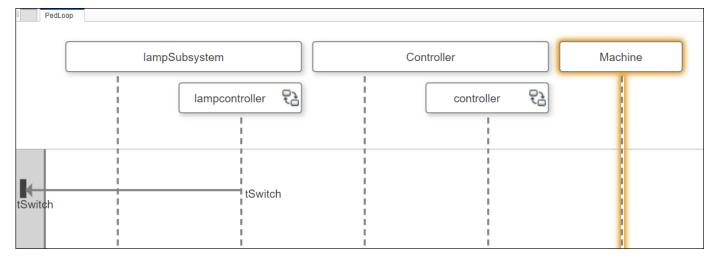

- 3 To restore consistency, either remove the Machine lifeline or click **Undo** in the architecture model to restore the Machine component.
- 4 Click Check Consistency again.

# **Create Messages in the Sequence Diagram**

You can create a message from an existing connection.

1 Draw a line from the controller lifeline to the lampcontroller lifeline. Start to type traffic in the **To** box, which will automatically fill in as you type. Once the text has filled in, select traffic.

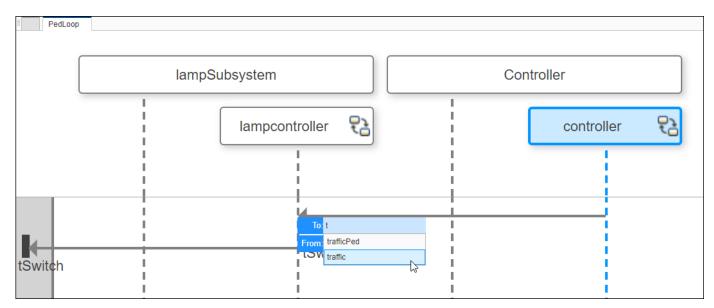

2 Since the trafficColor port and traffic port are connected in the model, a message is created from the traffic port to the trafficColor port in the sequence diagram.

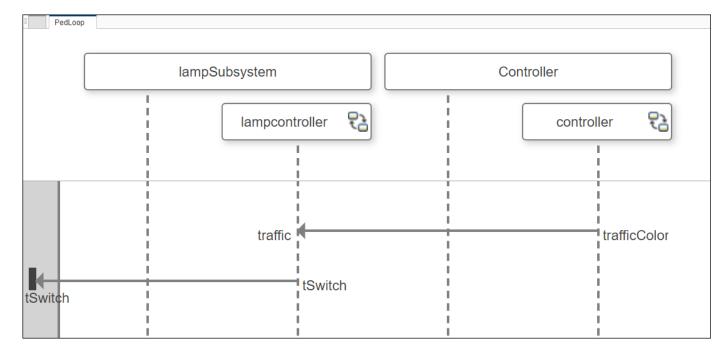

# **Modify Sequence Diagram Using Model Browser**

The Views Gallery model browser located on the bottom left of the canvas is called **Model Components**. Click and drag the switch child component into the sequence diagram.

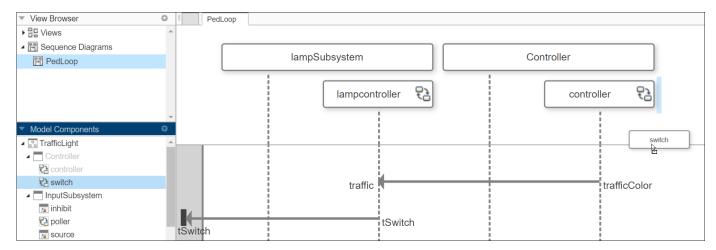

2 The sequence diagram is updated with a new lifeline.

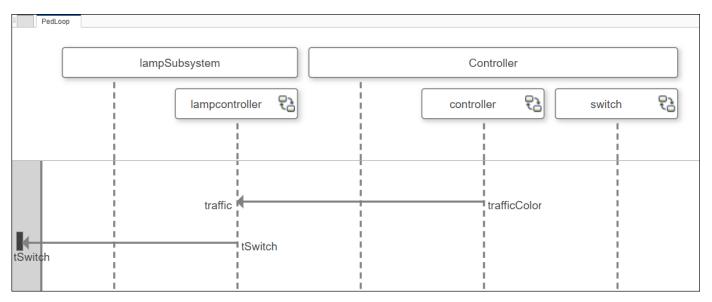

3 Click and drag to reorder the lampSubsystem and the Controller lifelines.

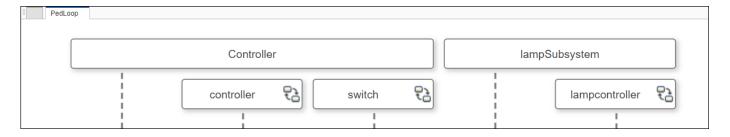

# Traffic Light Example with Hierarchy for Sequence Diagrams

This traffic light example contains sequence diagrams to describe pedestrians crossing an intersection. The model describes these steps:

**1** The traffic signal cycles from red to yellow to green.

- When the pedestrian crossing button is pressed, if the traffic signal is green, the traffic signal transitions from yellow to red for a limited time.
- **3** The pedestrians cross while the walk signal is active.

Open the System Composer model that contains the sequence diagrams.

```
model = systemcomposer.openModel('TrafficLight');
```

Open the Architecture Views Gallery to view the sequence diagrams.

openViews(model)

The sequence diagrams in this example represent operative scenarios in the architecture model.

1. InputPollNested sequence diagram: When the poller recognizes a signal event as inValue rises to 1, the pedestrian crossing button is pressed. Next, the switch lifeline recognizes a signal event to lampcontroller as switchPed rises to 1, which activates the pedestrian crossing signal.

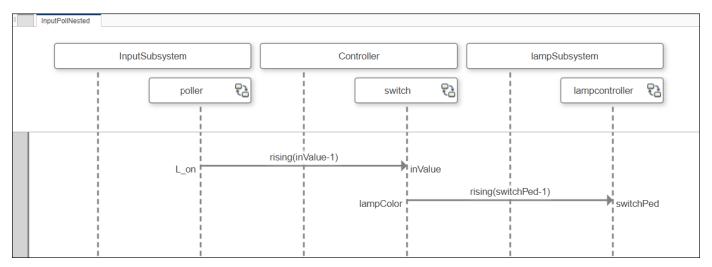

2. PedLoop sequence diagram: The traffic lamp changes trafficColor from green (3) to yellow (2) to red (1). After each traffic color change, the tSwitch value becomes 0, which indicates that the traffic lamp has been changed. The cycle repeats in a loop for several iterations before the pedestrian crossing button is pressed.

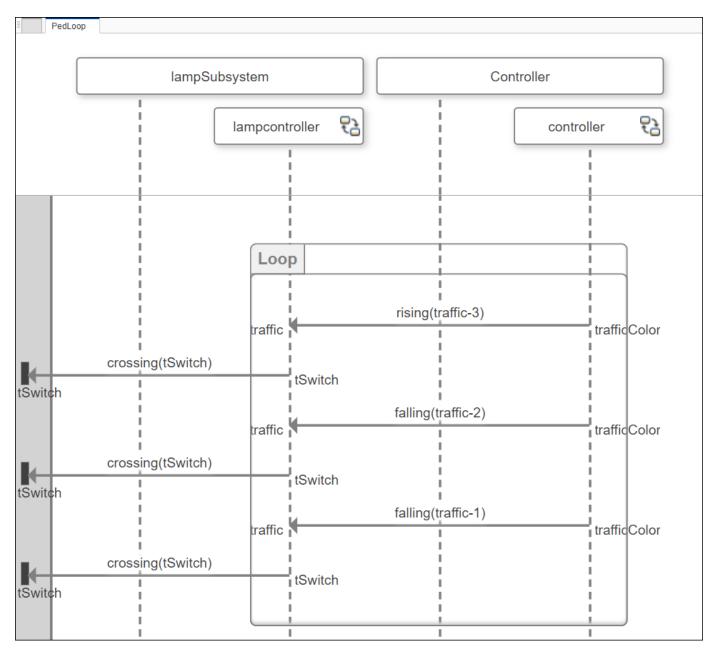

#### **Simulate Architecture Model**

You can execute the model after setting these variables.

```
createWorkSpaceVar("SwitchInputs",[0 11 18],[-1 1 -1]);
createWorkSpaceVar("inhibitFlag",1,0);
```

# **Create Sequence Diagram from View**

1 In the MATLAB Command Window, enter scKeylessEntrySystem. The architecture model opens in the Simulink Editor.

- To open the Architecture Views Gallery for the model, navigate to Modeling > Views > Architecture Views.
- 3 Right-click the Sound System Supplier Breakdown view and select **New Sequence Diagram**.

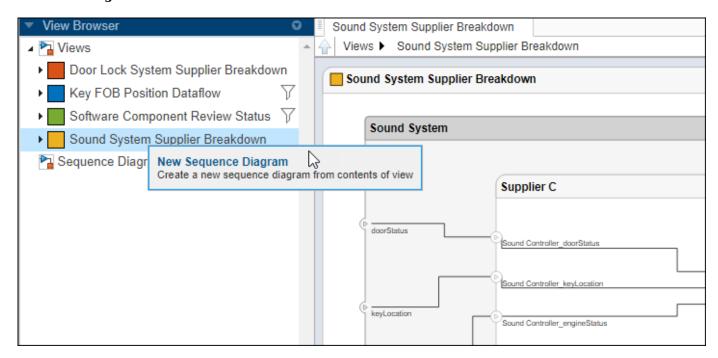

4 A new sequence diagram of lifelines is created with all the components from the view.

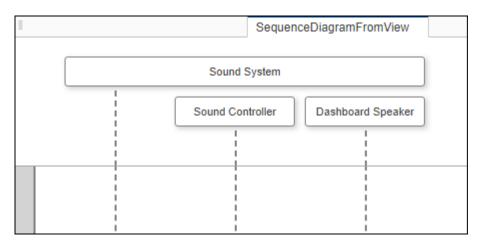

#### See Also

- "Describe System Behavior Using Sequence Diagrams" on page 5-25
- "Compose Architecture Visually" on page 1-2
- "Describe Component Behavior Using Simulink" on page 5-2

- "Describe Component Behavior Using Stateflow Charts" on page 5-16
- "Describe Component Behavior Using Simscape" on page 5-54
- "Define Port Interfaces Between Components" on page 3-2

# **Describe Component Behavior Using Simscape**

A physical subsystem is a Simulink subsystem with Simscape connections. A physical subsystem with Simscape connections uses a physical network approach suited for simulating systems with real physical components and represents a mathematical model.

Using Simscape behaviors for components in System Composer improves model simulation and design for systems with physical components. This functionality requires a Simscape license. For more information, see "Basic Principles of Modeling Physical Networks" (Simscape).

To describe component behavior in Simscape for a System Composer architecture model, follow these steps:

- 1 "Define Physical Ports on a Component" on page 5-54
- 2 "Specify Physical Interfaces on the Ports" on page 5-55
- 3 "Create a Simulink Subsystem Component" on page 5-56
- 4 "Describe Component Behavior Using Simscape" on page 5-56

Open this model to interact with a System Composer architecture model named Fan with Simscape behavior on a component DC Motor. The steps in this tutorial will produce this model.

## Architecture Model with Simscape Behavior for a DC Motor

This example shows a DC motor in an architecture model of a fan. The DC motor is modeled using a Simscape behavior within a Simulink subsystem component.

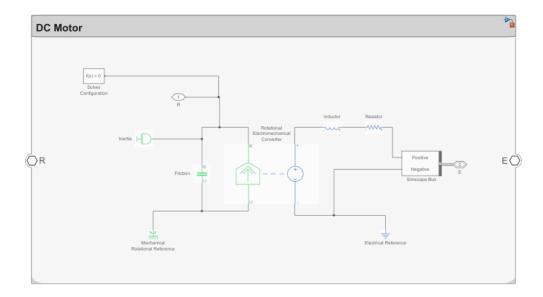

# **Define Physical Ports on a Component**

A physical port represents a Simscape physical modeling connector port called a Connection Port. Use physical ports to connect components in an architecture model or to enable physical systems in a Simulink subsystem.

Create a new System Composer architecture model. Add a component to the canvas called DC Motor. To add physical ports to a component, pause on the boundary of the component until a port outline appears. Click the port outline and, from the options, select Physical.

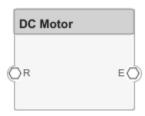

Physical ports can be later used to connect to Simscape blocks.

## **Specify Physical Interfaces on the Ports**

You can specify physical interfaces on the physical ports.

A physical interface defines the kind of information that flows through a physical port. The same interface can be assigned to multiple ports. A physical interface is a composite interface equivalent to a Simulink.ConnectionBus object that specifies at least one Simulink.ConnectionElement object. A physical interface is equivalent to a Simulink.ConnectionBus object that specifies at least one Simulink.ConnectionElement object. Use a physical interface to bundle physical elements to describe a physical model using at least one physical domain.

A physical element describes the decomposition of a physical interface. A physical element is equivalent to a Simulink.ConnectionElement object. Define the Type of a physical element as a physical domain to enable use of that domain in a physical model.

- 1 To open the Interface Editor, navigate to **Modeling > Design > Interface Editor**. The Interface Editor will open at the bottom of the canvas.
- To add a new physical interface definition, click the list next to the list next to the lis
- To add a physical element to the physical interface, click the icon. Physical interface and physical element names must be valid MATLAB variable names. Create the physical elements Positive and Negative.
- In the **Type** column, define the Simscape domain to which these physical elements belong. In this case, both belong to foundation.electrical.electrical.

|                          | Туре                                         |
|--------------------------|----------------------------------------------|
| ▼ 🖗 Fan.slx              |                                              |
| ▼ ⟨O ElectricalInterface |                                              |
| Positive                 | Connection: foundation.electrical.electrical |
| Negative                 | Connection: foundation.electrical.electrical |

5 Select the E port on the DC Motor component. Right-click the ElectricalInterface physical interface on the Interface Editor and click **Assign to Selected Port(s)**.

# **Create a Simulink Subsystem Component**

You can create a Simulink subsystem in System Composer to enable direct Simscape integration. For more information, see "Create Simulink Behavior Using Simulink Subsystem" on page 5-5.

Select the DC Motor component. Navigate to **Modeling > Component > Create Simulink Behavior**, or use the right-click menu on the component.

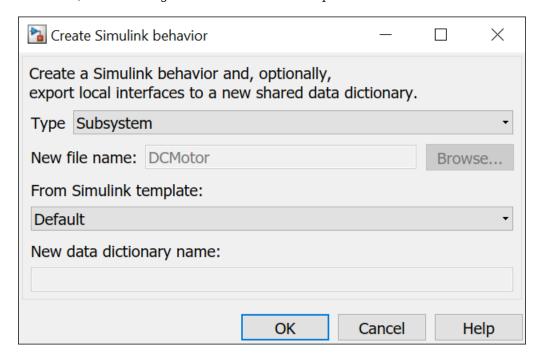

#### Click OK.

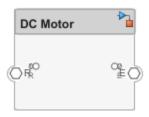

# **Describe Component Behavior Using Simscape**

Double-click the subsystem component to describe component behavior using Simscape. For the DC motor this example is based on, see "Evaluating Performance of a DC Motor" (Simscape).

The physical interface can be decomposed into physical elements using a Simscape bus. Each physical element represents a conserving connection associated with a domain in Simscape. Simscape buses bundle conserving connections. For more information, see Simscape Bus (Simscape).

Add a Simscape Bus block next to the E physical port. Double-click the Simscape Bus and select the connection type Bus: ElectricalInterface. Connect the E physical port to the Simscape Bus block. The domain foundation.electrical.electrical defined under the **Type** of the Positive and Negative physical elements are used for any connections from these ports.

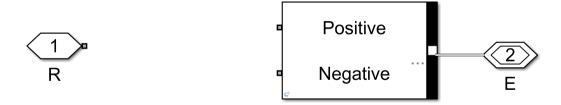

You can also use owned interfaces defined locally on ports to enable domain-specific lines on a Simscape behavior model in System Composer. Edit the port interface through the Property Inspector. Navigate to **Modeling > Design > Property Inspector**. In this case, Simscape Bus blocks are not needed, and the port can connect directly to the physical connection of the specified domain. Add an owned physical interface to the physical port R with **Type** as a foundation.mechanical.rotational.rotational domain. Selecting **edit** to **Open in Interface Editor** enters the **Port Interface View** in the Interface Editor. For more information, see "Define Owned Interfaces Local to Ports" on page 3-10.

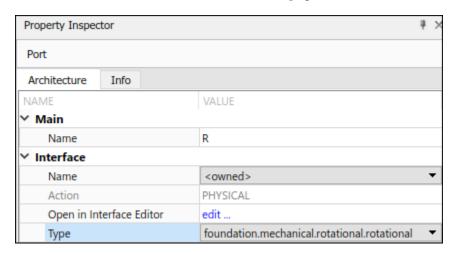

Using the Library Browser, retrieve the following Simscape blocks and construct the DC Motor model with electrical and rotational mechanical domain-specific connectors.

A physical connector can represent a nondirectional conserving connection of a specific physical domain. Connectors can also represent physical signals. Use physical connectors to connect physical components that represent features of a system to simulate mathematically. For more information, see "Domain-Specific Line Styles" (Simscape).

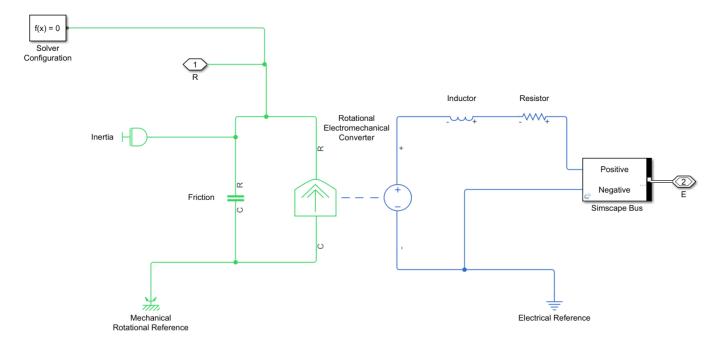

Physical modeling uses the network approach and is therefore different from regular Simulink modeling. For more information, see "Modeling Best Practices" (Simscape) and "Troubleshooting Simulation Errors" (Simscape).

## See Also

createSubsystemBehavior|addPort|addPhysicalInterface|addElement|
setInterface|createInterface

- "Describe System Behavior Using Sequence Diagrams" on page 5-25
- "Describe Component Behavior Using Simulink" on page 5-2
- "Describe Component Behavior Using Stateflow Charts" on page 5-16
- "Define Port Interfaces Between Components" on page 3-2

# **Analyze Architecture Model**

- "Create and Manage Allocations" on page 6-2
- "Allocate Architectures in Tire Pressure Monitoring System" on page 6-5
- "Analyze Architecture" on page 6-10
- "Battery Sizing and Automotive Electrical System Analysis" on page 6-17
- "Import and Export Architectures" on page 6-19
- "Import and Export Architecture Models" on page 6-21
- "Import System Composer Architecture Using ModelBuilder" on page 6-29
- "Systems Engineering Approach for SoC Applications" on page 6-34

# **Create and Manage Allocations**

This example shows how to create and manage System Composer $^{\text{TM}}$  allocations. Use allocations to establish a directed relationship from architecture elements (components, ports, and connectors) in one model to architecture elements in another model. One common use case for allocations is to establish relationships from software components to hardware components to indicate a deployment strategy.

This example uses the Tire Pressure Monitoring System (TPMS) project. To open the project, use this command:

scExampleTirePressureMonitorSystem

#### Create a New Allocation Set

You can create an allocation set using the Allocation Editor. An allocation set is a collection of allocation relationships between two models: a source model, and a target model. The allocation set is stored as an .mldatx file.

In this example, TPMS\_FunctionalArchitecture.slx is the source model and the TPMS\_LogicalArchitecture.slx is the target model.

To create an allocation set for these models, use this command.

```
allocSet = systemcomposer.allocation.createAllocationSet(...
    'Functional2Logical', ...% Name of the allocation set
    'TPMS_FunctionalArchitecture', ... % Source model
    'TPMS_LogicalArchitecture' ... % Target model
    );
```

To see the allocation set, open the Allocation Editor by using the following command.

```
systemcomposer.allocation.editor;
```

The Allocation Editor has three parts: the toolstrip, the browser pane, and the allocation matrix.

- Use the toolstrip to create and manage allocation sets. For instance, you can use the New Allocation Set button to create a new allocation set between two models.
- Use the Allocation Set Browser pane to browse and open existing allocation sets.
- Use the allocation matrix to specify allocations between the source model elements in the first column and target model elements in the first row. You can create allocations programmatically or by double-clicking a cell in the matrix.

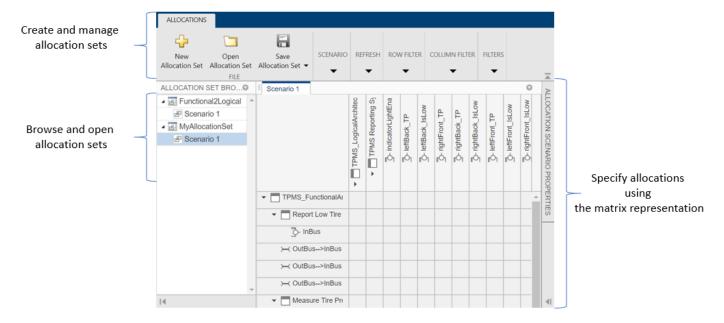

#### **Create Allocations between Two Models**

This example shows how to programmatically create allocations between two models in the TPMS project.

Get handles to the reporting functions in the functional architecture model.

```
functionalArch = systemcomposer.loadModel('TPMS_FunctionalArchitecture');
reportLevels = functionalArch.lookup('Path', 'TPMS_FunctionalArchitecture/Report Tire Pressure Levels = functionalArch.lookup('Path', 'TPMS_FunctionalArchitecture/Report Low Tire Pressure')
```

Get the handle to the TPMS reporting system component in the logical architecture model.

```
logicalArch = systemcomposer.loadModel('TPMS_LogicalArchitecture');
reportingSystem = logicalArch.lookup('Path', 'TPMS_LogicalArchitecture/TPMS Reporting System');
```

Create the allocations in the default scenario that is created.

```
defaultScenario = allocSet.getScenario('Scenario 1');
defaultScenario.allocate(reportLevels, reportingSystem);
defaultScenario.allocate(reportLow, reportingSystem);
```

Save the allocation set.

```
allocSet.save;
```

Optionally, you can delete the allocation between reporting low tire pressure and the reporting system.

% defaultScenario.deallocate(reportLow, reportingSystem);

#### See Also

```
systemcomposer.allocation.AllocationScenario |
systemcomposer.allocation.AllocationSet | editor | getScenario | allocate |
synchronizeChanges
```

- "Manage Requirements" on page 2-8
- "Analyze Architecture" on page 6-10
- "Allocate Architectures in Tire Pressure Monitoring System" on page 6-5
- "Simulate Mobile Robot with System Composer Workflow" on page 4-21

# Allocate Architectures in Tire Pressure Monitoring System

Use allocations to analyze a tire pressure monitoring system.

#### **Overview**

In systems engineering, it is common to describe a system at different levels of abstraction. For example, you can describe a system in terms of its high-level functions. These functions may not have any behavior associated with them but most likely trace back to some operating requirements the system must fulfill. We refer to this layer (or architecture) as the *functional architecture*. In this example, an automobile tire pressure monitoring system is described in three different architectures:

- **1** Functional Architecture Describes the system in terms of its high-level functions. The connections show dependencies between functions.
- 2 Logical Architecture Describes the system in terms of its logical components and how data is exchanged between them. Additionally, this architecture specifies behaviors for model simulation.
- 3 Platform Architecture Describes the physical hardware needed for the system at a high level.

The allocation process is defined as linking these three architectures that fully describe the system. The linking captures the information about each architectural layer and makes it accessible to the others.

Use this command to open the project.

scExampleTirePressureMonitorSystem

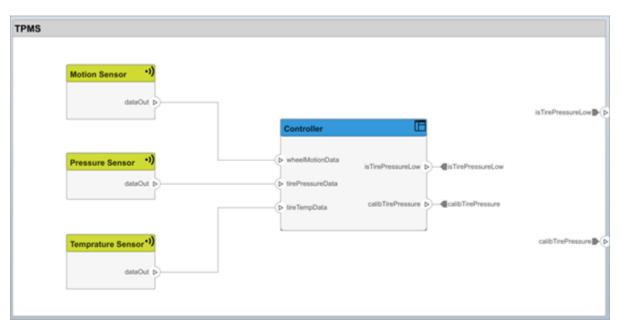

Open the FunctionalAllocation.mldatx file, which displays allocations from TPMS\_FunctionalArchitecture to TPMS\_LogicalArchitecture. The elements of TPMS\_FunctionalArchitecture are displayed in the first column. The elements of TPMS\_LogicalArchitecture are displayed in the first row. The arrows indicate the allocations between model elements.

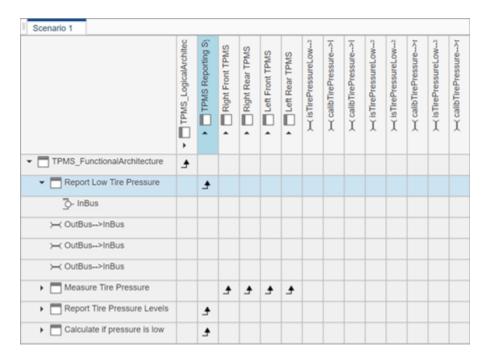

The arrows display allocated components in the model. You can observe allocations for each element in the model hierarchy.

The rest of the example shows how to use this allocation information to further analyze the model.

## **Functional to Logical Allocation and Coverage Analysis**

This section shows how to perform coverage analysis to verify that all functions have been allocated. This process requires using the allocation information specified between the functional and logical architectures.

To start the analysis, load the allocation set.

```
allocSet = systemcomposer.allocation.load('FunctionalAllocation');
scenario = allocSet.Scenarios;
```

Verify that each function in the system is allocated.

```
import systemcomposer.query.*;
[~, allFunctions] = allocSet.SourceModel.find(HasStereotype(IsStereotypeDerivedFrom("TPMSProfi'unAllocatedFunctions = [];
for i = 1:numel(allFunctions)
    if isempty(scenario.getAllocatedTo(allFunctions(i)))
        unAllocatedFunctions = [unAllocatedFunctions allFunctions(i)];
    end
end

if isempty(unAllocatedFunctions)
    fprintf('All functions are allocated');
else
    fprintf('%d Functions have not been allocated', numel(unAllocatedFunctions));
end

All functions are allocated
```

The result displays All functions are allocated to verify that all functions in the system are allocated.

#### **Analyze Suppliers Providing Functions**

This section shows how to identify which functions will be provided by which suppliers using the specified allocations. Since suppliers will be delivering these components to the system integrator, the supplier information is stored in the logical model.

```
suppliers = {'Supplier A', 'Supplier B', 'Supplier C', 'Supplier D'};
functionNames = arrayfun(@(x) x.Name, allFunctions, 'UniformOutput', false);
numFunNames = length(allFunctions);
numSuppliers = length(suppliers);
allocTable = table('Size', [numFunNames, numSuppliers], 'VariableTypes', repmat("double", 1, notable allocTable.Properties.VariableNames = suppliers;
allocTable.Properties.RowNames = functionNames;
for i = 1:numFunNames
    elem = scenario.getAllocatedTo(allFunctions(i));
    for j = 1:numel(elem)
        elemSupplier = elem(j).getEvaluatedPropertyValue("TPMSProfile.LogicalComponent.Supplier allocTable{i, strcmp(elemSupplier, suppliers)} = 1;
end
```

The table shows which suppliers are responsible for the corresponding functions.

#### allocTable

allocTable=8x4 table

| ttocrabte-0^4 table          | Supplier A | Supplier B | Supplier C | Supplier D |
|------------------------------|------------|------------|------------|------------|
| Calculate if pressure is low | 1          | 0          | 0          | 0          |
| Report Tire Pressure Levels  | 1          | 0          | 0          | 0          |
| Calculate Tire Pressure      | 0          | 1          | 0          | 0          |
| Report Low Tire Pressure     | 1          | 0          | 0          | 0          |
| Measure temprature of tire   | 0          | 0          | 0          | 1          |
| Measure rotations            | 0          | 1          | 0          | 0          |
| Measure pressure on tire     | 0          | 0          | 1          | 0          |
| Measure Tire Pressure        | 0          | 0          | 0          | 0          |

#### **Analyze Software Deployment Strategies**

You can determine if the Engine Control Unit (ECU) has enough capacity to house all the software components. The software components are allocated to the cores themselves, but the ECU is the component that has the budget property.

Get the platform architecture.

```
platformArch = systemcomposer.loadModel('PlatformArchitecture');
Load the allocation.
softwareDeployment = systemcomposer.allocation.load('SoftwareDeployment');
frontECU = platformArch.lookup('Path', 'PlatformArchitecture/Front ECU');
```

```
rearECU = platformArch.lookup('Path', 'PlatformArchitecture/Rear ECU');
  scenario1 = softwareDeployment.getScenario('Scenario 1');
  scenario2 = softwareDeployment.getScenario('Scenario 2');
  frontECU_availMemory = frontECU.getEvaluatedPropertyValue("TPMSProfile.ECU.MemoryCapacity");
  rearECU_availMemory = rearECU.getEvaluatedPropertyValue("TPMSProfile.ECU.MemoryCapacity");
  frontECU memoryUsed1 = getUtilizedMemoryOnECU(frontECU, scenario1);
  frontECU isOverBudget1 = frontECU memoryUsed1 > frontECU availMemory;
  rearECU_memoryUsed1 = getUtilizedMemoryOnECU(rearECU, scenario1);
  rearECU isOverBudget1 = rearECU memoryUsed1 > rearECU availMemory;
  frontECU memoryUsed2 = getUtilizedMemoryOnECU(frontECU, scenario2);
  frontECU isOverBudget2 = frontECU memoryUsed2 > frontECU availMemory;
  rearECU memoryUsed2 = getUtilizedMemoryOnECU(rearECU, scenario2);
  rearECU_isOverBudget2 = rearECU_memoryUsed2 > rearECU_availMemory;
Build a table to showcase the results.
  softwareDeploymentTable = table([frontECU_memoryUsed1;frontECU_availMemory; ...
      frontECU_isOverBudget1; rearECU_memoryUsed1; rearECU_availMemory; rearECU_isOverBudget1], ...
      [frontECU_memoryUsed2; frontECU_availMemory; frontECU_isOverBudget2;rearECU_memoryUsed2; .
      rearECU_availMemory; rearECU_isOverBudget2], ...
      'VariableNames',{'Scenario 1','Scenario 2'},...
      'RowNames', {'Front ECUMemory Used (MB)', 'Front ECU Memory (MB)', 'Front ECU Overloaded',
      'Rear ECU Memory Used (MB)', 'Rear ECU Memory (MB)', 'Rear ECU Overloaded'})
softwareDeploymentTable=6×2 table
                                 Scenario 1
                                               Scenario 2
    Front ECUMemory Used (MB)
                                    110
                                                   90
    Front ECU Memory (MB)
                                    100
                                                   100
    Front ECU Overloaded
                                     1
                                                    0
    Rear ECU Memory Used (MB)
                                     0
                                                   20
    Rear ECU Memory (MB)
                                    100
                                                   100
   Rear ECU Overloaded
                                      0
                                                    0
```

function memoryUsed = getUtilizedMemoryOnECU(ecu, scenario)

For each component in the ECU, accumulate the binary size required for each allocated software component.

```
coreNames = {'Core1','Core2','Core3','Core4'};
memoryUsed = 0;
for i = 1:numel(coreNames)
    core = ecu.Model.lookup('Path', [ecu.getQualifiedName '/' coreNames{i}]);
    allocatedSWComps = scenario.getAllocatedFrom(core);
    for j = 1:numel(allocatedSWComps)
        binarySize = allocatedSWComps(j).getEvaluatedPropertyValue("TPMSProfile.SWComponent.Bin memoryUsed = memoryUsed + binarySize;
    end
end
```

end

## **See Also**

getAllocatedTo | load | getScenario | getAllocatedFrom | synchronizeChanges |
getEvaluatedPropertyValue | systemcomposer.loadModel | find | getQualifiedName |
lookup

- "Create and Manage Allocations" on page 6-2
- "Analyze Architecture" on page 6-10
- "Organize System Composer Files in a Project" on page 1-37
- "Simulate Mobile Robot with System Composer Workflow" on page 4-21

# **Analyze Architecture**

Perform static analysis on a System Composer architecture to evaluate characteristics of the system. Analysis is a method for quantitatively evaluating an architecture for certain characteristics. Static analysis uses an analysis function and parametric values of properties captured in the system model. Use analyses to calculate overall reliability, mass roll-up, performance, or thermal characteristics of a system, or to perform a SWaP analysis.

Write static analyses based on element properties to perform data-driven trade studies and verify system requirements. Consider an electromechanical system where there is a trade-off between cost and weight, and lighter components tend to cost more. The decision process involves analyzing the overall cost and weight of the system based on the properties of its elements, and iterating on the properties to arrive at a solution that is acceptable both from the cost and weight perspective.

The analysis workflow consists of these steps:

- **1** Define a profile containing a set of stereotypes that describe some analyzable properties (for example, cost and weight).
- 2 Apply the profile to an architecture model and add stereotypes from that profile to elements of the model (components, ports, or connectors).
- **3** Specify values for the properties on those elements.
- 4 Create an instance of the architecture model, which is a tree of elements, corresponding to the model hierarchy with all shared architectures expanded and a variant configuration applied.
- **5** Write an analysis function to compute values necessary for the study. This is a static constraint solver for parametrics and values of related properties captured in the system model.
- 6 Run the analysis function and then see analysis calculations and results in the Analysis Viewer.

# **Set Properties for Analysis**

This example shows how to enable analysis by adding stereotypes to model elements and setting property values. The model provides the basis to analyze the trade-off between total cost and weight of the components in a simple architecture model of a robot system.

#### Open the Model

Open the systemWithProps architecture model.

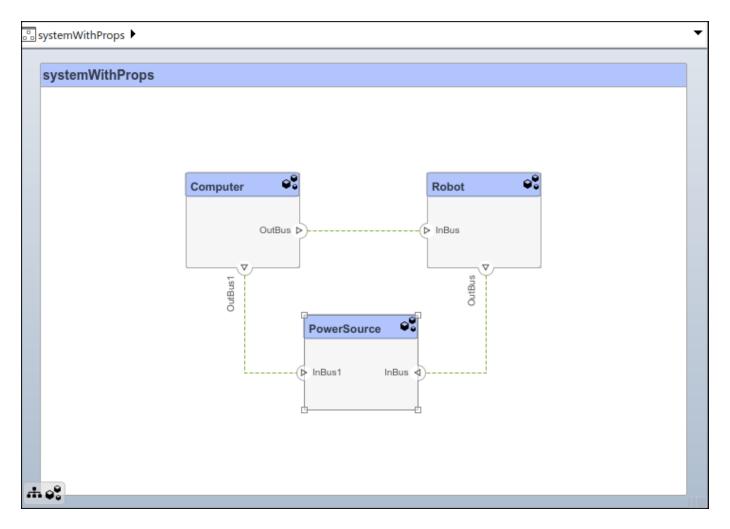

#### **Import a Profile**

Enable analysis of properties by first importing a profile. In the toolstrip, navigate to **Modeling > Profiles > Import** and browse to the profile to import it.

#### **Apply Stereotypes to Model Elements**

Apply stereotypes to all model elements that are part of the analysis. Use the menu items that apply stereotypes to all elements of a certain type. Select **Apply Stereotypes > Apply to** and then **Components > This layer**. Make sure you apply the stereotype to the top-level component, if a cumulative value is to be computed.

#### **Set Property Values**

Set property values for each model element in the Property Inspector. To open the Property Inspector, navigate to **Modeling > Design > Property Inspector**.

- 1 Select the model element.
- 2 In the Property Inspector, expand the stereotype name and type values for properties.

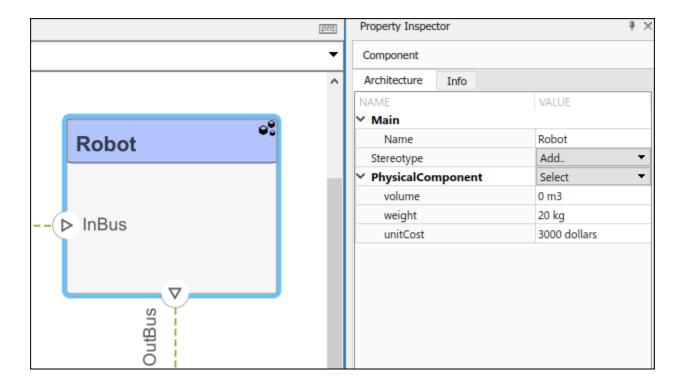

## **Create a Model Instance for Analysis**

Create an instance of the architecture model that you can use for analysis. An instance is an occurrence of an architecture model element at a given point in time. An instance freezes the active variant or model reference of the component in the instance model.

An instance model is a collection of instances. You can update an instance model with changes to a model, but the instance model will not update with changes in active variants or model references. You can use an instance model, saved in an .MAT file, of a System Composer architecture model for analysis.

Navigate to **Modeling > Views > Analysis Model** to open the Instantiate Architecture Model dialog. Specify all the parameters required to create and view an analysis model.

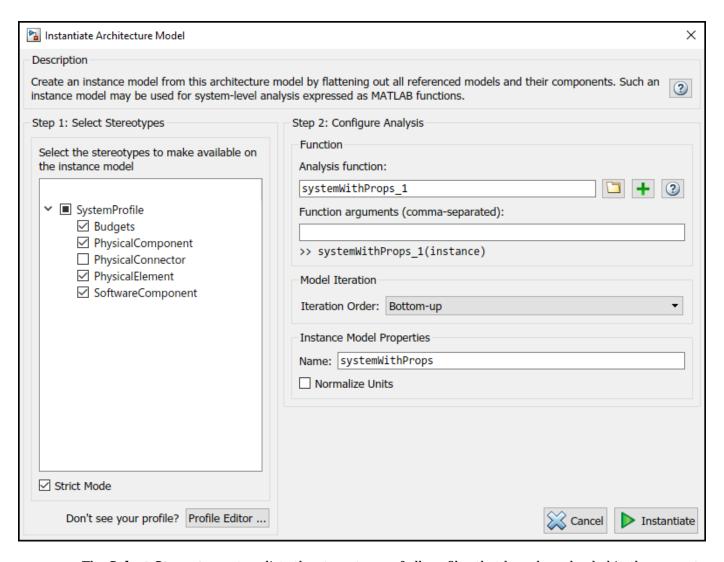

The **Select Stereotypes** tree lists the stereotypes of all profiles that have been loaded in the current session and allows you to select those whose properties should be available in the instance model. You can browse for an analysis function, create a new one, or skip analysis at this point. If the analysis function requires inputs other than elements in the model (such as an exchange rate to compute cost) enter it in **Function arguments**. Select a mode for iterating through model elements, for example, Bottom-up to move from the leaves of the tree to the root.

**Note** Strict Mode ensures instances only get properties if the instance's specification has the stereotype applied.

To view the instance, click **Instantiate** and launch the Analysis Viewer. The Analysis Viewer shows all components in the first column. The other columns are properties for all stereotypes chosen for this instance. If a property is not part of a stereotype applied to an element, that field is greyed out. You can use the Filter button to hide properties for certain stereotypes. When you select an element, Instance Properties shows its stereotypes and property values. You can save an instance in a MAT-file, and open it again in the Analysis Viewer.

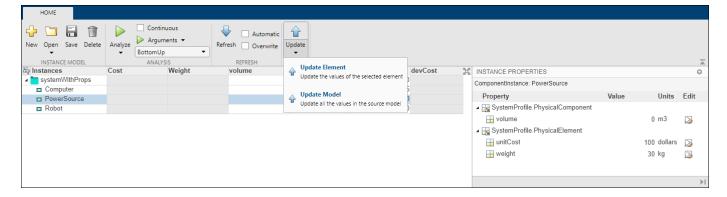

If you make changes in the model while an instance is open, you can synchronize the instance with the model. **Update** pushes the changes from the instance to the model. **Refresh** updates the instance from the model. Unsynchronized changes are shown in a different color. Selecting a single element enables the option to **Update Element**.

## **Write Analysis Function**

Write a function to analyze the architecture model using instances. An analysis function quantitatively evaluates an architecture for certain characteristics. An analysis function is a MATLAB function that computes values necessary to evaluate the architecture using properties of each element in the model instance. Use an analysis function to calculate the result of an analysis.

You can add an analysis function as you set up the analysis instance model. After you select the

stereotypes of interest, create a template function by clicking next to the **Analysis function** field. The generated M-file includes the code to obtain all property values from all stereotypes that are subject to analysis. The analysis function operates on a single element — aggregate values are generated by iterating this function over all elements in the model when you run the analysis from Analysis Viewer.

```
function systemWithProps_1(instance,varargin)

if instance.isComponent()
    if instance.hasValue('SystemProfile.PhysicalElement.unitCost')
        sysComponent_unitPrice = instance.getValue('SystemProfile.PhysicalElement.unitCost');
    end
    for child = instance.Components
        comp_price = child.getValue('SystemProfile.PhysicalElement.unitCost');
        sysComponent_unitPrice = sysComponent_unitPrice + comp_price;
    end
    instance.setValue('SystemProfile.PhysicalElement.unitCost',sysComponent_unitPrice);
end
```

In the generated file, instance is the instance of the element on which the analysis function runs currently. You can perform these operations for analysis:

- Access a property of the instance: instance.getValue('<profile>.<stereotype>.<property>')
- Set a property of an instance: instance.setValue('<profile>.<stereotype>.<property>',value)
- Access the subcomponents of a component: instance.Components
- Access the connectors in component: instance.Connectors

The getValue function generates an error if the property does not exist. You can use hasValue to query whether elements in the model have the properties before getting the value.

As an example, this code computes the weight of a component as a sum of the weights of its subcomponents.

```
if instance.isComponent()
    if instance.hasValue('SystemProfile.PhysicalElement.weight')
        weight = instance.getValue('SystemProfile.PhysicalElement.weight');
    end
    for child = instance.Components
        subcomp_weight = child.getValue('SystemProfile.PhysicalElement.weight');
        weight = weight + subcomp_weight;
    end
    instance.setValue('SystemProfile.PhysicalElement.weight',weight)
end
```

Once the analysis function is complete, add it to the analysis under the **Analysis function** box. An analysis function can take additional input arguments, for example, a conversion constant if the weights are in different units in different stereotypes. When this code runs for all components recursively, starting from the deepest components in the hierarchy to the top level, the overall weight of the system is assigned to the weight property of the top-level component.

## **Run Analysis Function**

Run an analysis function using the Analysis Viewer.

- **1** Select or change the analysis function using the **Analyze** menu.
- **2** Select the iteration method.
  - Pre-order Start from the top level, move to a child component, process the subcomponents of that component recursively before moving to a sibling component.
  - Top-Down Like pre-order, but process all sibling components before moving to their subcomponents.
  - Post-order Start from components with no subcomponents, process each sibling and then move to parent.
  - Bottom-up Like post-order, but process all subcomponents at the same depth before moving to their parents.

The iteration method depends on what kind of analysis is to be run. For example, for an analysis where the component weight is the sum of the weights of its components, you must make sure the subcomponent weights are computed first, so the iteration method must be bottom-up.

**3** Click the **Analyze** button.

System Composer runs the analysis function over each model element and computes results. The computed properties are highlighted yellow in the Analysis Viewer.

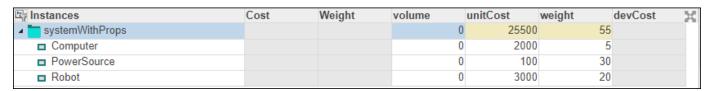

Here, the total cost of the system is 25500 dollars and the total weight is 55 kg.

## See Also

systemcomposer.analysis.Instance|iterate|instantiate|deleteInstance|update| refresh | save | loadInstance | lookup | getValue | setValue | hasValue

- "Define Profiles and Stereotypes" on page 4-2
- "Organize System Composer Files in a Project" on page 1-37
- "Simulate Mobile Robot with System Composer Workflow" on page 4-21
- "Allocate Architectures in Tire Pressure Monitoring System" on page 6-5
- "Battery Sizing and Automotive Electrical System Analysis" on page 6-17

# **Battery Sizing and Automotive Electrical System Analysis**

#### **Overview**

Model a typical automotive electrical system as an architectural model and run a primitive analysis. The elements in the model can be broadly grouped as either a source or a load. Various properties of the sources and loads are set as part of the stereotype. This example uses the iterate method of the specification API to iterate through each element of the model and run analysis using the stereotype properties.

#### **Structure of Model**

The generator charges the battery while the engine is running. The battery and the generator support the electrical loads in the vehicle, like ECU, radio, and body control. The inductive loads like motors and other coils have the InRushCurrent stereotype property defined. Based on the properties set on each component, the following analyses are performed:

- Total KeyOffLoad.
- Number of days required for KeyOffLoad to discharge 30% of the battery.
- Total CrankingInRush current.
- Total Cranking current.
- Ability of the battery to start the vehicle at 0°F based on the battery cold cranking amps (CCA). The discharge time is computed based on Puekert coefficient (k), which describes the relationship between the rate of discharge and the available capacity of the battery.

## **Load Model and Run Analysis**

```
archModel = systemcomposer.openModel('scExampleAutomotiveElectricalSystemAnalysis');
% Instantiate battery sizing class used by the analysis function to store
% analysis results.
objcomputeBatterySizing = computeBatterySizing;
% Run the analysis using the iterator.
archModel.iterate('Topdown',@computeLoad,objcomputeBatterySizing);
% Display analysis results.
objcomputeBatterySizing.displayResults;

Total KeyOffLoad: 158.708 mA
Number of days required for KeyOffLoad to discharge 30% of battery: 55.789.
Total CrankingInRush current: 70 A
Total Cranking current: 104 A
CCA of the specifed battery is sufficient to start the car at 0 F.
```

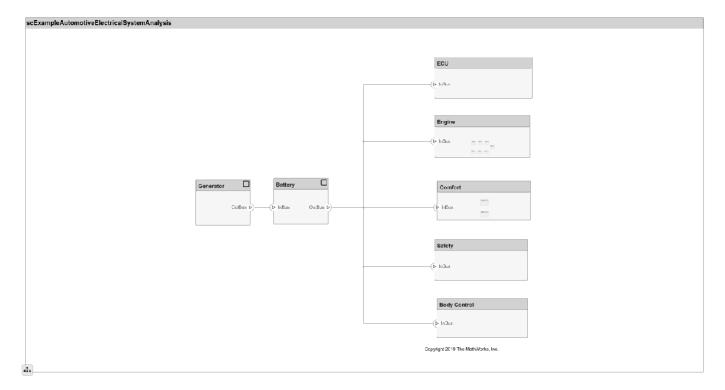

#### **Close Model**

bdclose('scExampleAutomotiveElectricalSystemAnalysis');

## **See Also**

systemcomposer.analysis.Instance|iterate|instantiate|deleteInstance|update|
save|loadInstance|getValue|setValue|hasValue|lookup

- "Analyze Architecture" on page 6-10
- "Organize System Composer Files in a Project" on page 1-37
- "Simulate Mobile Robot with System Composer Workflow" on page 4-21
- "Allocate Architectures in Tire Pressure Monitoring System" on page 6-5

# **Import and Export Architectures**

In System Composer<sup>™</sup>, an architecture is fully defined by three sets of information:

- Component information
- Port information
- Connection information

You can import an architecture into System Composer when this information is defined in or converted into MATLAB® tables.

In this example, the architecture information of a simple UAV system is defined in a Microsoft® Excel® spreadsheet and is used to create a System Composer architecture model. It also links elements to the specified system level requirement. You can modify the files in this example to import architectures defined in external tools, when the data includes the required information. The example also shows how to export this architecture information from System Composer architecture model to an Excel spreadsheet.

#### **Architecture Definition Data**

You can characterize the architecture as a network of components and import by defining components, ports, connections, interfaces and requirement links in MATLAB tables. The components table must include name, unique ID, and parent component ID for each component. The spreadsheet can also include other relevant information required to construct the architecture hierarchy for referenced model, and stereotype qualifier names. The ports table must include port name, direction, component, and port ID information. Port interface information may also be required to assign ports to components. The connections table includes information to connect ports. At a minimum, this table must include the connection ID, source port ID, and destination port ID.

The systemcomposer.importModel(importModelName) API:

- Reads stereotype names from the components table and loads the profiles
- Creates components and attaches ports
- Creates connections using the connection map
- Sets interfaces on ports
- Links elements to specified requirements
- · Saves referenced models
- Saves the architecture model.

#### **Import an Architecture**

```
model = systemcomposer.importModel(modelName,importAdapter.Components, ...
importAdapter.Ports,importAdapter.Connections,importAdapter.Interfaces, ...
importAdapter.RequirementLinks);
```

% Auto-arrange blocks in the generated model Simulink.BlockDiagram.arrangeSystem(modelName);

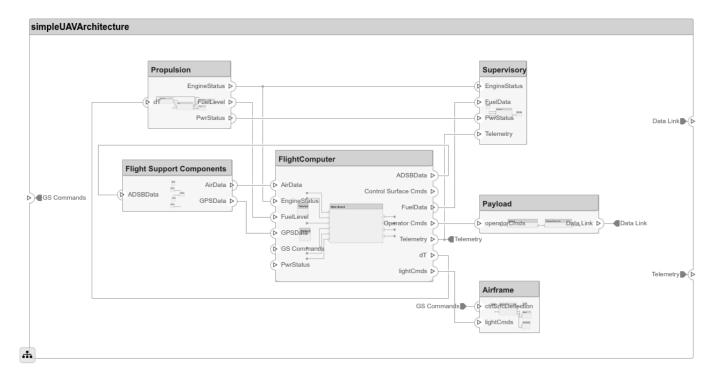

#### **Export an Architecture**

You can export an architecture to MATLAB tables and then convert the tables to an external file.

```
exportedSet = systemcomposer.exportModel(modelName);
% The output of the function is a structure that contains the component table, port table,
% connection table, the interface table, and the requirement links table.
% Save the above structure to Excel file.
SaveToExcel('ExportedUAVModel',exportedSet);
```

#### See Also

importModel | exportModel | updateLinksToReferenceRequirements

- "Import and Export Architecture Models" on page 6-21
- "Compose Architecture Visually" on page 1-2
- "Decompose and Reuse Components" on page 1-16
- "Manage Requirements" on page 2-8
- "Import System Composer Architecture Using ModelBuilder" on page 6-29
- "Simulate Mobile Robot with System Composer Workflow" on page 4-21

# **Import and Export Architecture Models**

To build a System Composer model, you can import information about components, ports, and connections in a predefined format using MATLAB table objects. You can extend these tables and add information like applied stereotypes, property values, linked model references, variant components, interfaces, and requirement links.

Similarly, you can export information about components, hierarchy of components, ports on components, connections between components, linked model references, variants, stereotypes on elements, interfaces, and requirement links.

#### **Define a Basic Architecture**

The minimum required structure for a System Composer model consists of these sets of information:

- Components table
- Ports table
- Connections table

To import additional elements, you need to add columns to the tables and add specific values for these elements.

#### **Components Table**

The information about components is passed as values in a MATLAB table against predefined column names, where:

- Name is the component name.
- ID is a user-defined ID used to map child components and add ports to components.
- ParentID is the parent component ID.

For example, Component 1 1 and Component 1 2 are children of Component 1.

| Name          | ID | ParentID |
|---------------|----|----------|
| root          | 0  |          |
| Component_1   | 1  | 0        |
| Component_1_1 | 2  | 1        |
| Component_1_2 | 3  | 1        |
| Component_2   | 4  | 0        |

#### **Ports Table**

The information about ports is passed as values in a MATLAB table against predefined column names, where:

- Name is the port name.
- Direction can be one of Input, Output, or Physical.
- ID is a user-defined port ID used to map ports to port connections.

• CompID is the ID of the component to which the port is added. It is the component passed in the components table.

| Name    | Direction | ID | CompID |
|---------|-----------|----|--------|
| Port1   | Output    | 1  | 1      |
| Port2   | Physical  | 2  | 4      |
| Port1_1 | Output    | 3  | 2      |
| Port1_2 | Input     | 4  | 3      |

#### **Connections Table**

The information about connections is passed as values in a MATLAB table against predefined column names, where:

- Name is the connection name.
- ID is connection ID used to check that the connections are properly created during the import process.
- Kind is the kind of connection specified by Data by default or Physical. The Kind column is optional and will default to Data if undefined.
- SourcePortID is the ID of the source port.
- DestPortID is the ID of the destination port.
- PortIDs are a comma-separated list of port IDs for physical ports that support nondirectional connections.

| Name  | Kind     | ID | SourcePortID | DestPortID | PortIDs |
|-------|----------|----|--------------|------------|---------|
| Conn1 | Data     | 1  | 1            | 2          |         |
| Conn2 | Physical | 2  |              |            | 3,4     |

# **Import a Basic Architecture**

Import the basic architecture from the tables created above into System Composer from the MATLAB Command Window.

systemcomposer.importModel('importedModel',components,ports,connections)

The basic architecture model opens.

**Tip** The tables do not include information about the model's visual layout. You can arrange the components manually or use **Architecture** > **Arrange** > **Arrange** Automatically.

# **Extend the Basic Architecture Import**

You can import other model elements into the basic structure tables.

#### Import Data Interfaces and Map Ports to Interfaces

To define the data interfaces, add interface names in the ports table to associate ports to corresponding portInterfaces table. Create a table similar to components, ports, and

connections. Information like interface name, associated element name along with data type, dimensions, units, complexity, minimum, and maximum values are passed to the importModel function in a table format shown below.

| Name           | ID | Parenti<br>D | DataTyp<br>e                                                                           | Dimension<br>s | Units | Comple xity | Minimu<br>m | Maximu<br>m |
|----------------|----|--------------|----------------------------------------------------------------------------------------|----------------|-------|-------------|-------------|-------------|
| interface<br>1 | 1  |              | DataInt<br>erface                                                                      |                |       |             |             |             |
| elem1          | 2  | 1            | interfa<br>ce2                                                                         |                |       |             |             |             |
| interface<br>2 | 3  |              | DataInt<br>erface                                                                      |                |       |             |             |             |
| elem2          | 4  | 1            | double                                                                                 | 1              | 11 11 | real        | "[]"        | "[]"        |
| elem3          | 5  | 1            | valueTy<br>pe                                                                          | 3              | cm    | real        | 0           | 100         |
| valueType      | 6  |              | int32                                                                                  | 3              | cm    | real        | 0           | 100         |
| interface<br>3 | 7  |              | Physica<br>lInterf<br>ace                                                              |                |       |             |             |             |
| elec           | 8  | 7            | Connect<br>ion:<br>foundat<br>ion.ele<br>ctrical<br>.electr<br>ical                    |                |       |             |             |             |
| mech           | 9  | 7            | Connect<br>ion:<br>foundat<br>ion.mec<br>hanical<br>.mechan<br>ical.ro<br>tationa<br>l |                |       |             |             |             |

Data interfaces interface1 and interface2 are defined with data elements elem1 and elem2 under interface1. Data element elem2 is typed by interface2, inheriting its structure. For more information, see "Nest Interfaces to Reuse Data" on page 3-7.

**Note** Owned interfaces cannot be nested. You cannot define an owned interface as the data type of data elements. For more information, see "Define Owned Interfaces Local to Ports" on page 3-10.

This data interface interface1 includes a data element elem3, which is typed by a value type valueType and inherits its properties. For more information, see "Create Value Types as Interfaces" on page 3-6.

This physical interface interface3 includes physical elements elec and mech, which are typed under their respective physical domains. For more information, see "Specify Physical Interfaces on the Ports" on page 5-55.

To map the added data interface to ports, add the column InterfaceID in the ports table and specify the data interface to be linked. For example, interface1 is mapped to Port1 as shown below.

| Name    | Direction | ID | CompID | InterfaceID |
|---------|-----------|----|--------|-------------|
| Port1   | Output    | 1  | 1      | interface1  |
| Port2   | Input     | 2  | 4      | interface2  |
| Port1_1 | Output    | 3  | 2      | 11 11       |
| Port1_2 | Input     | 4  | 3      | interface1  |

#### Import Variant Components, Stateflow Behaviors, or Reference Components

You can add variant components just like any other component in the components table, except you specify the name of the active variant. Add choices as child components to the variant components. Specify the variant choices as string values in the VariantControl column. You can enter expressions in the VariantCondition column. For more information, see "Create Variants" on page 1-20.

Add a variant component VarComp using component type Variant with choices Choice1 and Choice2. Set Choice2 as the active choice.

To add a referenced Simulink model, change the component type to Behavior and specify the reference model name simulink model.

To add a Stateflow chart behavior on a component, change the component type to StateflowBehavior. If System Composer does not detect a license or installation of Stateflow, a Composition component is imported instead.

| Name             | ID | ParentID | Reference<br>ModelNam<br>e | •                     | ActiveChoi<br>ce |        | VariantCon dition |
|------------------|----|----------|----------------------------|-----------------------|------------------|--------|-------------------|
| root             | 0  |          |                            |                       |                  |        |                   |
| Component<br>1   | C1 | 0        | simulink_<br>model         | Behavior              |                  |        |                   |
| VarComp          | V2 | 0        |                            | Variant               | Choice2          |        |                   |
| Choice1          | C6 | V2       |                            |                       |                  | petrol |                   |
| Choice2          | C7 | V2       |                            |                       |                  | diesel |                   |
| Component<br>3   | С3 | 0        |                            | Stateflow<br>Behavior |                  |        |                   |
| Component<br>1_1 | C4 | C1       |                            |                       |                  |        |                   |
| Component<br>1_2 | C5 | C1       |                            |                       |                  |        |                   |

Pass the modified components table along with the ports and connections tables to the importModel function.

#### Apply Stereotypes and Set Property Values on Imported Model

To apply stereotypes on components, ports, and connections, add a StereotypeNames column to the components table. To set the properties for the stereotypes, add a column with a name defined using the profile name, stereotype name, and property name. For example, name the column UAVComponent\_OnboardElement\_Mass for a UAVComponent profile, a OnBoardElement stereotype, and a Mass property.

You set the property values in the format value{units}. Units and values are populated from the default values defined in the loaded profile file. For more information, see "Define Profiles and Stereotypes" on page 4-2.

| Name          | ID | ParentID | StereotypeNam<br>es             | UAVComponent<br>_OnboardEleme<br>nt_Mass |          |
|---------------|----|----------|---------------------------------|------------------------------------------|----------|
| root          | Θ  |          |                                 |                                          |          |
| Component_1   | 1  | Θ        | UAVComponent.O<br>nboardElement | 0.93{kg}                                 | 0.65{mW} |
| Component_1_1 | 2  | 1        |                                 |                                          |          |
| Component_1_2 | 3  | 1        | UAVComponent.O<br>nboardElement | 0.93{kg}                                 | пп       |
| Component_2   | 4  | 0        |                                 |                                          |          |

#### **Assign Requirement Links on Imported Model**

To assign requirement links to the model, add a requirementLinks table with these required columns:

- Label is the name of the requirement.
- ID is the ID of the requirement.
- SourceID is the architecture element to which the requirement is attached.
- DestinationType is how requirements are saved.
- DestinationID is where the requirement is located.
- Type is the requirement type.

For more information, see "Manage Requirements" on page 2-8.

| Label  | ID | SourceID | DestinationT ype       | DestinationID                     | Туре      |
|--------|----|----------|------------------------|-----------------------------------|-----------|
| rset#1 | 1  |          | linktype_r<br>mi_slreq | <pre>C:\Temp \rset.slreqx#1</pre> | Implement |
| rset#2 | 2  |          |                        | <pre>C:\Temp \rset.slreqx#2</pre> | Implement |

| Label  | ID | SourceID | DestinationT ype       | DestinationID                     | Туре      |
|--------|----|----------|------------------------|-----------------------------------|-----------|
| rset#3 | 3  | ports:1  | linktype_r<br>mi_slreq | <pre>C:\Temp \rset.slreqx#3</pre> | Implement |
| rset#4 | 4  | ports:3  |                        | <pre>C:\Temp \rset.slreqx#4</pre> | Implement |

A Simulink Requirements license is required to import requirement links into a System Composer architecture model.

#### **Specify Elements on Architecture Port**

In the connections table, you can specify different kinds of signal interface elements as source elements or destination elements. Connections can be formed from a root architecture port to a component port, from a component port to a root architecture port, or between two root architecture ports of the same architecture.

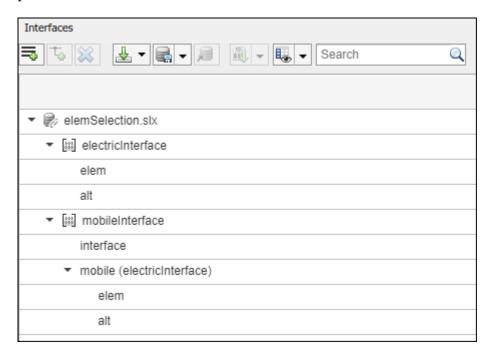

The nested interface element mobile.elem is the source element for the connection between an architecture port and a component port. The nested element mobile.alt is the destination element for the connection between an architecture port and a component port. The interface element mobile and the nested element mobile.alt are source elements for the connection between two architecture ports of the same architecture.

For more information, see "Specify a Source Element or Destination Element for Ports on a Connection" on page 3-13.

| Name        | ID | SourcePortI<br>D | DestPortID |             | DestinationElem ent |
|-------------|----|------------------|------------|-------------|---------------------|
| RootToComp1 | 1  | 5                | 4          | mobile.elem |                     |

| RootToComp2 | 2 | 5 | 1 | mobile.alt            |            |
|-------------|---|---|---|-----------------------|------------|
| Comp1ToRoot | 3 | 2 | 6 |                       | interface  |
| Comp2ToRoot | 4 | 3 | 6 |                       | mobile.alt |
| RootToRoot  | 5 | 5 | 6 | mobile,mobile.<br>alt |            |

#### **Define Architecture Domain for Software Architectures**

To specify that the architecture to be imported is a software architecture, specify the domain field of the import structure as "Software". For more information, see "Import and Export Software Architectures" on page 7-5.

## **Export an Architecture**

To export a model, pass the model name as an argument to the exportModel function. The function returns a structure containing five tables: components, ports, connections, portInterfaces, and requirementLinks, and the field domain that is a character vector that represents the type of architecture being exported. The value of domain is 'System' for architecture models or 'Software' for software architecture models.

exportedSet = systemcomposer.exportModel(modelName)

You can export the set to MATLAB tables and then convert those tables to external file formats, including  $Microsoft^{\otimes}$  Excel $^{\otimes}$  or databases.

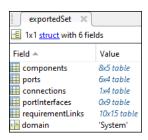

If requirements were imported to the model using an external file, in order to export and reimport those requirements, update reference requirement links within the model. You can use this API for the requirement links to point to the imported referenced requirements instead of the external documents. You can use the systemcomposer.updateLinksToReferenceRequirements function to make the requirement links point to the imported referenced requirements instead of the external documents.

#### See Also

importModel|exportModel|systemcomposer.io.ModelBuilder|
systemcomposer.updateLinksToReferenceRequirements

#### **More About**

- "Compose Architecture Visually" on page 1-2
- "Decompose and Reuse Components" on page 1-16
- "Describe Component Behavior Using Simulink" on page 5-2

- "Manage Requirements" on page 2-8  $\,$
- "Import and Export Architectures" on page 6-19
- "Import System Composer Architecture Using ModelBuilder" on page 6-29

# Import System Composer Architecture Using ModelBuilder

Import architecture specifications into System Composer<sup>™</sup> using the systemcomposer.io.ModelBuilder utility class. These architecture specifications can be defined in an external source, such as an Excel® file.

In System Composer, an architecture is fully defined by four sets of information:

- Components and their position in the architecture hierarchy.
- Ports and their mapping to components.
- Connections among components through ports. In this example, we also import interface data definitions from an external source.
- Interfaces in architecture models and their mapping to ports.

This example uses the systemcomposer.io.ModelBuilder class to pass all of the above architecture information and import a System Composer model.

In this example, architecture information of a small UAV system is defined in an Excel spreadsheet and is used to create a System Composer architecture model.

#### **External Source Files**

Architecture.xlsx — This Excel file contains hierarchical information of the architecture
model. This example maps the external source data to System Composer model elements. Below is
the mapping of information in column names to System Composer model elements.

```
# Element : Name of the element. Either can be component or port name.
# Parent : Name of the parent element.
# Class : Can be either component or port(Input/Output direction of the port).
# Domain : Mapped as component property. Property "Manufacturer" defined in the profile UAVComponent under Stereotype PartDescriptor maps to Domain values in # Kind : Mapped as component property. Property "ModelName" defined in the profile UAVComponent under Stereotype PartDescriptor maps to Kind values in # InterfaceName : If class is of port type. InterfaceName maps to name of the interface line # ConnectedTo : In case of port type, it specifies the connection to
```

other port defined in format "ComponentName::PortName".

• DataDefinitions.xlsx — This Excel file contains interface data definitions of the model. This example assumes the below mapping between the data definitions in the Excel source file and interfaces hierarchy in System Composer.

#### Step 1. Instantiate the ModelBuilder Class

You can instantiate the ModelBuilder class with a profile name.

```
[stat,fa] = fileattrib(pwd);
if ~fa.UserWrite
```

```
disp('This script must be run in a writable directory');
    return;
end
% Name of the model to build.
modelName = 'scExampleModelBuider';
% Name of the profile.
profile = 'UAVComponent';
% Name of the source file to read architecture information.
architectureFileName = 'Architecture.xlsx';
% Instantiate the ModelBuilder.
builder = systemcomposer.io.ModelBuilder(profile);
```

#### Step 2. Build Interface Data Definitions

Reading the information in the external source file DataDefinitions.xlsx, build the interface data model.

Create MATLAB® tables from the Excel source file.

```
opts = detectImportOptions('DataDefinitions.xlsx');
opts.DataRange = 'A2'; % force readtable to start reading from the second row.
definitionContents = readtable('DataDefinitions.xlsx',opts);
% systemcomposer.io.IdService class generates unique ID for a
% given key
idService = systemcomposer.io.IdService();
for rowItr =1:numel(definitionContents(:,1))
    parentInterface = definitionContents.Parent{rowItr};
    if isempty(parentInterface)
        % In case of interfaces adding the interface name to model builder.
        interfaceName = definitionContents.Name{rowItr};
        % Get unique interface ID. getID(container, key) generates
        % or returns (if key is already present) same value for input key
        % within the container.
        interfaceID = idService.getID('interfaces',interfaceName);
        % Builder utility function to add interface to data
        % dictionary.
        builder.addInterface(interfaceName,interfaceID);
    else
        % In case of element read element properties and add the element to
        % parent interface.
        elementName = definitionContents.Name{rowItr};
        interfaceID = idService.getID('interfaces',parentInterface);
        % ElementID is unique within a interface.
        % Appending 'E' at start of ID for uniformity. The generated ID for
        % input element is unique within parent interface name as container.
        elemID = idService.getID(parentInterface,elementName, 'E');
        % Datatype, dimensions, units, minimum and maximum properties of
        % element.
        datatype = definitionContents.DataType{rowItr};
        dimensions = string(definitionContents.Dimensions(rowItr));
        units = definitionContents.Units(rowItr);
        % Make sure that input to builder utility function is always a
        % string.
        if ~ischar(units)
            units = '';
```

```
end
minimum = definitionContents.Minimum{rowItr};
maximum = definitionContents.Maximum{rowItr};
% Builder function to add element with properties in interface.
builder.addElementInInterface(elementName,elemID,interfaceID,datatype,dimensions,units,'end
end
```

#### Step 3. Build Architecture Specifications

Architecture specifications are created by MATLAB tables from the Excel source file.

```
excelContents = readtable(architectureFileName):
% Iterate over each row in table.
for rowItr =1:numel(excelContents(:,1))
% Read each row of the excel file and columns.
    class = excelContents.Class(rowItr);
    Parent = excelContents.Parent(rowItr);
   Name = excelContents.Element{rowItr};
    % Populating the contents of table using the builder.
    if strcmp(class, 'component')
        ID = idService.getID('comp', Name);
        % Root ID is by default set as zero.
        if strcmp(Parent,'scExampleSmallUAV')
            parentID = "0";
       else
            parentID = idService.getID('comp',Parent);
        end
        % Builder utility function to add component.
        builder.addComponent(Name, ID, parentID);
        % Reading the property values
        kind = excelContents.Kind{rowItr};
        domain = excelContents.Domain{rowItr};
        % *Builder to set stereotype and property values.
        builder.setComponentProperty(ID, 'StereotypeName', 'UAVComponent.PartDescriptor', 'ModelName'
   else
        % In this example, concatenation of port name and parent component name
        % is used as key to generate unique IDs for ports.
        portID = idService.getID('port', strcat(Name, Parent));
        % For ports on root architecture. compID is assumed as "0".
        if strcmp(Parent, 'scExampleSmallUAV')
            compID = "0";
        else
            compID = idService.getID('comp',Parent);
        % Builder utility function to add port.
        builder.addPort(Name,class,portID,compID );
        % InterfaceName specifies the name of the interface linked to port.
        interfaceName = excelContents.InterfaceName{rowItr};
        % Get interface ID. getID() will return the same IDs already
        % generated while adding interface in Step 2.
        interfaceID = idService.getID('interfaces',interfaceName);
        % Builder to map interface to port.
        builder.addInterfaceToPort(interfaceID,portID);
        % Reading the connectedTo information to build connections between
```

```
% components.
        connectedTo = excelContents.ConnectedTo{rowItr};
        % connectedTo is in format:
        % (DestinationComponentName::DestinationPortName).
        % For this example, considering the current port as source of the connection.
        if ~isempty(connectedTo)
            connID = idService.getID('connection',connectedTo);
            splits = split(connectedTo,'::');
            % Get the port ID of the connected port.
            % In this example, port ID is generated by concatenating
            % port name and parent component name. If port id is already
            % generated getID() function returns the same id for input key.
            connectedPortID = idService.getID('port',strcat(splits(2),splits(1)));
            % Using builder to populate connection table.
            sourcePortID = portID;
            destPortID = connectedPortID;
            % Builder to add connections.
            builder.addConnection(connectedTo,connID,sourcePortID,destPortID);
        end
   end
end
```

#### Step 3. Import Model from Populated Tables with builder.build Function

[model,importReport] = builder.build(modelName);

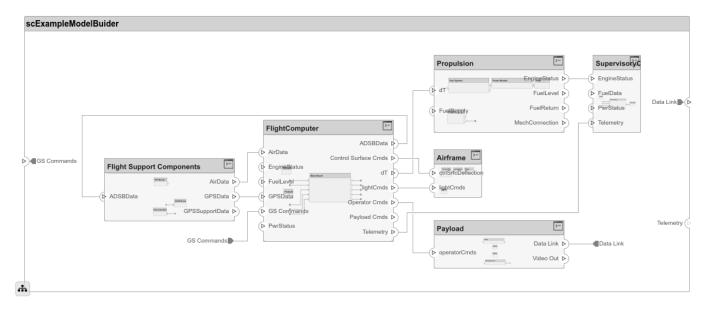

#### **Close Model**

bdclose(modelName)

#### See Also

systemcomposer.io.ModelBuilder|importModel|exportModel

# **More About**

- "Import and Export Architecture Models" on page 6-21
- "Compose Architecture Visually" on page 1-2
- "Import and Export Architectures" on page 6-19
- "Simulate Mobile Robot with System Composer Workflow" on page 4-21

# Systems Engineering Approach for SoC Applications

This example shows how to design a sample signal detector application on an System on Chip (SoC) platform using a systems engineering approach. The workflow in this example maps the application functions onto the selected hardware architecture.

The signal detector application continuously processes the signal data and classifies the signal as either high or low frequency. The signal cannot change between high- and low-frequency classes faster than 1 ms. The signal is sampled at the rate of 10 MHz.

#### **Functional Architecture**

Define the functional architecture of the application. At this stage, the implementation of the application components is not known. You can use the System Composer<sup>TM</sup> software to capture the functional architecture.

This model represents the functional architecture with its main software components and their connections.

systemcomposer.openModel('soc\_signaldetector\_func');

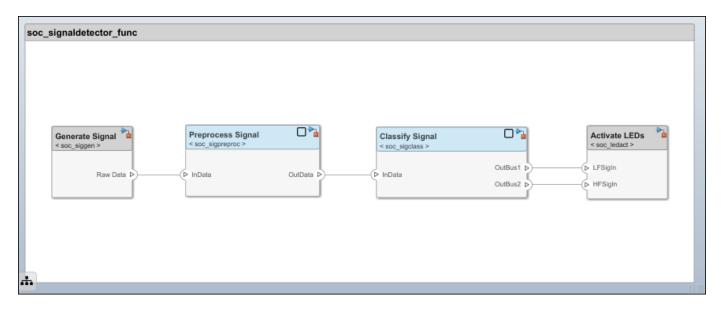

The functional architecture of the application consists of these top-level components:

- 1 Generate Signal
- 2 Preprocess Signal
- 3 Classify Signal
- 4 Activate LEDs

#### **Hardware Architecture**

Select the hardware architecture. Due to the anticipated application complexity, choose an SoC device. The chosen SoC device has a hardware programmable logic (FPGA) core and an embedded processor (ARM) core. You can use the System Composer software to capture the details of the hardware architecture.

This model represents the hardware architecture with its main hardware components and their connections.

systemcomposer.openModel('soc signaldetector arch');

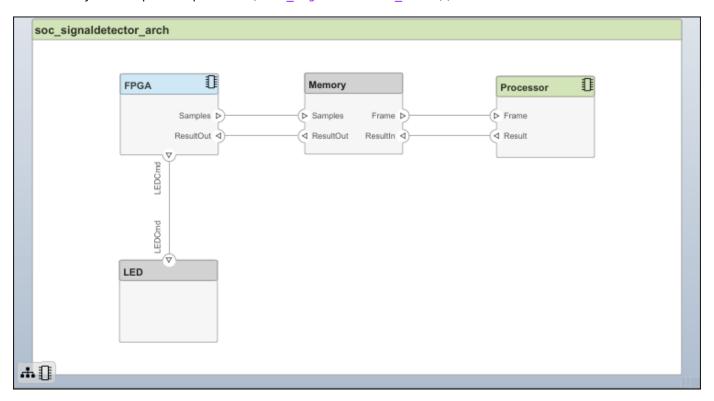

#### **Behavioral Modeling**

If the implementations for functional components are available, you can add them to the functional architecture as behaviors. In System Composer, for each functional component, you can link the implementation behaviors as Simulink® models. To review the component implementations, double-click each component in the functional architecture model.

After you define the behavior of each component, you can simulate the behavior of the entire application and verify its functional correctness. Select **Run** in the functional architecture model. Then, analyze the signals classification results in the **Simulation Data Inspector**. To change the signal type, select the **Generate Signal** component and then select the Manual Switch block. Confirm that the source signal is classified correctly.

#### **Allocation of Functional and Hardware Elements**

After refining the functional and hardware architecture, allocate different functional components to different hardware elements to meet desired system performance benchmarks. In this case, some functional components are constrained as to where in the hardware architecture they can be implemented. You must implement the Generate Signal and Activate LEDs components on the FPGA core in the chosen hardware architecture due to input output (I/O) connections. Comparatively, you can implement the Preprocess Signal and Classify Signal components on either the FPGA or on the processor core.

Component Constraint Generate Signal FPGA Preprocess Signal Classify Signal Activate LEDs FPGA

This example shows how to use three possible scenarios for allocating the application functional architecture to the hardware architecture.

- The FPGA handles preprocessing and classification.
- The FPGA handles preprocessing and the processor handles classification.
- The processor handles preprocessing and classification.

System Composer captures these scenarios as Scenario 1, Scenario 2, and Scenario 3 using the allocation editor.

systemcomposer.allocation.editor
allocSet = systemcomposer.allocation.load('soc\_signaldetector\_allocation');

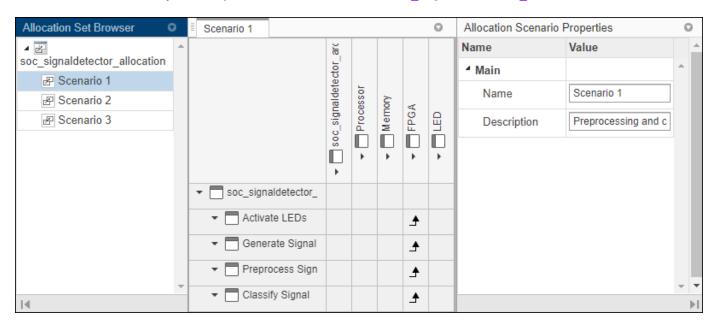

hoosing an allocation scenario requires finding an implementation that optimally meets the application requirements.

Often you can find this implementation via static analysis without detailed simulation. In this example, use static analysis to analyze the computational costs of implementing different functional components on the processor and on the FPGA.

#### **Implementation Cost**

The implementation cost of a component depends on the required computation operations. To determine the implementation costs, consider these typical approaches.

- Component implementation is not available: Obtain the computational cost from the available reference implementations.
- The implementation and the hardware are available: Measure or profile the implementation cost on the candidate hardware.
- The implementation is available, but the hardware is not: Estimate the implementation cost by using the SoC Blockset<sup>™</sup> algorithm analyzer function socAlgorithmAnalyzerReport.

The socModelAnalyzer function estimates the number of operations in a Simulink model and generates an algorithm analyzer report. To get the number of operations that a model executes to then analyze the implementation cost on the processor, use the dynamic analysis function option. To get the number of operators an algorithm requires to then analyze the implementation cost on the FPGA, use the static analysis function option. For an example on how to use socModelAnalyzer, see this sample function.

soc\_signaldetector\_costanalysis

\*\*\* Component: 'Preprocess Signal'

|                                              | ADD(+)      | MUL(*)      |
|----------------------------------------------|-------------|-------------|
|                                              |             |             |
| FPGA Implementation Processor Implementation | 15<br>15300 | 16<br>16320 |

\*\*\* Component: 'Classify Signal'

|                          | ADD(+) | MUL(*) |  |
|--------------------------|--------|--------|--|
|                          |        |        |  |
| FPGA Implementation      | 32     | 18     |  |
| Processor Implementation | 32640  | 18360  |  |

The implementation costs for each functional component obtained in this code are entered in the corresponding stereotypes in the functional architecture. To verify the values, select each component in the functional architecture model and use the Property Inspector.

To learn more about socModelAnalyzer, see the "Compare FIR Filter Implementations Using socModelAnalyzer" (SoC Blockset) example. This example shows how to analyze the computational complexity of different implementations of a Simulink algorithm.

#### **Allocation Choice**

You can use the number of operators or operations that are required for implementing the application functional components to decide how to allocate the functional components to the hardware components. Analyze the candidate allocations by comparing the implementation cost against the available resources of the FPGA and the processor. This example uses sample values in the FPGA and the processor components in the hardware architecture model for the available computation resources. Verify the values by using the Property Inspector.

Typically, the analysis does not use the number of operators or operations directly. Rather, the number of operators or operations are multiplied by the cost of each operator or operation first. The cost of the operator or operations is hardware dependent. Determining such costs is beyond the scope of this example.

For an example on how to use the cost models, use this function. Observe that we require the capacity of the FPGA and the processor be greater than the estimated implementation cost as well as that the processor headroom be between 60 and 90 %.

 $\verb|soc_signaldetector_partition| analysis|$ 

FPGA DSPs Used (out of 900) FPGA LUT Used (out of 218600) Processor Inst

| Scenario 1 | 34 | 576 |
|------------|----|-----|
| Scenario 2 | 16 | 192 |
| Scenario 3 | 0  | 0   |

Based on the results Scenario 2 is feasible.

#### Data Path Design Between FPGA and Processor

The FPGA processes data sample-by-sample, and the processor processes frame-by-frame. Because the duration of a processor task can vary, to prevent data loss, a queue is needed to hold the data between the FPGA and processor. In this case you must set these parameters that are related to the queue: frame size, number of frame buffers, and FIFO size (that is, the number of samples in the FIFO). Also, in embedded applications, the task durations can vary between different task instances (for example, due to different code execution paths or due to variations in OS switching time). As a result, data might be dropped in the memory channel. The "Streaming Data from Hardware to Software" (SoC Blockset) example shows a systematic approach to choosing the previously mentioned parameters that satisfy the application requirements.

#### See Also

socAlgorithmAnalyzerReport | socModelAnalyzer | systemcomposer.allocation.editor

#### **More About**

- "Using the Algorithm Analyzer Report" (SoC Blockset)
- "Create and Manage Allocations" on page 6-2
- "Analyze Architecture" on page 6-10
- "Compose Architecture Visually" on page 1-2
- "Describe Component Behavior Using Simulink" on page 5-2

# **Software Architectures**

- "Author Software Architectures" on page 7-2
- "Simulate and Deploy Software Architectures" on page 7-8
- "Modeling the Software Architecture of a Throttle Position Control System" on page 7-14
- "Class Diagram View of Software Architectures" on page 7-20

# **Author Software Architectures**

Software architectures in System Composer provide capabilities to author software architecture models composed of software components, ports, and interfaces. Use System Composer to design your software architecture model, simulate your design in the architecture level, and generate code.

Use software architectures to link your Simulink export-function, rate-based, or JMAAB models to components in your architecture model to simulate and generate code.

#### Create a New Software Architecture Model

The workflow for authoring software architecture models is similar to authoring system architectures. Start with a blank software architecture template to model.

You can create a software architecture programmatically by using the function.

systemcomposer.createModel('mySoftwareArchitectureDesign','SoftwareArchitecture'),

where mySoftwareArchitectureDesign is the name of the new model.

You can also use the provided template in the Simulink start page.

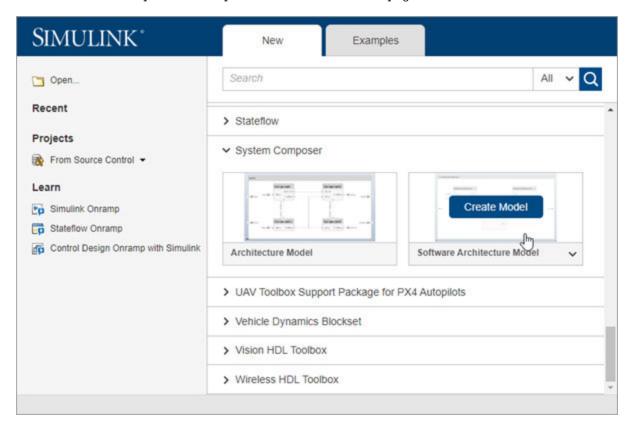

From a Simulink model or a System Composer architecture model, on the **Simulation** tab, select

System Composer opens a new empty software architecture model. Observe the icon on the upper left corner that distinguishes the empty model from a system architecture.

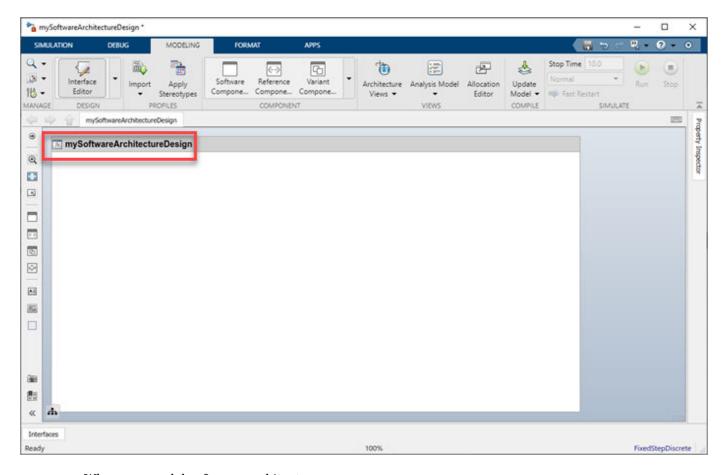

When you model software architectures, you can:

- Use model building and visualization tools provided by System Composer such as components, connections, and ports. For more information, see "Compose Architecture Visually" on page 1-2.
- Define interfaces. For more information, see "Create Interfaces" on page 3-4.
- Create custom views. For more information, see "Create Architecture Views Interactively" on page 8-5.
- Use tools to write analysis and create allocations. For more information, see "Analyze Architecture" on page 6-10 and "Create and Manage Allocations" on page 6-2.

# **Build a Simple Software Architecture Model**

1 Drag an empty component to the mySoftwareArchitectureDesign model.

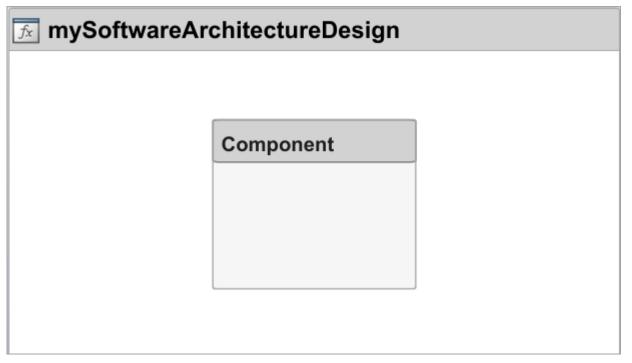

Link this simple Simulink Export-Function model, export\_model\_software\_architecture to your component by right-clicking the component and selecting **Link to Model**. For more information about building this Simulink model, see "Create an Export-Function Model".

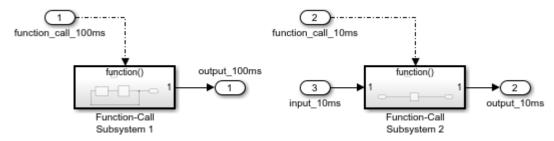

3 Connect component input port and output ports to architecture input ports and output ports.

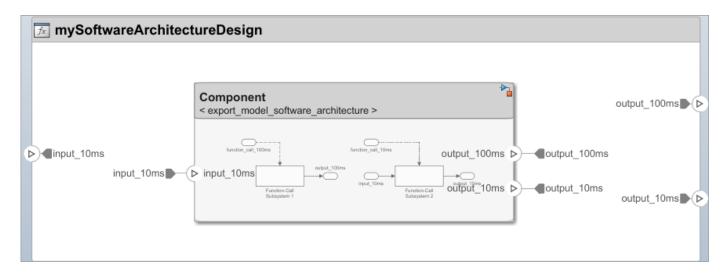

In this example, you start from a blank template and create a simple software architecture model. To learn how to simulate a software architecture model and generate code, see "Simulate and Deploy Software Architectures" on page 7-8.

## **Import and Export Software Architectures**

You can import a software architecture model using the systemcomposer.importModel function.

archModel = systemcomposer.importModel(modelName,importStruct)

If the domain field of importStruct is "Software", the importModel function creates a new software architecture based on the structure of the MATLAB tables.

To export a System Composer software architecture model, use the systemcomposer.exportModel function.

exportedSet = systemcomposer.exportModel(modelName)

The exportModel function returns a structure containing MATLAB tables that contains components, ports, connections, portInterfaces, requirementLinks, and a domain field with value 'Software' to indicate that the exported architecture is a software architecture.

# **Create Software Architecture from Architecture Model Component**

You can also create a software architecture model from an existing component in a System Composer architecture model.

To create a software architecture model from a component:

Select an existing component from your architecture model. In this example, we select Component2.

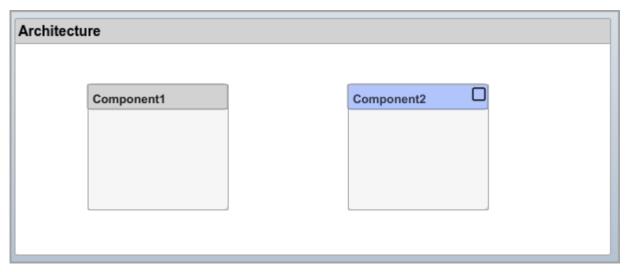

- To create a software architecture model from Component2, you can use any of these three methods:
  - a Right-click the component and select Create Software Architecture Model.
  - **b** Select the component and, on the toolstrip, click **Create Software Architecture Model**.

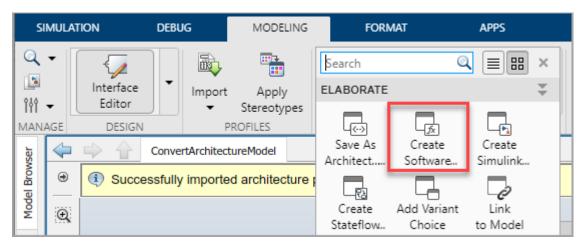

- To create a software architecture programmatically, use the createArchitectureModel function.
- 3 Observe the software architecture model icon in the upper left corner. The new software architecture contains all elements from the component, including previously applied stereotypes.

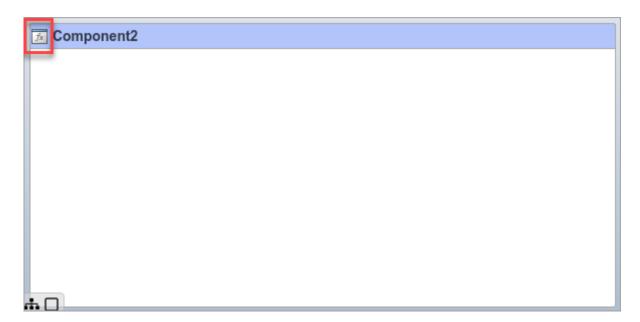

The following elements are not supported if you create a software architecture from an existing component:

- A reference component that references a system architecture.
- A component with Stateflow chart behavior.
- Adapter blocks with applied interface conversions. "Interface Adapter" on page 3-15 conversions are removed when you create a software architecture from an existing component.

#### See Also

systemcomposer.createModel|createArchitectureModel|createSimulinkBehavior

#### **More About**

- "Compose Architecture Visually" on page 1-2
- · "Create an Export-Function Model"
- "Class Diagram View of Software Architectures" on page 7-20
- "Modeling the Software Architecture of a Throttle Position Control System" on page 7-14
- "Simulate and Deploy Software Architectures" on page 7-8

# **Simulate and Deploy Software Architectures**

This example shows how to build a multi-component software architecture model with a rate-based and export-function components, how to simulate your design at the architecture level, and how to generate code.

#### **Open the Software Architecture Model**

This software architecture model has two software components: Export\_Function and Rate Based.

open\_system('RateBasedExportFunctionSoftwareArchitectureModel')

In the software architecture model, the Export\_Function component is linked to a Simulink® export-function behavior model, export\_model\_software\_architecture.

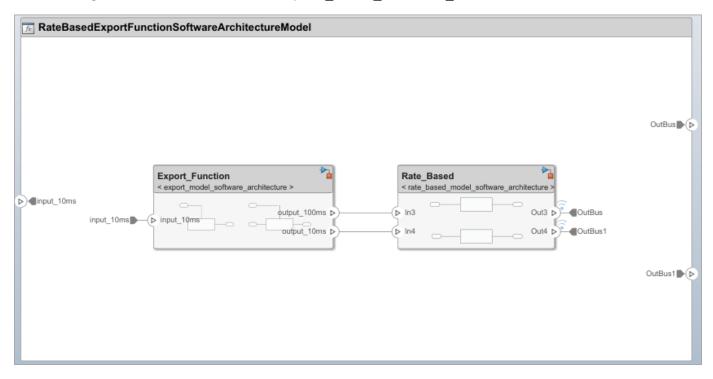

In this Simulink behavior, two functions are modeled using Function-Call Subsystem blocks. The inport blocks are connected to the function-call input ports and generate periodic function-call events with sample times 10ms and 100ms. To learn how to model this behavior, see "Create an Export-Function Model".

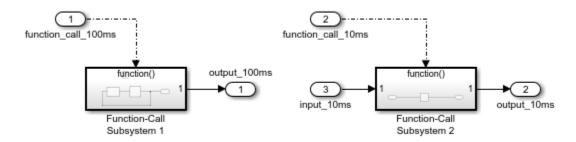

If the inport blocks that are connected to the function-call input ports with sample time specified as -1, meaning the functions are aperiodic, use a Simulink test model with explicit scheduling blocks such as a Stateflow chart to simulate. For more information see Test Software Architecture on page 7-0.

The Rate\_Based component is linked to rate\_based\_model\_software\_architecture as the Simulink behavior model. To learn how to create this rate-based model, see "Create A Rate-Based Model".

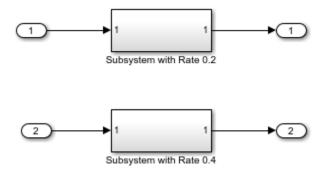

#### Simulate the Model with Default Execution Order

Simulate the model. Observe that the Simulation Data Inspector displays the output from the Rate-Based component.

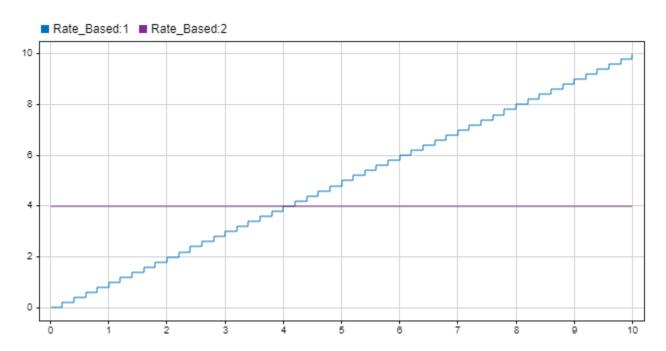

#### Visualize and Edit Component Functions Using Functions Editor

Use the Functions Editor to edit simulation execution order of the functions in your software architecture. You can also edit the sample time of the functions with inherited sample time (-1).

The Functions Editor is visible only when you model software architectures. To open the Functions Editor, in the toolstrip on the **Modeling** tab, select **Functions Editor**.

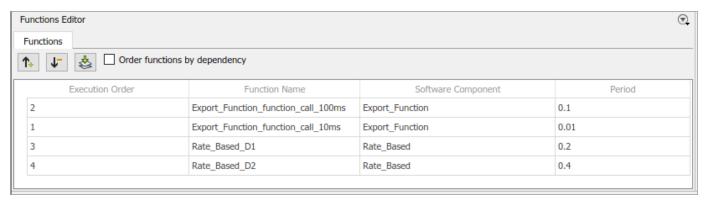

To edit the functions in your software architecture:

- 1 Open the Functions Editor. When you open the Functions Editor, the model will automatically update, and the table will display the functions populated from your model.
- If there are changes in the software architecture model, the **Update Model** button becomes yellow to signal that an update is required to refresh your functions table.
- 3 To arrange the execution order of the functions, use the up and down arrows or drag and drop functions to sort them.
- **4** To edit sample times of the functions, specify their period in the table.
- To order functions based on their data dependencies, select the **Order functions by**dependency check box. To enable sorting of functions based on dependencies, you can set this
  parameter: set\_param('RateBasedExportFunctionSoftwareArchitectureModel','
  OrderFunctionsByDependency','on'). The default value for the parameter is off.

Alternatively, you can use the systemcomposer.arch.Function object to get the functions programmatically.

#### **Test Software Architecture**

You can test a software architecture model and simulate different execution orders of functions by referencing it from a Model block in a Simulink test model with explicit scheduling blocks such as Stateflow® Chart (Stateflow).

In this example, a Model block that references a software architecture model has a function-call input port for each function in the architecture model.

To simulate the architecture model with a Stateflow chart periodic scheduler, connect the Stateflow chart function-call outputs to the Model block function-call inputs.

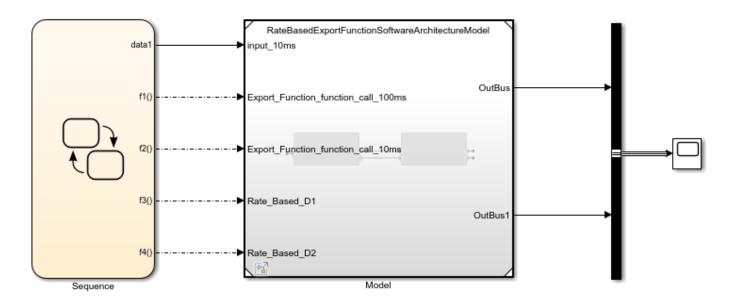

#### **Deploy Software Architecture**

You can generate code from the software architecture model for the functions of the export-function and rate-based components.

To generate code, from the **Apps** tab, select **Embedded Coder**. On the **C Code** tab, select **Generate Code**. The generated code contains an entry-point for each function of the component. For more information, see "Generate Code for Export-Function Model".

For the export-function component, it generated the two functions that correspond to the functioncall inport blocks inside the referenced export-function model.

```
void Export_Function_function_call_10ms(void)
                           /* Explicit Task: Export_Function_function_call_10ms */
□ {
    /* RootInportFunctionCallGenerator generated from: '<Root>/Export_Function_function_call_10ms' */
    /* ModelReference: '<Root>/Export_Function' incorporates:
     * Inport: '<Root>/input 10ms'
    export_model_software_architecture_function_call_10ms(&Export_Function,
      &RateBasedExportFunctionSoftwareArchitectureModel_U.input_10ms,
      &RateBasedExportFunctionSoftwareArchitectureModel_B.Export_Function_o2);
    /* End of Outputs for RootInportFunctionCallGenerator generated from: '<Root>/Export_Function_function_call_10ms' */
  }
  /* Model step function for TID2 */
  void Export_Function_function_call_100ms(void)
                          /* Explicit Task: Export_Function_function_call_100ms */
∃ {
    /* RootInportFunctionCallGenerator generated from: '<Root>/Export_Function_function_call_100ms' */
    /* ModelReference: '<Root>/Export_Function' incorporates:
     * Inport: '<Root>/input_10ms'
    export_model_software_architecture_function_call_100ms(&Export_Function,
      &RateBasedExportFunctionSoftwareArchitectureModel_B.Export_Function_o1);
    /* End of Outputs for RootInportFunctionCallGenerator generated from: '<Root>/Export_Function_function_call_100ms' */
```

Observe that, each rate-based component has separate entry point functions that correspond to each sample time in the referenced rate based model.

```
void Rate_Based_D1(void)
                                        /* Explicit Task: Rate_Based_D1 */
⊟ {
    /* RootInportFunctionCallGenerator generated from: '<Root>/Rate Based D1' */
    /* ModelReference: '<Root>/Rate_Based' incorporates:
     * Outport: '<Root>/OutBus'
     * Outport: '<Root>/OutBus1'
     */
    rate based model software j
      (&RateBasedExportFunctionSoftwareArchitectureModel_B.Export_Function_o1,
       &RateBasedExportFunctionSoftwareArchitectureModel_Y.OutBus);
    /* End of Outputs for RootInportFunctionCallGenerator generated from: '<Root>/Rate_Based_D1' */
  /* Model step function for TID4 */
  void Rate_Based_D2(void)
                                       /* Explicit Task: Rate_Based_D2 */
⊟ {
    /* RootInportFunctionCallGenerator generated from: '<Root>/Rate_Based_D2' */
    /* ModelReference: '<Root>/Rate_Based' incorporates:
     * Outport: '<Root>/OutBus'
     * Outport: '<Root>/OutBus1'
    rate_based_model_softwar_ja
      (&RateBasedExportFunctionSoftwareArchitectureModel_B.Export_Function_o2,
       &RateBasedExportFunctionSoftwareArchitectureModel Y.OutBus1);
    /* End of Outputs for RootInportFunctionCallGenerator generated from: '<Root>/Rate_Based_D2' */
```

#### See Also

systemcomposer.createModel|createArchitectureModel|createSimulinkBehavior|
increaseExecutionOrder|decreaseExecutionOrder

#### **More About**

- "Author Software Architectures" on page 7-2
- "Compose Architecture Visually" on page 1-2
- "Create an Export-Function Model"
- "Create A Rate-Based Model"
- "Class Diagram View of Software Architectures" on page 7-20
- "Modeling the Software Architecture of a Throttle Position Control System" on page 7-14

# Modeling the Software Architecture of a Throttle Position Control System

This example shows how to author the software architecture of a throttle position control system in System Composer $^{\text{\tiny TM}}$ , schedule and simulate the execution order of the functions from its components, and generate code.

#### **Throttle Control Composition**

In this example, the software architecture of a throttle position control system is modeled in System Composer using six components. The throttle position control component reads the throttle and pedal positions and outputs the new throttle position. Two throttle position sensor components provide the current position of the throttle, and a pedal position sensor component provides the applied pedal position. A controller component uses these signals to determine the new throttle position as a percent value. An actuator component then converts the percent value to the appropriate value for the hardware.

model = systemcomposer.openModel('ThrottleControlComposition');

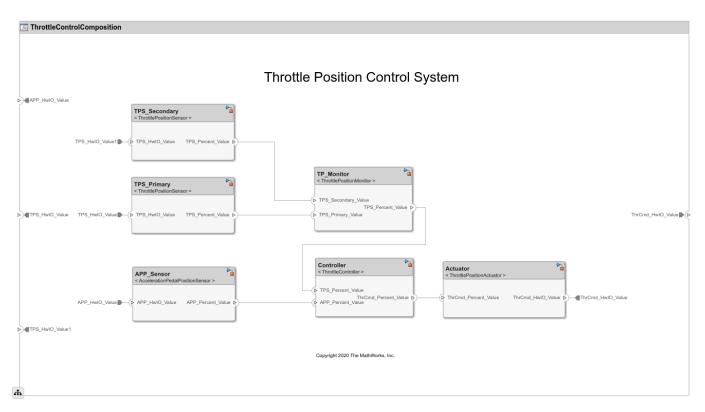

#### Simulate the Model at the Architecture Level

Simulate the software architecture model.

```
sim('ThrottleControlComposition');
```

To view the list of functions from the components and edit their properties, such as execution order, use the Functions Editor. To open the Functions Editor, on the **Modeling** tab, in the **Design** section,

click **Functions Editor**. For more information about the Functions Editor, see "Simulate and Deploy Software Architectures" on page 7-8.

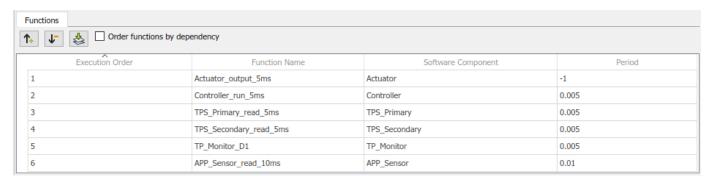

#### Simulate the Model at the System Level

To simulate the throttle control system with the throttle body, use a Model block to reference the software architecture model in the system model. The ThrottleControlSystem model also contains a Stateflow® Chart block to model a more complex scheduling of the functions of the software architecture.

A Stateflow license is required for this functionality.

open system('ThrottleControlSystem');

# Schedule Functions of a Software Architecture with Stateflow

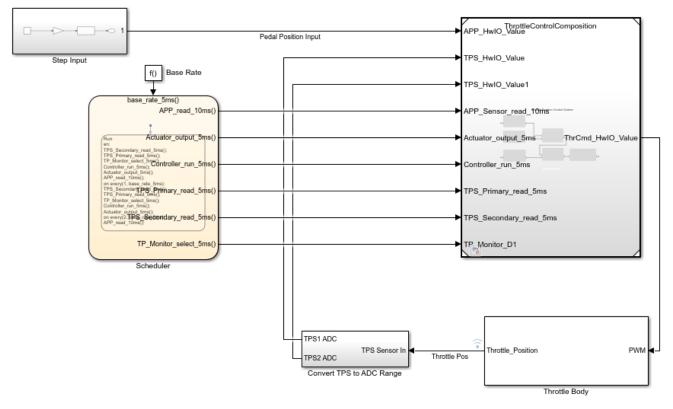

Copyright 2020-2021 The MathWorks, Inc.

To simulate the system model containing the plant and Stateflow scheduler, use this command.

sim('ThrottleControlSystem');

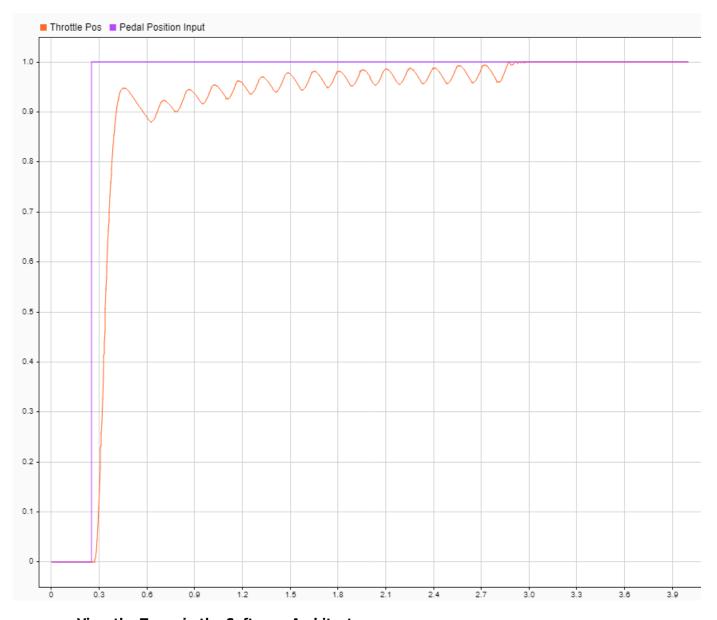

#### View the Types in the Software Architecture

To view the unique component types in the software architecture, create a class diagram view and add all components. To create a class diagram view, on the **Modeling** tab, in the **Views** section, click **Architecture Views**, then click **New** to create a new class diagram. Select **Class Diagram** from the **Diagram** section in the Views Gallery. From the list, select **Add Component Filter > Select All Components** to add all components in the software architecture to the view.

For more information about the Class Diagram View, see "Class Diagram View of Software Architectures" on page 7-20.

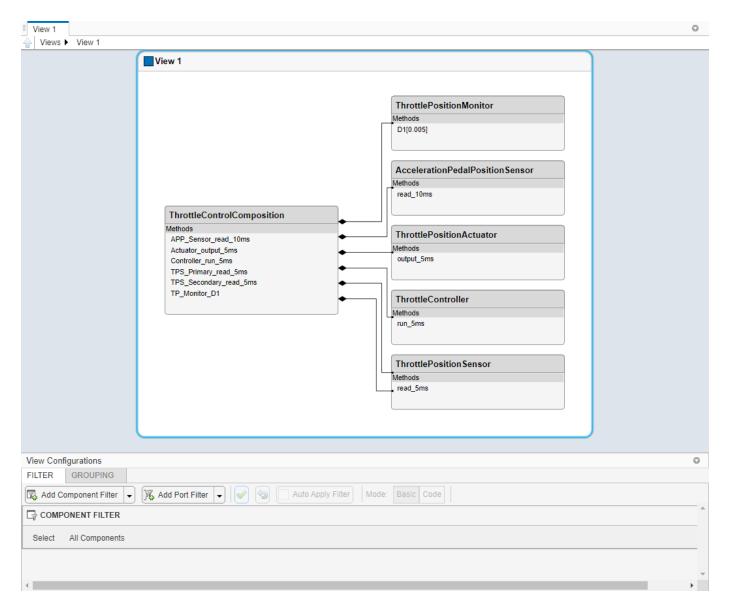

#### **Code Generation**

You can generate code to deploy the control system to the target hardware. Code generation requires an Embedded Coder® license. Open the ThrottleControlComposition model and execute the slbuild command, or press Ctrl+B to build the model and generate code.

```
slbuild('ThrottleControlComposition');
```

The generated code contains an entry-point function for each function of the components in the software architecture. For more information on code generation for export-function models, see "Generate Code for Export-Function Model"

```
/* Model entry point functions */
125 extern void ThrottleControlComposition_initialize(void);
126
     extern void ThrottleControlComposition_terminate(void);
127
128
      /* Exported entry point function */
129
     extern void Actuator_output_5ms(void);
130
131
      /* Exported entry point function */
132
     extern void Controller_run_5ms(void);
133
134
     /* Exported entry point function */
135
     extern void TPS_Primary_read_5ms(void);
136
137
     /* Exported entry point function */
     extern void TPS_Secondary_read_5ms(void);
138
139
     /* Exported entry point function */
141
     extern void TP_Monitor_D1(void);
142
143
    /* Exported entry point function */
144
     extern void APP_Sensor_read_10ms(void);
145
```

Copyright 2020-2021 The MathWorks, Inc.

#### See Also

systemcomposer.createModel|createArchitectureModel|createSimulinkBehavior|
increaseExecutionOrder|decreaseExecutionOrder

- "Author Software Architectures" on page 7-2
- "Simulate and Deploy Software Architectures" on page 7-8
- "Class Diagram View of Software Architectures" on page 7-20

## **Class Diagram View of Software Architectures**

Use class diagrams to display a graphical representation of the structure of a software architecture model. You can also use spotlight views to analyze component dependencies and hierarchy, and you can use component hierarchy views to visualize the component hierarchy as a tree diagram. For more information, see "Create Spotlight Views" on page 8-2 and "Display Component Hierarchy and Architecture Hierarchy Using Views" on page 8-22.

A class diagram is a graphical representation of a static structural model that displays unique architecture types of the software components optionally with software methods and properties. Class diagrams capture one instance of each referenced model and show relationships between them. Any component diagram view can be optionally represented as a class diagram for a software architecture model.

#### **Software Architecture with Class Diagram View**

This example uses a software architecture model with functions, stereotypes, and properties to explore class diagrams in the Architecture Views Gallery. Open the model to follow the steps in this tutorial.

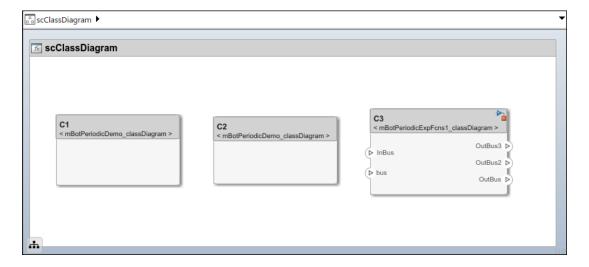

## Interact with Class Diagram View

- Simulate the model to compile it and populate functions. On the toolstrip, click **Run**. Alternatively, update the model to compile it by navigating to **Modeling > Update Model**.
- 2 To open the Architecture Views Gallery, navigate to **Modeling > Architecture Views**.
- **3** From the View Browser, select the **View 1** view.
- 4 To open the class diagram view, click **Diagram > Class Diagram**.

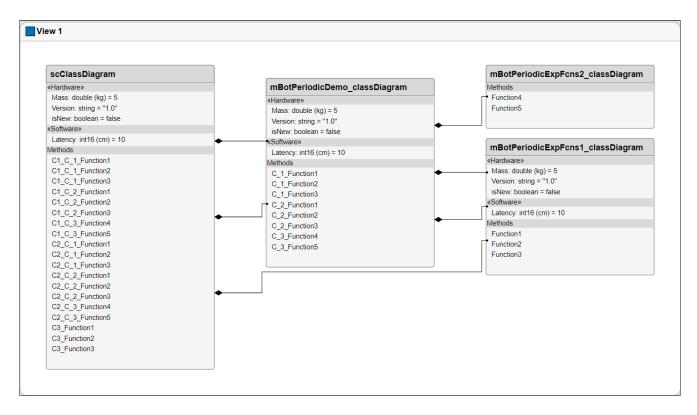

The class diagram consists of:

- A class box for each unique component type, including reference components.
- A class box as the root that corresponds to the root architecture of the top model.
- Composition connections between the types.

If there are multiple instances of the same type of component, for example, multiple components that reference the same model across the model hierarchy, then the type of the component is still represented as one unique box. The component will also relate to its parents and children via multiple composition connections.

You can select **Hide methods** to simplify the output by removing software functions from the diagram. Select **Hide properties** to hide information about stereotypes and property values applied to the components.

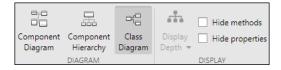

#### See Also

- "Author Software Architectures" on page 7-2
- "Simulate and Deploy Software Architectures" on page 7-8

- "Modeling the Software Architecture of a Throttle Position Control System" on page 7-14
- "Display Component Hierarchy and Architecture Hierarchy Using Views" on page 8-22

## **Create Custom Views**

## **Create Spotlight Views**

A system being designed in System Composer for a real application is usually large and complex. It typically consists of many complex functions working together to fulfill the system requirements. In the process of designing and analyzing such architectures, you must understand existing components and what needs to be added. A spotlight view is a simplified view of a model that captures the upstream and downstream dependencies of a specific component. Use the model below to begin creating spotlight views.

### **Mobile Robot Architecture Model with Properties**

This example shows a mobile robot architecture model with stereotypes applied to components and properties defined.

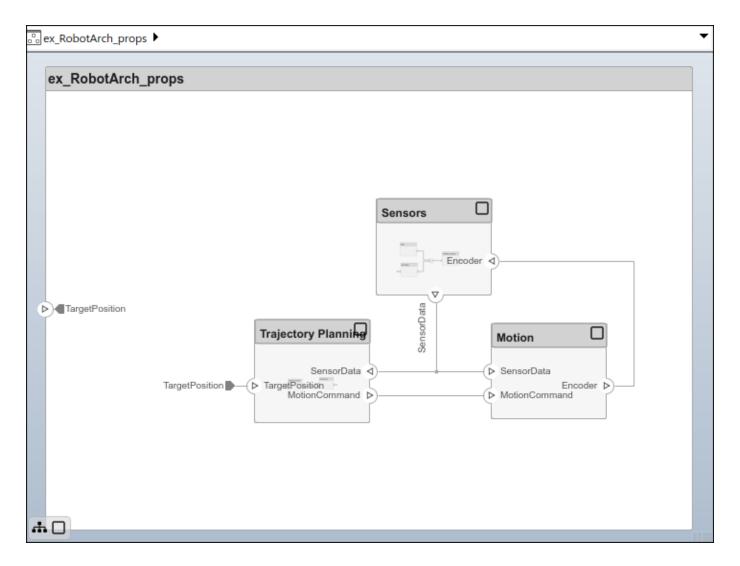

## **Create Spotlight Views from Components**

To create a spotlight view from the composition, select the DataProcessing component, right-click, then select Create Spotlight from Component. Alternatively, select the DataProcessing component and navigate to **Modeling > Architecture Views > Spotlight**.

The spotlight view launches and shows all model elements to which the component connects in a hierarchy. The spotlight diagram is laid out automatically and cannot be edited.

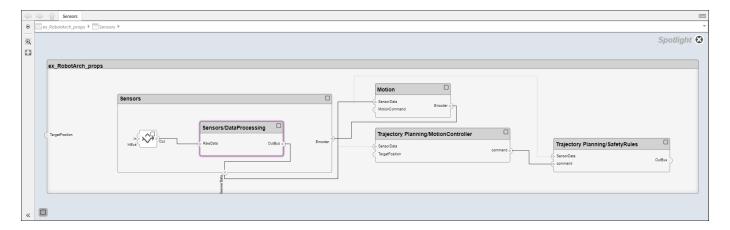

While in the spotlight view, you can put another component in the spotlight. Select the Motion component and click.

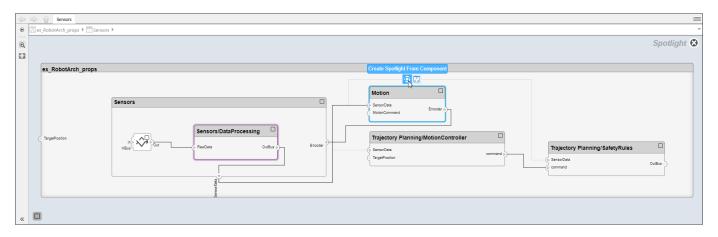

You can make the hierarchy and connectivity of a component visible at all times during model development by opening the spotlight view in a separate window. To show the spotlight view in a dedicated window, select **Open in New Window** in the component context menu, then create the spotlight view. Spotlight views are dynamic and transient: any change in the composition refreshes any open spotlight views, and spotlight views are not saved with the model.

To return to the architecture model view, click . To view the architecture at the level of a particular component, select the component and click .

#### See Also

- "Create Architecture Views Interactively" on page 8-5
- "Display Component Hierarchy and Architecture Hierarchy Using Views" on page 8-22
- "Create Architectural Views Programmatically" on page 8-16
- "Modeling System Architecture of Keyless Entry System" on page 8-26

## **Create Architecture Views Interactively**

The structural hierarchy of a system typically differs from the hierarchy of the functional requirements of a system. With architecture views in System Composer, you can view a system based on different hierarchies.

A view shows a customizable subset of elements in a model. Views can be filtered based on stereotypes or names of components, ports, and interfaces, along with the name, type, or units of an interface element. Create views by adding elements manually. Views create a simplified way to work with complex architectures by focusing on certain parts of the architecture design.

You can use different types of views to represent the system:

- *Operational views* demonstrate how a system will be used and should be integrated with requirements analysis.
- Functional views focus on what the system must do to operate.
- Physical views show how the system is constructed and configured.

A viewpoint represents a stakeholder perspective that specifies the contents of the view.

For example, you can author a system using requirements. A view allows you to better understand what components you need to satisfy your requirements while not necessarily focusing on the structure.

This example uses the architecture model for a keyless entry system to create component diagram views. A component diagram represents a view with components, ports, and connectors based on how the model is structured. Component diagrams allow you to programmatically or manually add and remove components from the view.

## **Create Filtered Views with Component Filters and Port Filters**

- 1 In the MATLAB Command Window, enter scKeylessEntrySystem. The architecture model opens in System Composer.
- 2 Navigate to **Modeling > Architecture Views** to open the Architecture Views Gallery.

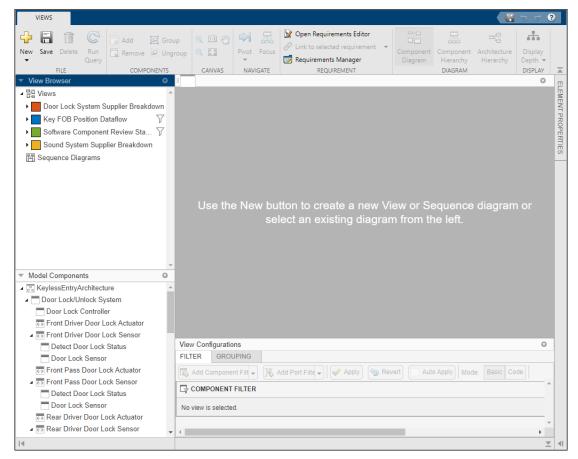

- 3 Select **New > View** to create a new view.
- 4 In **View Properties** on the right pane, in the **Name** box, enter a name for this view, for example, Software Component Review. Choose a **Color** and enter a **Description**, if necessary.

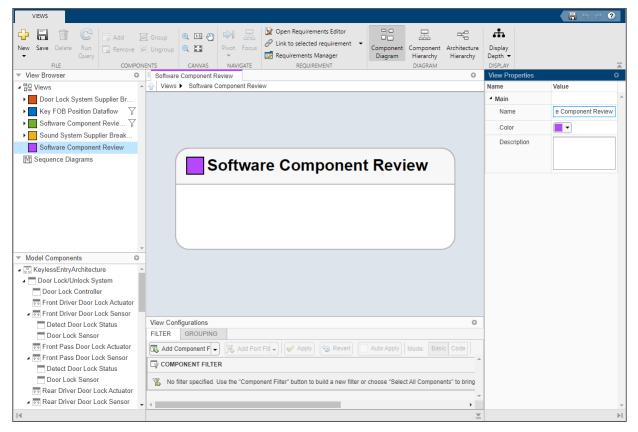

- In the bottom pane, select **View Configurations > Filter > Add Component Filter** to add a form-based criterion to a component filter.
- From the **Select** list, select Components. From the **Where** list, select Stereotype. Select **isa**. In the text box, from the list select AutoProfile.SoftwareComponent.

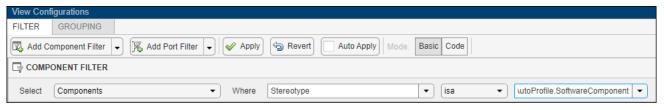

7 Select **Apply** ✓.

An architecture view is created using the query in the **Component Filter** box. The view is filtered to select all components with the AutoProfile.SoftwareComponent stereotype applied to them.

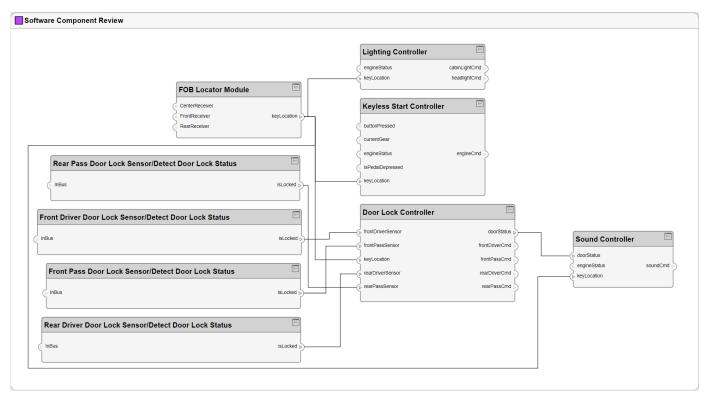

8 Select Add Component Filter. From the Select list, select Components. From the Where list, select Name. Select ~contains. In the text box, enter "Door Lock". Select the Auto Apply check box so that future changes are applied without selecting Apply.

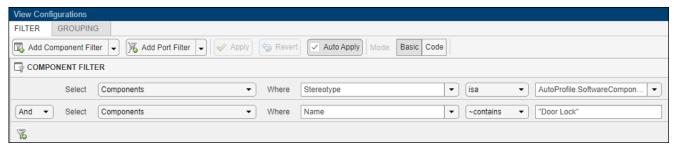

**9** An architecture view is created using the additional query in the **Component Filter** box. The view is filtered to select all components not named "Door Lock".

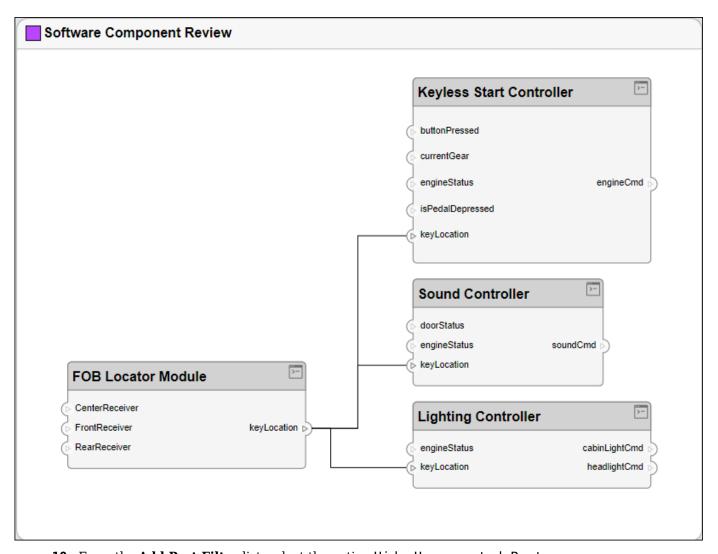

10 From the Add Port Filter list, select the option Hide Unconnected Ports.

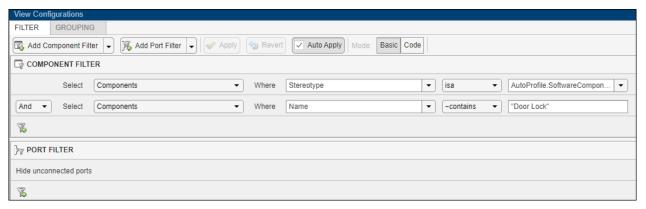

11 An architecture view is created using the additional query in the **Port Filter** box. The view is filtered to hide unconnected ports.

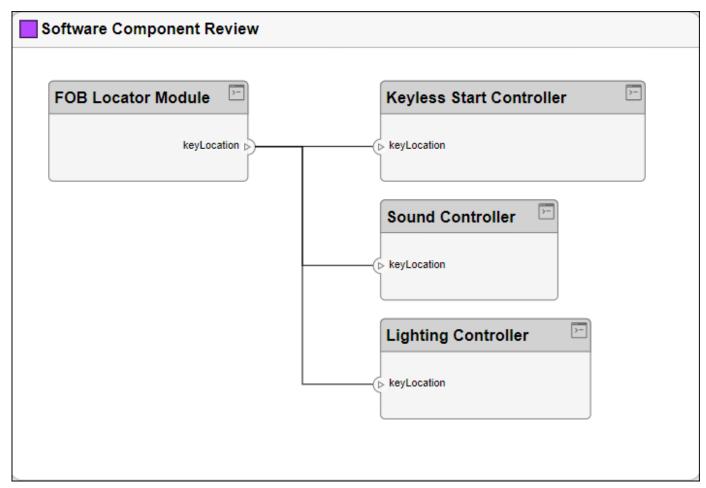

Delete the port filter. Pause on the constraint and select the  $\fbox{\ensuremath{\square}}$  button.

## **Add Group By Criteria to Filtered Views**

- **1** In the View Configurations pane, select **Grouping**.
- 2 To choose a property enumeration for grouping, click **Add Group By**.
- **3** From the list, select AutoProfile.BaseComponent.ReviewStatus.
- 4 Click Add Group By again.
- **5** From the list, select AutoProfile.SoftwareComponent.ImplementationLanguage.
- 6 Click Apply.

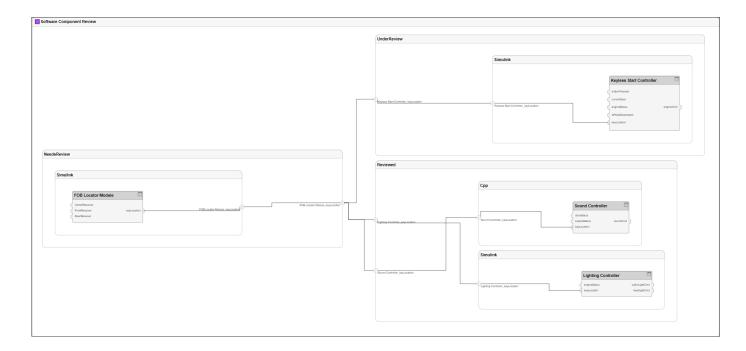

## **Interactively Add and Remove Elements from Views**

1 To add more components to the view, drag and drop components from **Model Components**. Drag and drop the Lighting System component to the Software Component Review view. Alternatively, click **Add** on the toolstrip. You can also press **Ctrl+I** to add component instantiations to your view when they are selected.

**Note** Interactively adding and removing elements from your view with an associated query is not supported. You will receive a warning message: Remove associated query? Press **OK** to proceed.

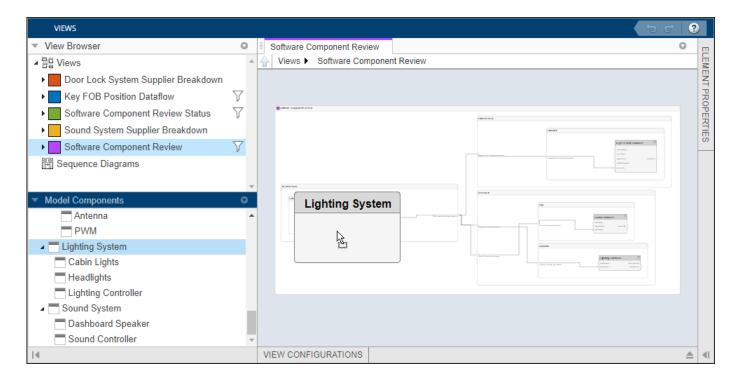

You can press **Delete** to delete components from the view.

2 Observe that the Lighting System component has been added to the view.

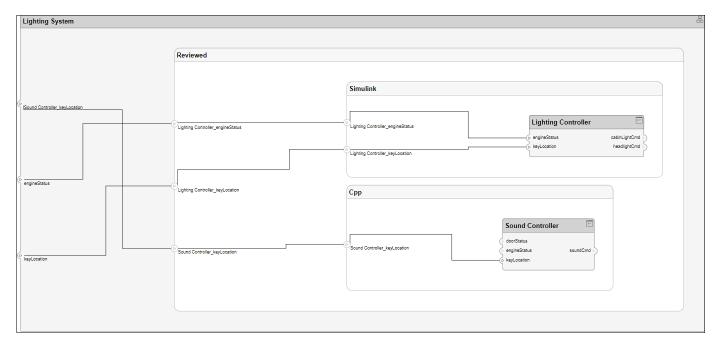

- 3 Navigate to **Requirement > Requirements Manager**. The **Requirement Links** tab appears at the bottom of the **Software Component Review** view.
- 4 Select the Lighting Controller component and observe the linked requirement Automatically turn off headlights.

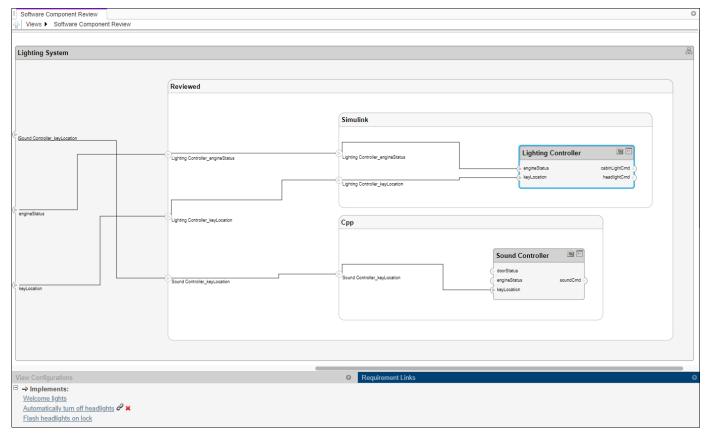

5 Select the requirement Automatically turn off headlights to open the Requirements Editor to view or modify requirement links.

## **Add or Remove Requirements Links from Views**

- In the Architecture Views Gallery, navigate to **Requirement > Open Requirements Editor** if the Requirements Editor is not open already.
- 2 Select the Should unlock door requirement.
- 3 Return to the Architecture Views Gallery. In the Software Component Review view, select the Lighting Controller component.
- Navigate to **Requirement > Link to selected requirement**. The new requirement Should unlock door is added.

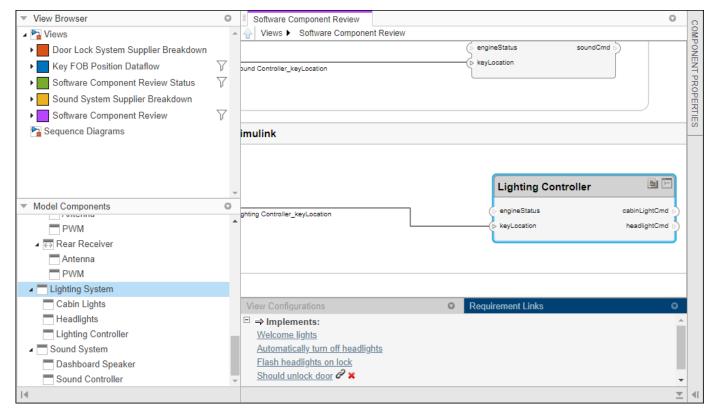

5 To remove a requirement link, select **≭** and confirm deletion.

## **Add Custom Clauses to Component Filters and Port Filters**

- 1 Select **New > View** to create a new view.
- 2 In **View Properties** on the right pane, in the **Name** box, enter a name for this view, for example, Hardware Component View. Choose a **Color** and enter a **Description**, if necessary.
- In the bottom pane, under View Configurations > Filter, select from the list Add Component Filter > Add Custom Component Filter to enter a constraint by which to filter. In the box, enter contains (Property ('Name'), 'Dashboard').
- In the bottom pane, under **View Configurations** > **Filter**, select from the list **Add Port Filter** > **Add Custom Port Filter** to enter a constraint by which to filter. In the box, enter contains(Property('Name'), 'sound').
- 5 Select **Apply** ✓.

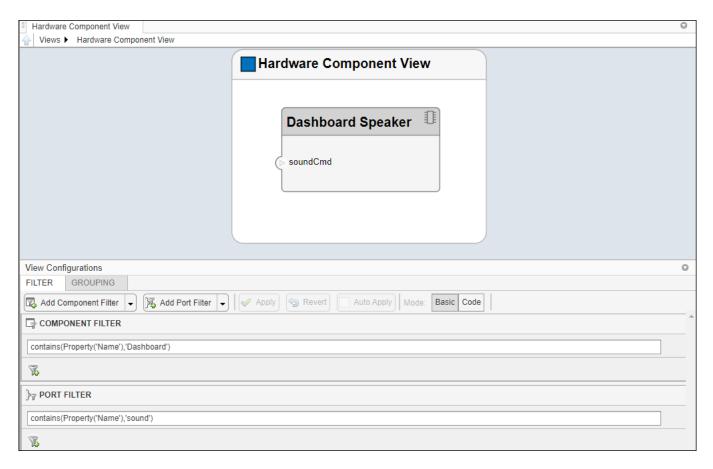

The view is filtered using the constraints in the custom filters. For more information on structuring constraints, see systemcomposer.query.Constraint.

#### See Also

- "Create Architectural Views Programmatically" on page 8-16
- "Display Component Hierarchy and Architecture Hierarchy Using Views" on page 8-22
- "Create Spotlight Views" on page 8-2
- "Modeling System Architecture of Keyless Entry System" on page 8-26

## **Create Architectural Views Programmatically**

You can create an architecture view programmatically. This topic presents two examples of creating architecture views programmatically and shows you how to use queries to find elements in a System Composer model.

A query is a specification that describes certain constraints or criteria to be satisfied by model elements. Use queries to search elements with constraint criteria and to filter views.

# Create Architecture Views in System Composer with Keyless Entry System

Use a keyless entry system to programmatically create architecture views.

1. Import the package with queries.

```
import systemcomposer.query.*
```

2. Open the Simulink® project file for the Keyless Entry System.

```
scKeylessEntrySystem
```

3. Load the example model into System Composer<sup>™</sup>.

```
model = systemcomposer.loadModel('KeylessEntryArchitecture');
```

#### **Example 1: Hardware Component Review Status View**

Create a filtered view that selects all hardware components in the architecture model and groups them using the ReviewStatus property.

1. Construct a query to select all hardware components.

```
hwCompQuery = HasStereotype(IsStereotypeDerivedFrom('AutoProfile.HardwareComponent'));
```

2. Use the guery to create a view.

```
model.createView('Hardware Component Review Status',...
   'Select',hwCompQuery,... % Query to use for the selection
   'GroupBy',{'AutoProfile.BaseComponent.ReviewStatus'},... % Stereotype property to qualify by
   'IncludeReferenceModels',true,... % Include components in referenced models
   'Color','purple');
```

3. To open the Architecture Views Gallery the Views section, click Architecture Views.

```
model.openViews
```

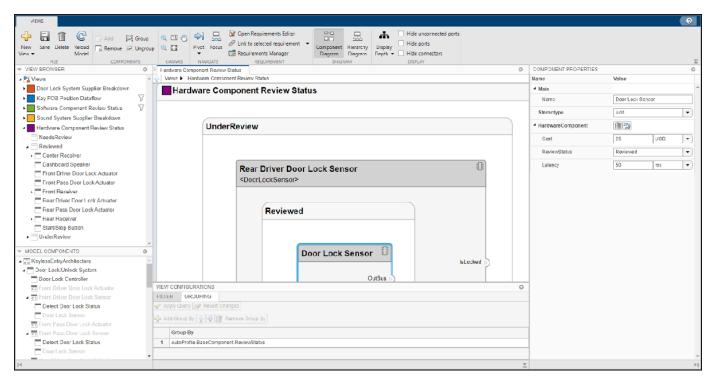

**Example 2: FOB Locator System Supplier View** 

Create a freeform view that manually pulls the components from the FOB Locator System and groups them using existing and new view components for the suppliers. In this example, you will use *element groups*, groupings of components in a view, to programmatically populate a view.

1. Create a view architecture.

4. Add each of the FOB Receivers to view element subgroup.

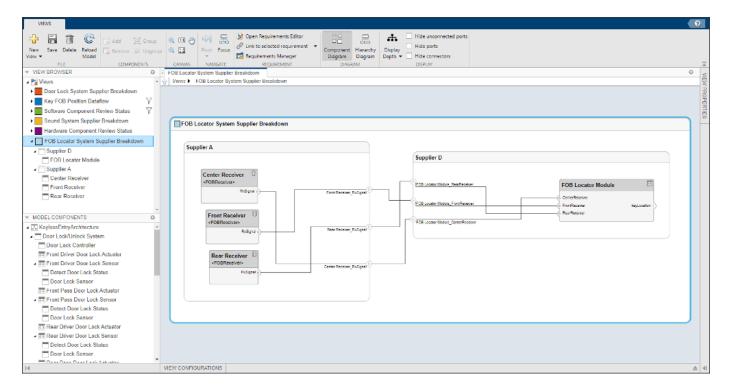

5. Save the model.

model.save

## Find Elements in Model Using Queries

Find components in a System Composer model using gueries.

Open the model.

```
Architecture
    ReferenceName
   Name
    Parent
    Ports
    OwnedPorts
    OwnedArchitecture
    Position
   Model
    SimulinkHandle
    SimulinkModelHandle
   UUID
    ExternalUID
% Include reference models in the search
softwareComps = model.find(con1, 'IncludeReferenceModels', true)
softwareComps = 9x1 cell
    {'KeylessEntryArchitecture/FOB Locator System/FOB Locator Module'
    {'KeylessEntryArchitecture/Door Lock//Unlock System/Door Lock Controller'
    {'KeylessEntryArchitecture/Sound System/Sound Controller'
    {'KeylessEntryArchitecture/Lighting System/Lighting Controller'
    {'KeylessEntryArchitecture/Engine Control System/Keyless Start Controller'
    {'KeylessEntryArchitecture/Door Lock//Unlock System/Rear Pass Door Lock Sensor/Detect Door Lock
    {'KeylessEntryArchitecture/Door Lock//Unlock System/Rear Driver Door Lock Sensor/Detect Door
    {'KeylessEntryArchitecture/Door Lock//Unlock System/Front Pass Door Lock Sensor/Detect Door
    {'KeylessEntryArchitecture/Door Lock//Unlock System/Front Driver Door Lock Sensor/Detect Doo
Find all the base components in the system.
con2 = HasStereotype(IsStereotypeDerivedFrom("AutoProfile.BaseComponent"));
baseComps = model.find(con2)
baseComps = 18x1 cell
    {'KeylessEntryArchitecture/FOB Locator System/FOB Locator Module'
    {'KeylessEntryArchitecture/Door Lock//Unlock System/Door Lock Controller'
    {'KeylessEntryArchitecture/Sound System/Sound Controller'
    {'KeylessEntryArchitecture/Lighting System/Lighting Controller'
    {'KeylessEntryArchitecture/Engine Control System/Keyless Start Controller'
     'KeylessEntryArchitecture/Engine Control System/Start//Stop Button'
     'KeylessEntryArchitecture/Sound System/Dashboard Speaker'
     'KeylessEntryArchitecture/FOB Locator System/Center Receiver'
    {'KeylessEntryArchitecture/FOB Locator System/Front Receiver'
    {'KeylessEntryArchitecture/FOB Locator System/Rear Receiver'
    {'KeylessEntryArchitecture/Door Lock//Unlock System/Front Driver Door Lock Sensor'
    {'KeylessEntryArchitecture/Door Lock//Unlock System/Front Pass Door Lock Sensor'
    {'KeylessEntryArchitecture/Door Lock//Unlock System/Rear Driver Door Lock Sensor'
    {'KeylessEntryArchitecture/Door Lock//Unlock System/Rear Pass Door Lock Sensor'
    {'KeylessEntryArchitecture/Door Lock//Unlock System/Front Driver Door Lock Actuator'}
```

{'KeylessEntryArchitecture/Door Lock//Unlock System/Front Pass Door Lock Actuator'
{'KeylessEntryArchitecture/Door Lock//Unlock System/Rear Driver Door Lock Actuator'
{'KeylessEntryArchitecture/Door Lock//Unlock System/Rear Pass Door Lock Actuator'

Find all components using the interface KeyFOBPosition.

```
con3_a = HasPort(Property("InterfaceName") == "KeyFOBPosition");
keyFOBPosComps = model.find(con3)
keyFOBPosComps = 10x1 cell
    {'KeylessEntryArchitecture/Door Lock//Unlock System'
    {'KeylessEntryArchitecture/Door Lock//Unlock System/Door Lock Controller'
    {'KeylessEntryArchitecture/Engine Control System'
    {'KeylessEntryArchitecture/Engine Control System/Keyless Start Controller'}
    {'KeylessEntryArchitecture/FOB Locator System'
    {'KeylessEntryArchitecture/FOB Locator System/FOB Locator Module'
    {'KeylessEntryArchitecture/Lighting System'
    {'KeylessEntryArchitecture/Lighting System/Lighting Controller'
    {'KeylessEntryArchitecture/Sound System'
    {'KeylessEntryArchitecture/Sound System/Sound Controller'
Find all components whose WCET is less than or equal to 5 ms.
con4 = PropertyValue("AutoProfile.SoftwareComponent.WCET") <= 5;</pre>
model.find(con4)
ans = 1x1 cell array
    {'KeylessEntryArchitecture/Sound System/Sound Controller'}
% You can specify units for automatic unit conversion
con5 = PropertyValue("AutoProfile.SoftwareComponent.WCET") <= Value(5, 'ms');</pre>
query1Comps = model.find(con5)
query1Comps = 3x1 cell
    {'KeylessEntryArchitecture/FOB Locator System/FOB Locator Module'}
    {'KeylessEntryArchitecture/Sound System/Sound Controller'
    {'KeylessEntryArchitecture/Lighting System/Lighting Controller'
Find all components whose WCET is greater than 1 ms or that have a cost greater than 10 USD.
con6 = PropertyValue("AutoProfile.SoftwareComponent.WCET") > Value(1, 'ms') | PropertyValue("Auto")
query2Comps = model.find(con6)
query2Comps = 2x1 cell
    {'KeylessEntryArchitecture/Door Lock//Unlock System/Door Lock Controller' }
    {'KeylessEntryArchitecture/Engine Control System/Keyless Start Controller'}
```

con3 = HasPort(HasInterface(Property("Name") == "KeyF0BPosition"));

#### See Also

model.close

Close the model.

find | lookup | systemcomposer.query.Constraint | createView | getView | openViews |
deleteView | systemcomposer.view.View | systemcomposer.view.ElementGroup

- "Create Architecture Views Interactively" on page 8-5
- "Display Component Hierarchy and Architecture Hierarchy Using Views" on page 8-22
- "Create Spotlight Views" on page 8-2
- "Modeling System Architecture of Keyless Entry System" on page 8-26

# Display Component Hierarchy and Architecture Hierarchy Using Views

This example shows how to use hierarchy views in the Architecture Views Gallery to use hierarchy views to visualize hierarchical relationships. You can visualize a hierarchy diagram as a view with components, ports, reference types, component stereotypes, and stereotype properties.

There are two types of hierarchy diagrams:

- *Component hierarchy diagrams* display components in tree form with parents above children. In a component hierarchy view, each referenced model is represented as many times as it is used.
- Architecture hierarchy diagrams display unique component architecture types and their relationships using composition connections. In an architecture hierarchy view, each referenced model is represented only once.

Any component diagram view can be optionally represented as a hierarchy diagram. The hierarchy view shows the same set of components visible in the component diagram view, and the components are selected and filtered in the same way as in a component diagram view.

This example uses an architecture model representing data flow within a robotic system. Open this model to follow the steps in the tutorial.

#### **Robot Computer Systems Architecture**

Use a robot computer system with controllers that simulate transmission of data to explore hierarchy diagrams in the Architecture Views Gallery.

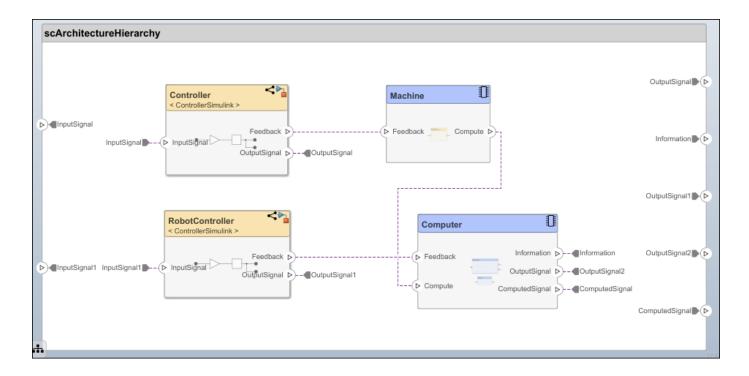

## Switch Between Component Diagram View and Hierarchy Views

- 1 To open the Architecture Views Gallery, navigate to **Modeling > Architecture Views**.
- **2** From the View Browser, select the **All Components** view.
- **3** Observe the component diagram view that corresponds to the all the components in the architecture model.

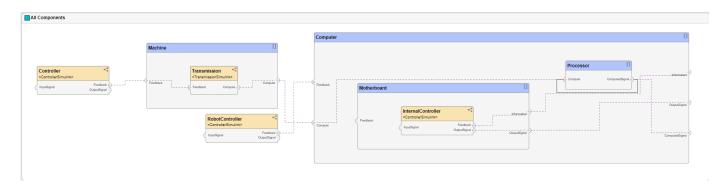

The component diagram represents a view with components, ports, and connectors based on how the model is structured.

4 Click **Diagram > Component Hierarchy**.

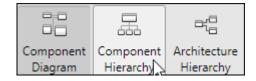

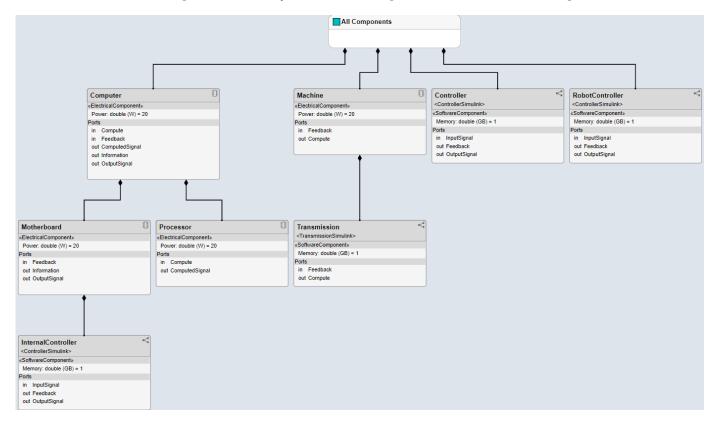

**5** Observe the component hierarchy view that corresponds to the same set of components.

The component hierarchy diagram shows a single root, which is the view specification itself. The root corresponds to the name of the view shown in the component diagram. The connections in the component hierarchy diagram originate from the child components and end with a diamond symbol at each parent component.

6 Click **Diagram > Architecture Hierarchy**.

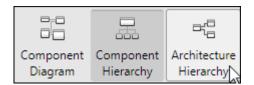

7 Observe the architecture hierarchy view that corresponds to the same set of components.

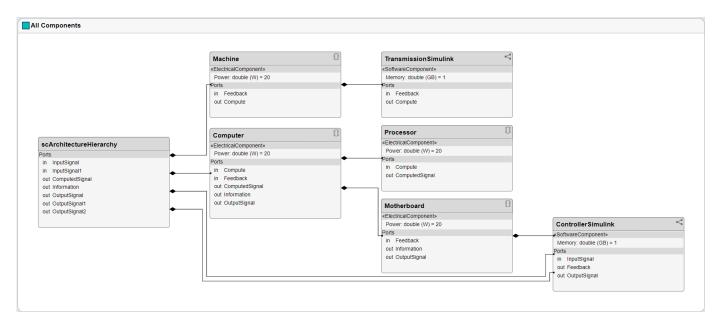

The architecture hierarchy diagram starts with the root architecture. The root corresponds to the boundary of the system. A box in an architecture hierarchy diagram represents a referenced model and appears only once even if it is referenced multiple times in the same model. For example, ControllerSimulink, a referenced model that appears on three components, has three connections to its parent architectures. The connectivity of the boxes represents the relationship between ContollerSimulink and its parents.

#### See Also

- "Create Architectural Views Programmatically" on page 8-16
- "Create Architecture Views Interactively" on page 8-5
- "Create Spotlight Views" on page 8-2
- "Modeling System Architecture of Keyless Entry System" on page 8-26
- "Class Diagram View of Software Architectures" on page 7-20

## **Modeling System Architecture of Keyless Entry System**

#### Overview

This example shows how to set up the architecture for a keyless entry system for a vehicle. You also learn how to create different architecture views for different stakeholder concerns.

Open the project.

scKeylessEntrySystem

Starting: Simulink

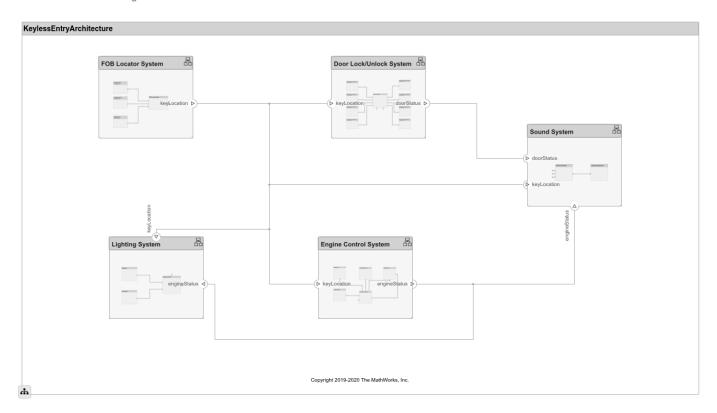

#### **Opening the Architecture Views**

You can create, view, and edit architecture views in the Architecture Views editor. To launch the editor, select the **Architecture Views** button from the **Modeling** tab in the toolstrip. Select from one of the existing views for the model. The model has these views:

- Key FOB Position Dataflow An operational view of the components in the model that are making
  use of the **KeyFOBPosition** interface.
- Door Lock System Supplier Breakdown A functional view of the components in the door lock system grouped by which supplier is providing the given components.
- Sound System Supplier Breakdown A functional view of the components in the sound system grouped by which supplier is providing the given components.

• Software Component Review Status — A physical view of the components in the model with the **SoftwareComponent** stereotype applied grouped by the value of the ReviewStatus property.

#### See Also

createView | getView | openViews | deleteView | systemcomposer.view.View |
systemcomposer.view.ElementGroup

- "Create Architecture Views Interactively" on page 8-5
- "Create Architectural Views Programmatically" on page 8-16
- "Display Component Hierarchy and Architecture Hierarchy Using Views" on page 8-22
- "Organize System Composer Files in a Project" on page 1-37
- "Modeling System Architecture of Small UAV" on page 1-31